**Oracle® SuperCluster M7 시리즈 관리 설명 서**

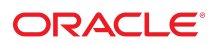

**부품 번호: E69669-01** 2015년 12월

#### **부품 번호: E69669-01**

Copyright © 2015, Oracle and/or its affiliates. All rights reserved.

몬 소프트웨어와 관련 문서는 사용 세안 및 기밀 유시 규정을 포암하는 라이센스 압의서에 의거해 세공되며, 시석 새산법에 의해 보호됩니다. 라이센스 압의서 상에 명시적으로 허<br>용되어 있는 경우나 법규에 의해 허용된 경우를 제외하고, 어떠한 부분도 복사, 재생, 번역, 방송, 수정, 라이센스, 전송, 배포, 진열, 실행, 발행, 또는 전시될 수 없습니다. 본 소프트<br>웨어를 리버스 엔지니어링, 디스

이 안의 내용은 사전 공지 없이 변경될 수 있으며 오류가 존재하지 않음을 보증하지 않습니다. 만일 오류를 발견하면 서면으로 통지해 주기 바랍니다.

만일 본 소프트웨어나 관련 문서를 미국 정부나 또는 미국 정부를 대신하여 라이센스한 개인이나 법인에게 배송하는 경우, 다음 공지사항이 적용됩니다.

U.S. GOVERNMENT END USERS: Oracle programs, including any operating system, integrated software, any programs installed on the hardware, and/or<br>documentation, delivered to U.S. Government end users are "commercial computer software, any programs installed on the hardware, and/or documentation, shall be subject to license terms and license restrictions applicable to the programs. No other rights are granted to the U.S. Government.

본 소프트웨어 옥은 하드웨어는 다양한 성보 관리 애플리케이션의 일반석인 사용을 목석으로 개발되었습니다. 몬 소프트웨어 옥은 하드웨어는 개인석인 상해를 조래할 수 있는 애<br>플리케이션을 포함한 본질적으로 위험한 애플리케이션에서 사용할 목적으로 개발되거나 그 용도로 사용될 수 없습니다. 만일 본 소프트웨어 혹은 하드웨어를 위험한 애플리케이션<br>에서 사용할 경우, 라이센스 사용자는 해당 애플리케이션의

Oracle과 Java는 Oracle Corporation 및/또는 그 자회사의 등록 상표입니다. 기타의 명칭들은 각 해당 명칭을 소유한 회사의 상표일 수 있습니다.

Intel 및 Intel Xeon은 Intel Corporation의 상표 내시는 능독 상표입니다. SPARC 상표 일제는 라이센스에 의거하여 사용되며 SPARC International, Inc.의 상표 내시는 능독 상<br>표입니다. AMD, Opteron, AMD 로고, 및 AMD Opteron 로고는 Advanced Micro Devices의 상표 내지는 등록 상표입니다. UNIX는 The

몬 소프트웨어 옥은 하느웨어와 관련문서(질명시)는 세3사로무터 세공되는 컨텐즈, 세품 및 서비스에 섭속할 수 있거나 정보를 세공합니다. 사용사와 오라클 간의 압의서에 멸노로<br>규정되어 있지 않는 한 Oracle Corporation과 그 자회사는 제3자의 컨텐츠, 제품 및 서비스와 관련하여 어떠한 책임도 지지 않으며 명시적으로 모든 보증에 대해서도 책임을 지지<br>않습니다. Oracle Corpor

#### **설명서 접근성**

오라클의 접근성 개선 노력에 대한 자세한 내용은 <http://www.oracle.com/pls/topic/lookup?ctx=acc&id=docacc>에서 Oracle Accessibility Program 웹 사이트를 방문하십시오.

#### **오라클 고객지원센터 액세스**

지원 서비스를 구매한 오라클 고객은 My Oracle Support를 통해 온라인 지원에 액세스할 수 있습니다. 자세한 내용은 <http://www.oracle.com/pls/topic/lookup?ctx=acc&id=info>를 참조하거나, 청각 장애가 있는 경우 <http://www.oracle.com/pls/topic/lookup?ctx=acc&id=trs>를 방문하십시오.

# 목차

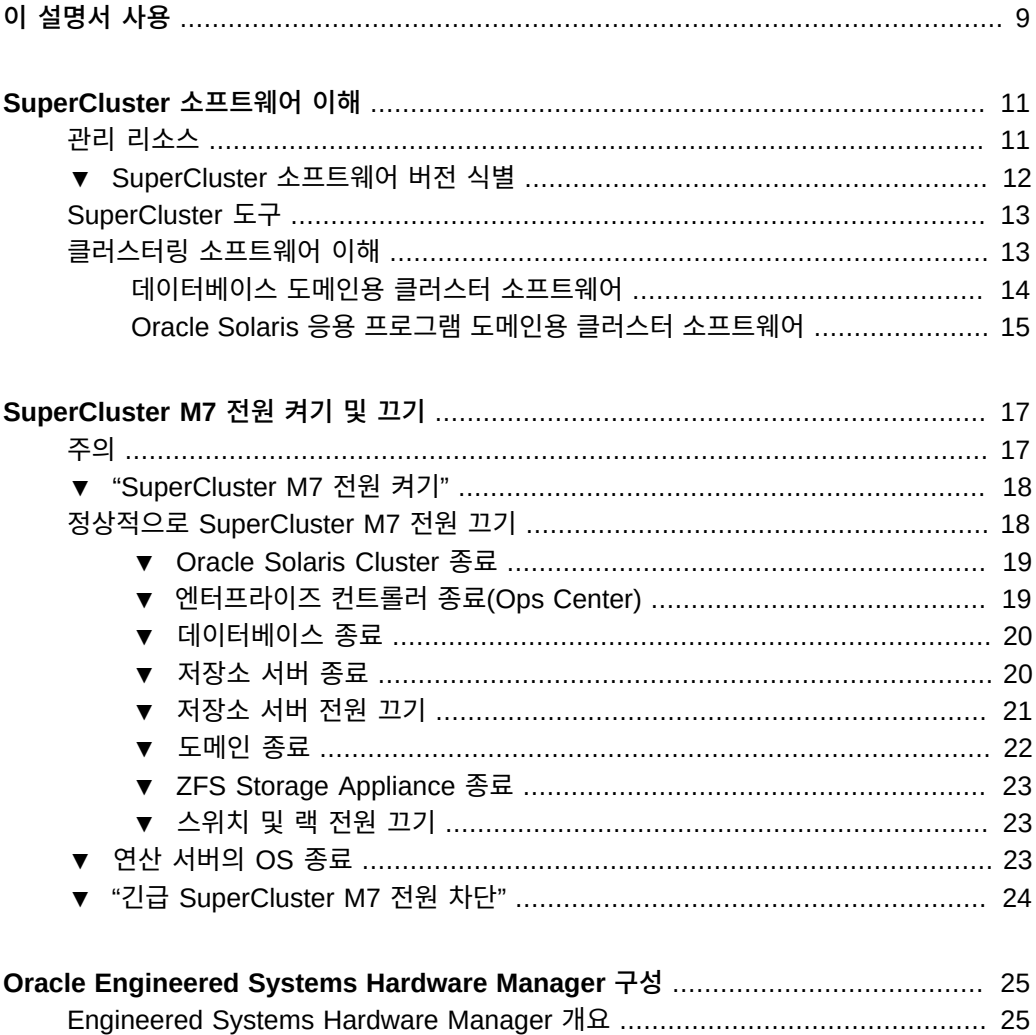

▼ Oracle Engineered Systems Hardware Manager 구성 ................................ 26

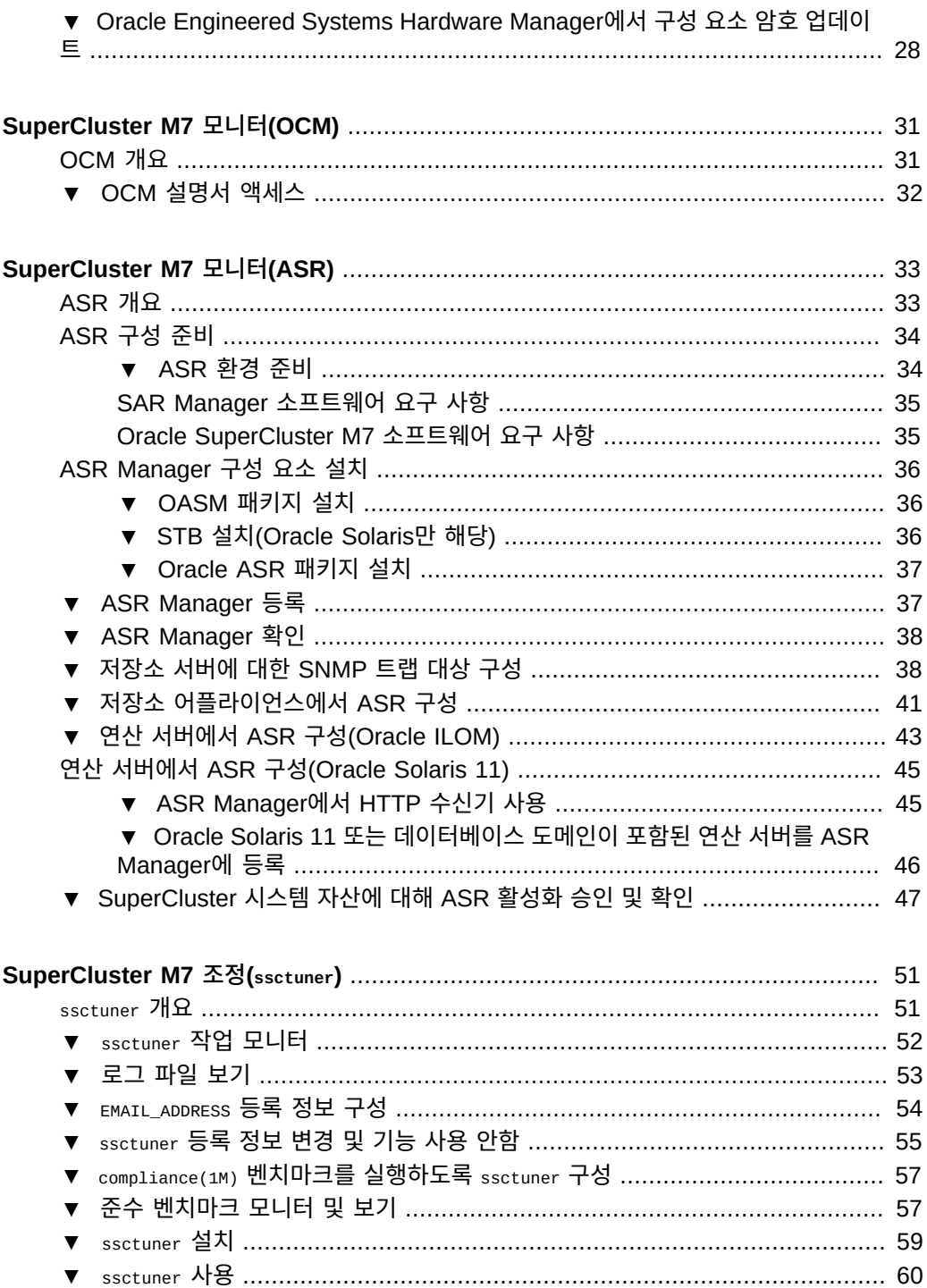

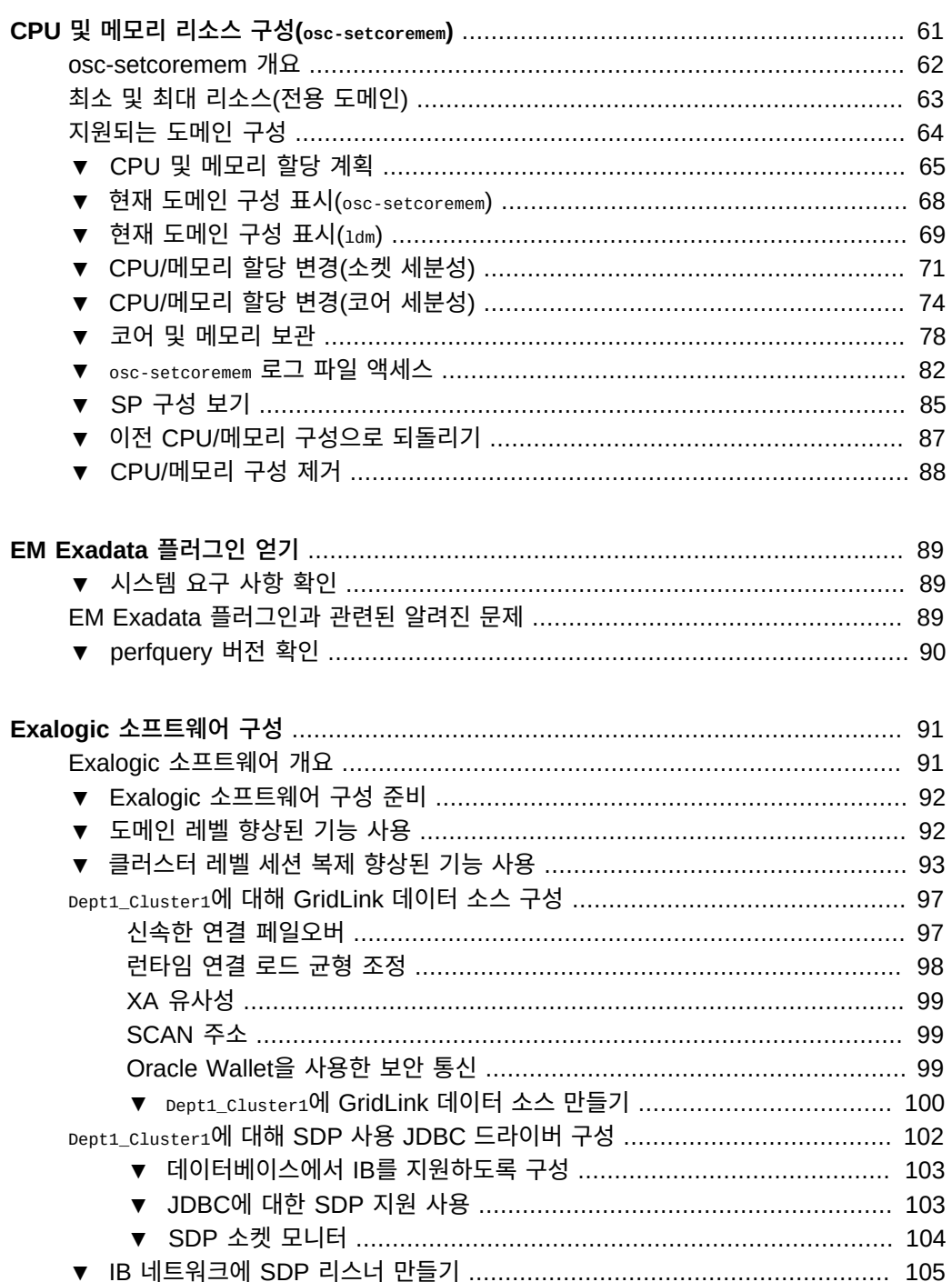

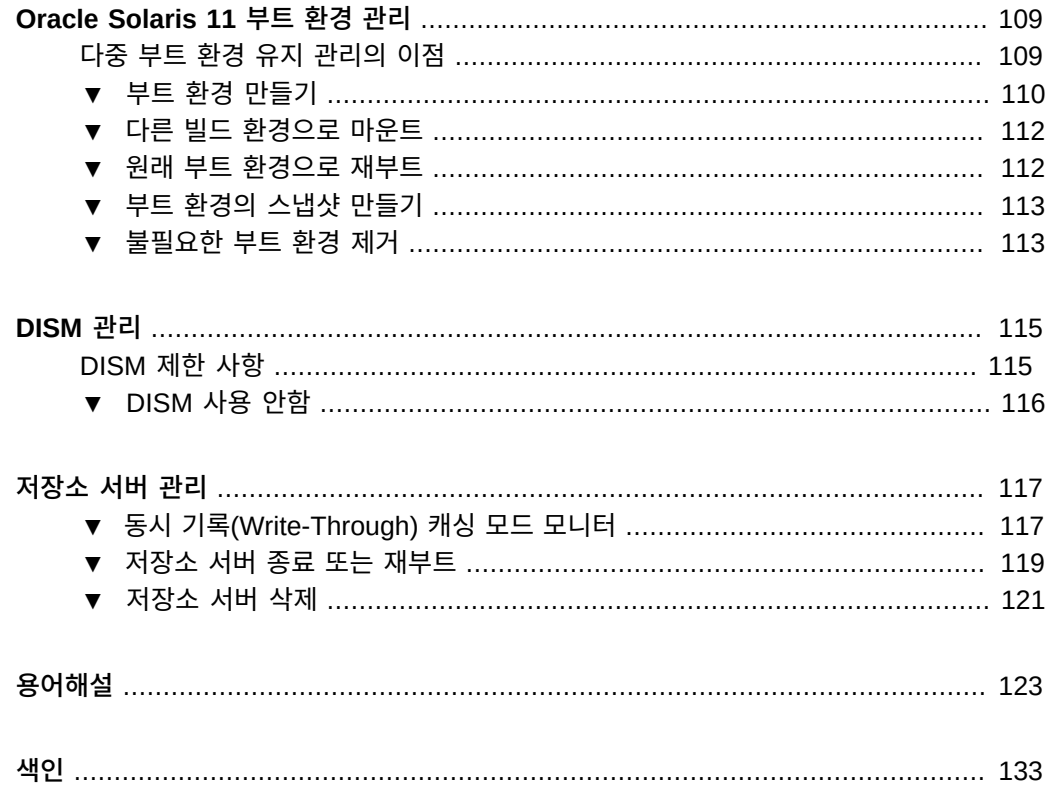

# <span id="page-8-0"></span>이 설명서 사용

- **개요** Oracle SuperCluster M7 모니터 및 관리 방법에 대해 설명합니다.
- 대상 기술자, 시스템 관리자 및 공인 서비스 공급자를 대상으로 합니다.
- **필수 지식** 컴퓨터를 관리한 경험이 풍부해야 합니다.

# **제품 설명서 라이브러리**

이 제품 및 관련 제품들에 대한 설명서 및 리소스는 설명서 라이브러리([http://www.oracle.com/](http://www.oracle.com/goto/sc-m7/docs) [goto/sc-m7/docs](http://www.oracle.com/goto/sc-m7/docs))에 포함되어 있습니다.

또한 브라우저를 사용해서 다음 디렉토리를 확인하여 시스템에 있는 첫번째 연산 서버에서 라 이브러리에 액세스할 수 있습니다.

/opt/oracle/node/doc/E58626\_01

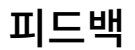

<http://www.oracle.com/goto/docfeedback>에서 이 설명서에 대한 피드백을 보낼 수 있습니다.

# <span id="page-10-0"></span>SuperCluster 소프트웨어 이해

이 항목들에서는 관리 리소스에 대해 설명합니다.

- ["관리 리소스" \[11\]](#page-10-1)
- [SuperCluster 소프트웨어 버전 식별 \[12\]](#page-11-0)
- ["SuperCluster 도구" \[13\]](#page-12-0)
- $\blacksquare$  ["클러스터링 소프트웨어 이해" \[13\]](#page-12-1)

#### **관련 정보**

■ [SuperCluster M7 전원 켜기 및 끄기 \[17\]](#page-16-0)

# <span id="page-10-1"></span>**관리 리소스**

이 표에서는 수행할 작업 및 작업에 대한 정보를 찾는 위치를 식별할 수 있습니다.

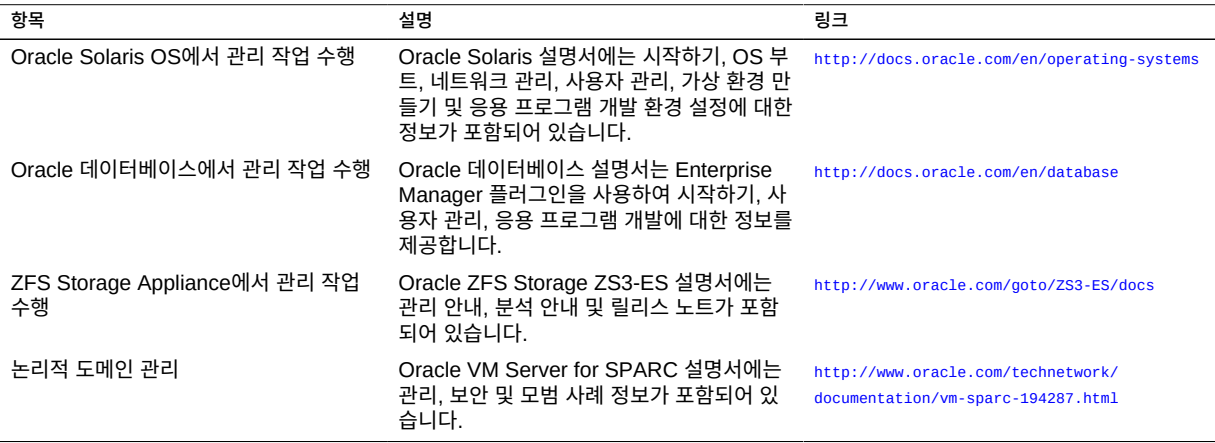

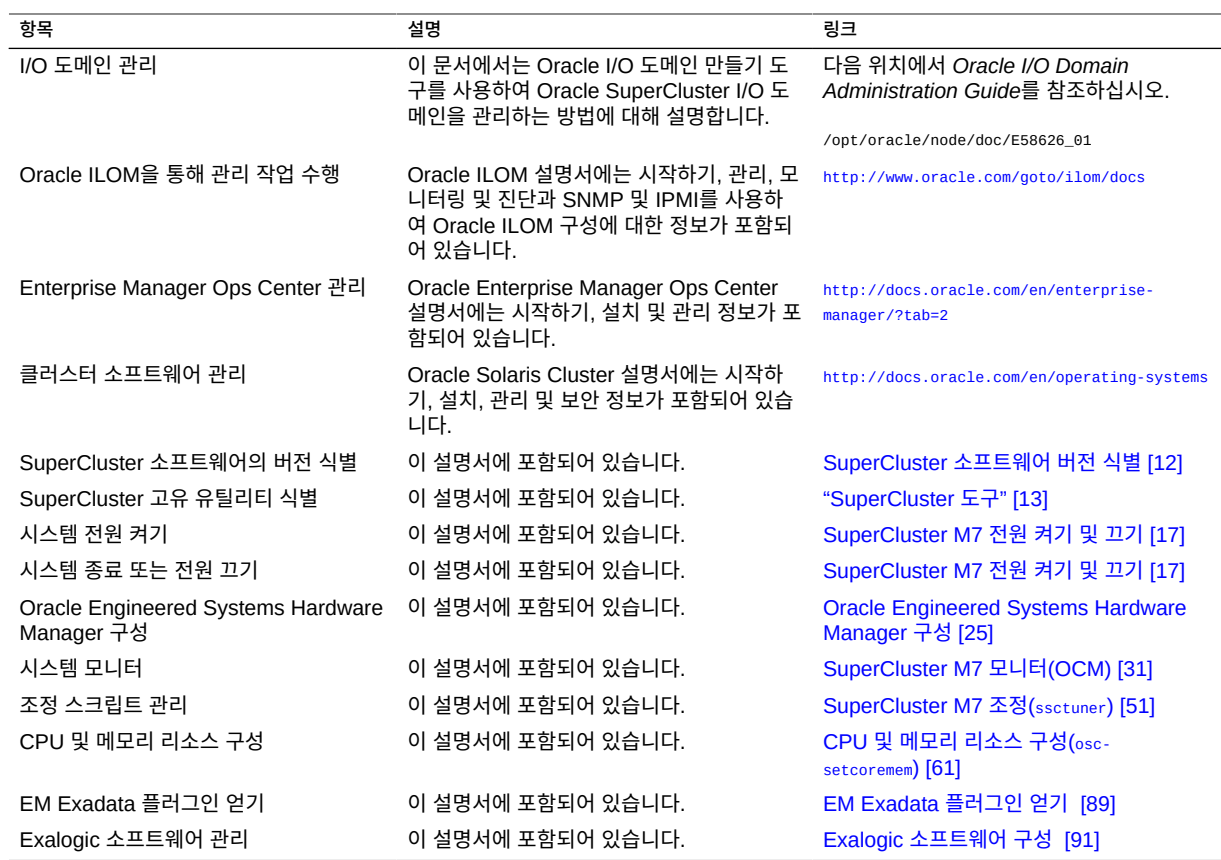

#### **관련 정보**

- [SuperCluster 소프트웨어 버전 식별 \[12\]](#page-11-0)
- ["SuperCluster 도구" \[13\]](#page-12-0)
- ["클러스터링 소프트웨어 이해" \[13\]](#page-12-1)

# <span id="page-11-0"></span>**SuperCluster 소프트웨어 버전 식별**

SuperCluster 소프트웨어의 특정 버전을 식별하려면 이 절차를 수행합니다.

- **1. 관리 네트워크에서 SPARC 서버 중 하나에 로그인합니다.**
- **2. 다음을 입력합니다.**

# **svcprop -p configuration/build svc:/system/oes/id:default**

출력에서 ssc에 연결된 번호가 소프트웨어 버전을 나타냅니다.

#### **관련 정보**

- ["관리 리소스" \[11\]](#page-10-1)
- ["SuperCluster 도구" \[13\]](#page-12-0)
- ["클러스터링 소프트웨어 이해" \[13\]](#page-12-1)

## <span id="page-12-0"></span>**SuperCluster 도구**

Oracle Solaris OS 및 Oracle 데이터베이스 소프트웨어의 뛰어난 전체 기능에 더해 SuperCluster는 시스템 관리에 도움이 되는 추가적인 도구와 유틸리티를 제공합니다.

이 표에는 이러한 추가적인 도구 및 유틸리티가 나열되어 있습니다.

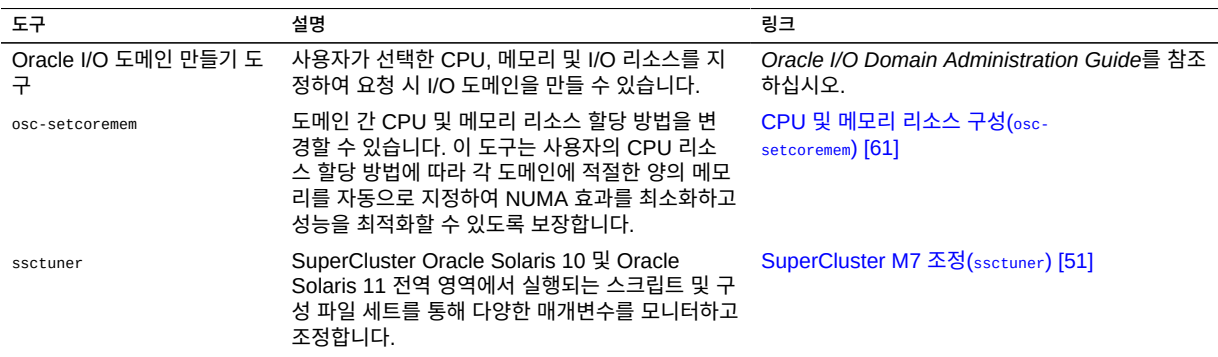

#### **관련 정보**

- ["관리 리소스" \[11\]](#page-10-1)
- [SuperCluster 소프트웨어 버전 식별 \[12\]](#page-11-0)
- $\blacksquare$  ["클러스터링 소프트웨어 이해" \[13\]](#page-12-1)

### <span id="page-12-1"></span>**클러스터링 소프트웨어 이해**

클러스터링 소프트웨어는 여러 상호 연결된 서버에서 사용되므로 최종 사용자 및 응용 프로그 램에 대해 하나의 서버로 표시됩니다. SuperCluster 시스템에서 클러스터링 소프트웨어는 계 산 노드에 있는 특정 논리적 도메인을 다른 계산 노드에 있는 동일 유형의 노드와 하나로 클러 스터화합니다. 클러스터링 소프트웨어의 이점은 다음과 같습니다.

- 소프트웨어 또는 하드웨어 오류로 인한 시스템 중단 시간 감소 또는 제거.
- 정상적으로 단일 서버 시스템을 종료하는 종류의 오류에 관계없이 최종 사용자에게 데이터 및 응용 프로그램의 가용성 보장.
- 클러스터에 노드를 추가하고 로드 균형을 조정하여 서비스를 추가 프로세서까지 확장함으 로써 응용 프로그램 처리량 증가.
- 전체 클러스터를 종료하지 않고 유지 관리를 수행할 수 있도록 하여 시스템 가용성 향상.

Oracle SuperCluster M7은 다음 클러스터링 소프트웨어를 사용합니다.

- ["데이터베이스 도메인용 클러스터 소프트웨어" \[14\]](#page-13-0)
- ["Oracle Solaris 응용 프로그램 도메인용 클러스터 소프트웨어" \[15\]](#page-14-0)

### <span id="page-13-0"></span>**데이터베이스 도메인용 클러스터 소프트웨어**

Oracle Database 11g Real Application Clusters(Oracle RAC)는 데이터베이스 도메인에서 Oracle 데이터베이스의 클러스터링을 가능하게 합니다. Oracle RAC는 계산 노드에 있는 데 이터베이스 도메인을 함께 클러스터화하기 위해 기반구조에 대해 Oracle Clusterware를 사용 합니다.

Oracle Clusterware는 Oracle 데이터베이스와 통합된 이식 가능 클러스터 관리 솔루션입니 다. 또한 Oracle Clusterware는 Oracle RAC를 사용하기 위한 필수 구성 요소입니다. Oracle Clusterware를 통해 단일 인스턴스와 Oracle RAC 데이터베이스의 조합에서 사용할 클러스 터화된 저장소 풀을 만들 수 있습니다.

단일 인스턴스 Oracle 데이터베이스의 경우 Oracle 데이터베이스와 인스턴스 간에 일대일 관 계를 갖습니다. 그러나 Oracle RAC 환경의 경우 데이터베이스와 인스턴스 간에 일대다 관계 를 갖습니다. Oracle RAC 환경에서 클러스터 데이터베이스 인스턴스는 하나의 데이터베이스 에 액세스합니다. 여러 서버의 결합된 처리 능력은 단일 서버에서 사용할 수 있는 것보다 더 많 은 처리량과 확장성을 제공할 수 있습니다. Oracle RAC는 한 개의 Oracle 데이터베이스에 액 세스하기 위해 여러 서버에 단일 시스템 이미지를 제공하는 Oracle 데이터베이스 옵션입니다.

Oracle RAC 기술은 모든 응용 프로그램 유형을 위한 고가용성 및 확장성을 제공합니다. 또한 Oracle RAC 기반구조는 Oracle 엔터프라이즈 그리드 컴퓨팅 구조를 구현하기 위한 핵심 구 성 요소입니다. 여러 인스턴스가 단일 데이터베이스에 액세스하면 서버가 단일 오류 지점이 되 는 것을 방지합니다. Oracle RAC 데이터베이스에 배치하는 응용 프로그램은 코드 변경 없이 작동할 수 있습니다.

#### **관련 정보**

■ ["Oracle Solaris 응용 프로그램 도메인용 클러스터 소프트웨어" \[15\]](#page-14-0)

# <span id="page-14-0"></span>**Oracle Solaris 응용 프로그램 도메인용 클러스터 소프트 웨어**

Oracle Solaris Cluster 소프트웨어는 Oracle Solaris 응용 프로그램 도메인에 사용되는 선택 적 클러스터링 도구입니다. Oracle SuperCluster M7에서 Oracle Solaris Cluster 소프트웨 어는 계산 노드의 Oracle Solaris 응용 프로그램 도메인을 함께 클러스터화하는 데 사용됩니 다.

#### **관련 정보**

■ ["데이터베이스 도메인용 클러스터 소프트웨어" \[14\]](#page-13-0)

# <span id="page-16-0"></span>SuperCluster M7 전원 켜기 및 끄기

다음 항목은 SuperCluster M7에 대한 전원 켜기 및 끄기 정보를 설명합니다.

- ["주의" \[17\]](#page-16-1)
- ["SuperCluster M7 전원 켜기" \[18\]](#page-17-0)
- ["정상적으로 SuperCluster M7 전원 끄기" \[18\]](#page-17-1)
- ["긴급 SuperCluster M7 전원 차단" \[24\]](#page-23-0)

#### **관련 정보**

■ [Oracle Engineered Systems Hardware Manager 구성 \[25\]](#page-24-0)

# <span id="page-16-1"></span>**주의**

이러한 주의는 SuperCluster M7에 적용됩니다.

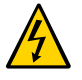

**주의 -** 고압 전원을 사용하는 이 제품의 부품을 만지지 마십시오. 이러한 부품을 만지면 심각한 부상을 입을 수 있습니다.

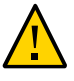

**주의 -** 전면 및 후면 캐비닛 문을 닫아 두십시오. 닫아 두지 않을 경우 시스템 오류가 발생하거나 하드웨어 구성 요소가 손상될 수 있습니다.

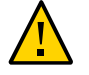

**주의 -** 적절한 공기 흐름을 허용하고 구성 요소의 과열을 방지하기 위해 캐비닛의 맨 위와 앞, 뒤 를 깨끗하게 유지합니다.

제공된 하드웨어만 사용하십시오.

**관련 정보**

■ ["SuperCluster M7 전원 켜기" \[18\]](#page-17-0)

- ["정상적으로 SuperCluster M7 전원 끄기" \[18\]](#page-17-1)
- [연산 서버의 OS 종료 \[23\]](#page-22-2)
- ["긴급 SuperCluster M7 전원 차단" \[24\]](#page-23-0)

#### <span id="page-17-0"></span>**"SuperCluster M7 전원 켜기"** ▼

- **1. 랙에 전원을 공급하는 양쪽 회로 차단기를 켭니다.** 스위치 전원이 켜지고 저장소 서버, 기본 서버, ZFS Storage Appliance가 대기 모드로 들어갑 니다.
- **2. 각 ZFS Storage Appliance를 부트합니다.**
- **3. 각 계산 노드를 부트합니다.**
- **4. 각 저장소 서버를 부트합니다.**

#### **관련 정보**

- ["주의" \[17\]](#page-16-1)
- ["정상적으로 SuperCluster M7 전원 끄기" \[18\]](#page-17-1)
- [연산 서버의 OS 종료 \[23\]](#page-22-2)
- ["긴급 SuperCluster M7 전원 차단" \[24\]](#page-23-0)

# <span id="page-17-1"></span>**정상적으로 SuperCluster M7 전원 끄기**

정상적으로 SuperCluster M7을 종료하고 전원을 끄려면 다음 작업을 수행하십시오.

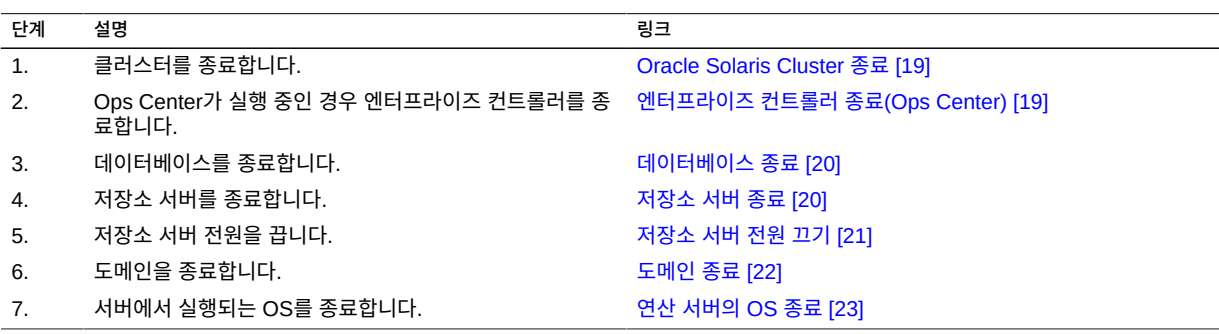

<span id="page-18-0"></span>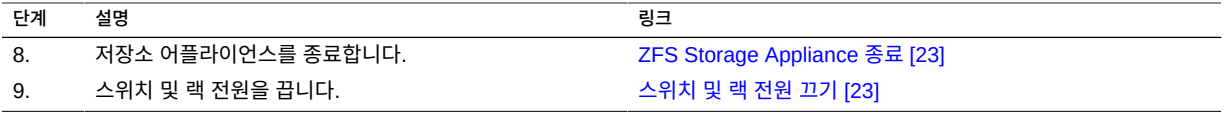

## **Oracle Solaris Cluster 종료**

**다음을 입력합니다.**

# **/usr/cluster/bin/cluster shutdown -g 0 -y**

#### **관련 정보**

- [엔터프라이즈 컨트롤러 종료\(Ops Center\) \[19\]](#page-18-1)
- [데이터베이스 종료 \[20\]](#page-19-0)
- [저장소 서버 종료 \[20\]](#page-19-1)
- [저장소 서버 전원 끄기 \[21\]](#page-20-0)
- [도메인 종료 \[22\]](#page-21-0)
- [ZFS Storage Appliance 종료 \[23\]](#page-22-0)
- [스위치 및 랙 전원 끄기 \[23\]](#page-22-1)

# <span id="page-18-1"></span>**엔터프라이즈 컨트롤러 종료(Ops Center)**

**Ops Center가 실행 중인 경우 엔터프라이즈 컨트롤러를 종료합니다.**

# **/opt/SUNWxvmoc/bin/ecadm stop** HA 환경의 경우 다음 명령을 사용합니다.

# **/opt/SUNWxvmoc/bin/ecadm ha-stop-no-relocate**

#### **관련 정보**

- [Oracle Solaris Cluster 종료 \[19\]](#page-18-0)
- [데이터베이스 종료 \[20\]](#page-19-0)
- [저장소 서버 종료 \[20\]](#page-19-1)
- [저장소 서버 전원 끄기 \[21\]](#page-20-0)
- [도메인 종료 \[22\]](#page-21-0)
- [ZFS Storage Appliance 종료 \[23\]](#page-22-0)
- [스위치 및 랙 전원 끄기 \[23\]](#page-22-1)

### <span id="page-19-0"></span>▼ 데이터베이스 종료

**다음 URL에 설명된 방법 중 하나를 사용하여 데이터베이스를 종료합니다.**

[http://docs.oracle.com/cd/B28359\\_01/server.111/b28310/start003.htm](http://docs.oracle.com/cd/B28359_01/server.111/b28310/start003.htm)

#### **관련 정보**

- [Oracle Solaris Cluster 종료 \[19\]](#page-18-0)
- [엔터프라이즈 컨트롤러 종료\(Ops Center\) \[19\]](#page-18-1)
- [저장소 서버 종료 \[20\]](#page-19-1)
- [저장소 서버 전원 끄기 \[21\]](#page-20-0)
- [도메인 종료 \[22\]](#page-21-0)
- [ZFS Storage Appliance 종료 \[23\]](#page-22-0)
- [스위치 및 랙 전원 끄기 \[23\]](#page-22-1)

### <span id="page-19-1"></span>▼ 저장소 서버 종료

저장소 서버 전원을 끄기 전에 각 저장소 서버에 대해 이 절차를 수행하십시오. 이 작업에 대한 자세한 내용은 다음 위치의 Exadata 설명서를 참조하십시오.

[http://wd0338.oracle.com/archive/cd\\_ns/E13877\\_01/doc/doc.112/e13874/maintenance.](http://wd0338.oracle.com/archive/cd_ns/E13877_01/doc/doc.112/e13874/maintenance.htm#CEGBHCJG) [htm#CEGBHCJG](http://wd0338.oracle.com/archive/cd_ns/E13877_01/doc/doc.112/e13874/maintenance.htm#CEGBHCJG)

**1. 그리드 디스크를 확인합니다.**

CellCLI> **LIST GRIDDISK ATTRIBUTES name WHERE asmdeactivationoutcome != 'Yes'**

이 명령으로 하나 이상의 그리드 디스크가 반환되면 적절한 Oracle ASM 디스크 그룹 중복성 이 유지 관리되지 않기 때문에 저장소 서버를 오프라인 상태로 설정하는 것은 안전하지 않습 니다. 하나 이상의 그리드 디스크가 이 상태인 경우 저장소 서버를 오프라인 상태로 설정하면 Oracle ASM에서 영향을 받는 디스크 그룹의 마운트를 해제하여 데이터베이스가 갑자기 종료 됩니다.

**2. 저장소 서버가 안전하게 오프라인 상태로 설정되면 모든 그리드 디스크를 비활성화합니다.**

CellCLI> **ALTER GRIDDISK ALL INACTIVE**

이 명령이 완료되면 모든 디스크가 비활성화되고 오프라인 상태입니다.

**3. 모든 그리드 디스크가 비활성 상태인지 확인합니다.**

CellCLI> **LIST GRIDDISK WHERE STATUS != 'inactive'**

모든 그리드 디스크가 비활성 상태이면 데이터베이스 가용성에 영향을 주지 않고 저장소 서버 를 종료할 수 있습니다.

**4. 셀을 종료합니다.** [저장소 서버 전원 끄기 \[21\]](#page-20-0)를 참조하십시오.

**관련 정보**

- [Oracle Solaris Cluster 종료 \[19\]](#page-18-0)
- [엔터프라이즈 컨트롤러 종료\(Ops Center\) \[19\]](#page-18-1)
- [데이터베이스 종료 \[20\]](#page-19-0)
- [저장소 서버 전원 끄기 \[21\]](#page-20-0)
- [도메인 종료 \[22\]](#page-21-0)
- [ZFS Storage Appliance 종료 \[23\]](#page-22-0)
- [스위치 및 랙 전원 끄기 \[23\]](#page-22-1)

### <span id="page-20-0"></span>▼ 저장소 서버 **전원** 끄기

각 저장소 서버에 대해 다음 절차를 수행하십시오.

저장소 서버 전원을 끌 때 다음에 유의하십시오.

- 여러 저장소 서버를 종료하기 전에 모든 데이터베이스와 Oracle Clusterware 프로세스를 종료해야 합니다.
- 저장소 서버 한 대의 전원을 꺼도 데이터베이스 프로세스나 Oracle ASM 실행은 영향을 받 지 않습니다.
- 저장소 서버 전원을 끄거나 저장소 서버를 다시 시작하면 데이터베이스 가용성이 영향을 받을 수 있습니다.
- **즉시 저장소 서버를 종료합니다.**

# **shutdown -h -y now**

#### **관련 정보**

- [Oracle Solaris Cluster 종료 \[19\]](#page-18-0)
- [엔터프라이즈 컨트롤러 종료\(Ops Center\) \[19\]](#page-18-1)
- **[데이터베이스 종료 \[20\]](#page-19-0)**
- [저장소 서버 종료 \[20\]](#page-19-1)
- [도메인 종료 \[22\]](#page-21-0)
- [ZFS Storage Appliance 종료 \[23\]](#page-22-0)

#### ■ [스위치 및 랙 전원 끄기 \[23\]](#page-22-1)

### <span id="page-21-0"></span>▼ 도메인 종료

**주 -** 도메인 구성은 설치 중 선택한 구성에 따라 다릅니다.

도메인 종료 순서가 중요하며, 이 순서는 도메인 유형 및 수에 따라 다릅니다. 다음 지침을 따르 십시오.

- 연산 서버가 1개의 도메인에서 실행 중인 경우 다른 서버와 마찬가지로 OS를 완전히 종료 하여 시스템을 종료합니다([3단계](#page-21-1) 참조).
- 연산 서버가 2개의 도메인에서 실행 중인 경우 게스트 도메인을 먼저 종료한 후 기본(컨트 롤) 도메인을 종료합니다.
- 연산 서버가 3개 이상의 도메인에서 실행 중인 경우 가상화된 하드웨어에서 실행 중인 도메 인을 식별하여 종료합니다. 그런 다음 계속해서 게스트 도메인을 종료하고 마지막으로 기 본(컨트롤) 도메인을 종료합니다.
- **1. 각 비I/O 도메인을 종료하고 중지한 후 바인드를 해제합니다.**

# **ldm stop** *domainname* LDom *domainname* stopped # **ldm unbind-domain** *domainname*

#### **2. 활성 I/O 도메인을 종료, 중지하고 바인드 해제합니다.**

# **ldm stop** *activedomainname* LDom *activedomainname* stopped # **ldm unbind-domain** *activedomainname*

#### <span id="page-21-1"></span>**3. 기본 도메인을 정지합니다.**

# **shutdown -i5 -g0 -y** 더 이상 바인드된 도메인이 없으므로 펌웨어가 자동으로 계산 노드 전원을 끕니다.

#### **관련 정보**

- [Oracle Solaris Cluster 종료 \[19\]](#page-18-0)
- [엔터프라이즈 컨트롤러 종료\(Ops Center\) \[19\]](#page-18-1)
- [데이터베이스 종료 \[20\]](#page-19-0)
- [저장소 서버 종료 \[20\]](#page-19-1)
- [저장소 서버 전원 끄기 \[21\]](#page-20-0)
- [ZFS Storage Appliance 종료 \[23\]](#page-22-0)
- [스위치 및 랙 전원 끄기 \[23\]](#page-22-1)

# <span id="page-22-0"></span>**ZFS Storage Appliance 종료**

**브라우저 인터페이스에 로그인하고 상단 창 왼쪽에 있는 전원 아이콘을 눌러 정상적으로 ZFS Storage Appliance를 종료합니다.**

#### **관련 정보**

- [Oracle Solaris Cluster 종료 \[19\]](#page-18-0)
- [엔터프라이즈 컨트롤러 종료\(Ops Center\) \[19\]](#page-18-1)
- [데이터베이스 종료 \[20\]](#page-19-0)
- [저장소 서버 종료 \[20\]](#page-19-1)
- [저장소 서버 전원 끄기 \[21\]](#page-20-0)
- [도메인 종료 \[22\]](#page-21-0)
- [스위치 및 랙 전원 끄기 \[23\]](#page-22-1)

# <span id="page-22-1"></span>**스위치 및 랙 전원 끄기**

**회로 차단기를 내려서 스위치 전원을 끄고 전체 랙을 종료합니다.**

#### **관련 정보**

- [Oracle Solaris Cluster 종료 \[19\]](#page-18-0)
- [엔터프라이즈 컨트롤러 종료\(Ops Center\) \[19\]](#page-18-1)
- [데이터베이스 종료 \[20\]](#page-19-0)
- [저장소 서버 종료 \[20\]](#page-19-1)
- [저장소 서버 전원 끄기 \[21\]](#page-20-0)
- [도메인 종료 \[22\]](#page-21-0)
- [ZFS Storage Appliance 종료 \[23\]](#page-22-0)

## <span id="page-22-2"></span>▼ 연산 서버의 OS 종료

**각 연산 서버에서 정상적으로 Oracle Solaris OS를 종료합니다.**

# **init 0**

**관련 정보**

- ["주의" \[17\]](#page-16-1)
- ["SuperCluster M7 전원 켜기" \[18\]](#page-17-0)
- ["정상적으로 SuperCluster M7 전원 끄기" \[18\]](#page-17-1)
- ["긴급 SuperCluster M7 전원 차단" \[24\]](#page-23-0)

#### <span id="page-23-0"></span> $\blacktriangledown$ **"긴급 SuperCluster M7 전원 차단"**

지진 또는 홍수, 비정상적인 냄새 또는 연기, 작업자 안전 위협 요소 등의 긴급 상황이 발생하면 즉시 SuperCluster M7 전원을 차단해야 합니다.

- **긴급 상황 시에 SuperCluster M7 전원을 끄려면 다음 방법 중 하나를 사용하십시오.**  $\bullet$ 
	- **컴퓨터실의 회로 차단기 전원을 끄거나 긴급 전원 차단 스위치를 잡아 당깁니다.**
	- **현장 EPO 스위치를 끕니다.**
	- **랙에 있는 두 PDU를 끕니다.**

긴급 상황 후에는 Oracle 지원 서비스에 문의하여 SuperCluster M7에 대한 전원을 복구합니 다.

#### **관련 정보**

- ["주의" \[17\]](#page-16-1)
- ["SuperCluster M7 전원 켜기" \[18\]](#page-17-0)
- ["정상적으로 SuperCluster M7 전원 끄기" \[18\]](#page-17-1)
- [연산 서버의 OS 종료 \[23\]](#page-22-2)

# <span id="page-24-0"></span>Oracle Engineered Systems Hardware Manager 구성

Oracle Engineered Systems Hardware Manager는 Oracle 서비스 담당자가 사용하기 위한 BUI 기반의 랙 레벨 하드웨어 관리 도구입니다.

Oracle 서비스 담당자가 이 도구를 사용해서 SuperCluster 구성 요소를 관리할 수 있도록 하 려면 Oracle Engineered Systems Hardware Manager를 구성하고 최신 상태로 유지해야 합니다.

이 절에서는 다음 항목을 다룹니다.

- ["Engineered Systems Hardware Manager 개요" \[25\]](#page-24-1)
- [Oracle Engineered Systems Hardware Manager 구성 \[26\]](#page-25-0)
- [Oracle Engineered Systems Hardware Manager에서 구성 요소 암호 업데이트 \[28\]](#page-27-0)

#### **관련 정보**

- [SuperCluster M7 모니터\(OCM\) \[31\]](#page-30-0)
- [SuperCluster M7 조정\(](#page-50-0)ssctuner[\) \[51\]](#page-50-0)

### <span id="page-24-1"></span>**Engineered Systems Hardware Manager 개요**

Oracle Engineered Systems Hardware Manager는 Oracle 서비스 담당자가 사용하는 BUI 기반의 랙 레벨 하드웨어 관리 도구입니다. 이 도구는 서비스 담당자에게 다음과 같은 기능을 제공합니다.

- 하드웨어 대시보드/건전성 보기
- 하드웨어 인벤토리 요약
- 하드웨어 구성 요소 세부정보
- 다른 Oracle SuperCluster 도구 실행 기능
- Oracle ILOM 및 기타 하드웨어 관리 인터페이스에 대한 간편한 액세스
- 모든 구성 요소의 문제 요약
- 랙 레벨의 문제 내역 및 하드웨어 결함 및 경고를 수동으로 지우는 기능
- 지원 파일 번들의 자동 및 수동 수집
- MOS(My Oracle Support)에 대한 지원 파일 번들 수동 전달

Oracle Engineered Systems Hardware Manager에서는 2개의 계정을 유지 관리해야 합니 다.

- admin 이 계정을 사용하여 Oracle Engineered Systems Hardware Manager를 구성합 니다.
- service Oracle 서비스 담당자가 SuperCluster M7 시리즈 시스템을 관리하기 위해 사용 되는 계정입니다.

Oracle Engineered Systems Hardware Manager는 다음 구성 요소 계정에 대해 암호를 사 용해서 구성해야 합니다.

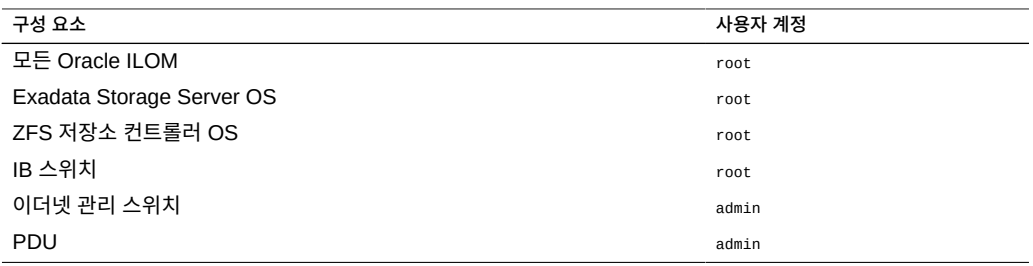

**주 -** Oracle Engineered Systems Hardware Manager는 이 표에 나열된 구성 요소에 대해서 만 암호가 필요합니다. 이 도구는 논리적 도메인 또는 영역에 대해 암호가 필요하지 않습니다.

#### **관련 정보**

- [Oracle Engineered Systems Hardware Manager 구성 \[26\]](#page-25-0)
- [Oracle Engineered Systems Hardware Manager에서 구성 요소 암호 업데이트 \[28\]](#page-27-0)

#### <span id="page-25-0"></span>**Oracle Engineered Systems Hardware Manager 구성** 7

Oracle 서비스 담당자가 사용할 수 있도록 Oracle Engineered Systems Hardware Manager를 준비하거나 언제라도 이 도구의 암호를 변경하려는 경우에 다음 절차를 수행합니 다.

**1. 설치 요약 복사본을 가져옵니다.**

**2. 브라우저에서 다음 주소를 입력합니다.** https://*address\_of\_master\_control\_domain*:8001 마스터 컨트롤 도메인의 주소를 확인하려면 설치 요약을 참조합니다. Oracle Engineered Systems Hardware Manager 로그인 화면이 표시됩니다.

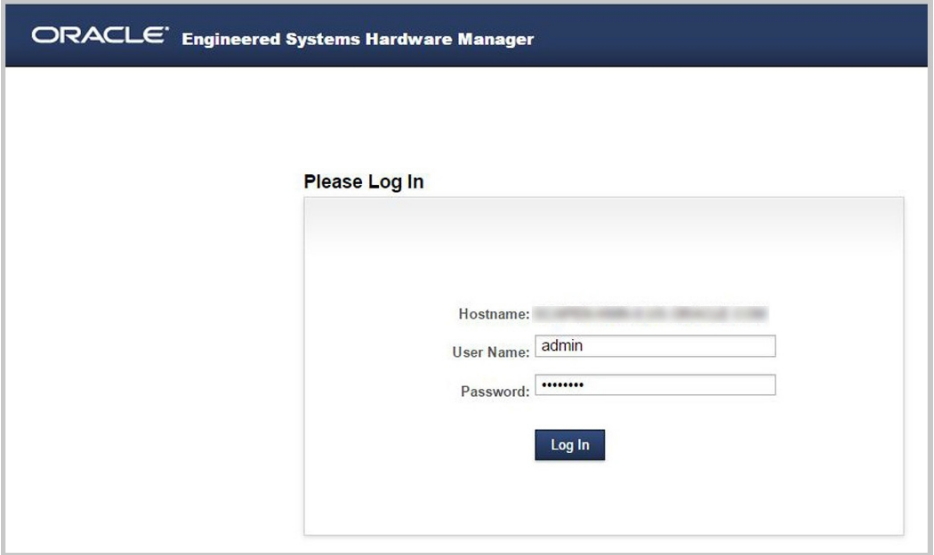

**3. admin 계정에 로그인합니다.** 사용자 이름은 admin입니다. 암호는 설치 요약에 제공되어 있습니다.

**팁 -** 온라인 도움말에 액세스하려면 페이지 오른쪽 상단에서 More details 링크를 누릅니다.

- **4. 기업 정책에 맞게 계정에 대해 암호 정책을 구성합니다.** Setup > Authentication > Password Policy를 참조하십시오.
- **5. 관리자 및 서비스 계정에 대한 기본 암호를 변경합니다.** Setup > Authentication > User Management를 참조하십시오.
- **6. 구성 요소 암호를 업데이트합니다.** Setup > Authentication > Component Access를 참조하십시오. Oracle 서비스 담당자가 이 도구를 사용해서 SuperCluster 구성 요소를 관리할 수 있도록 이 단계는 필수입니다. 필요한 구성 요소 암호에 대한 자세한 내용은 ["Engineered Systems](#page-24-1) [Hardware Manager 개요" \[25\]](#page-24-1)를 참조하십시오.

**7. (선택사항) 이 도구가 생성하는 사이트 및 인스턴스 관련 인증서 대신 사용자의 고유 인증서를 사용할 수 있도록 Oracle Engineered Systems Manager를 구성합니다.**

Setup > Certificates를 참조하십시오.

**8. (선택사항) 네트워크 포트가 사용자 환경과 충돌할 경우에는 포트를 변경합니다.**

예를 들어, Oracle SuperCluster에서 실행되는 응용 프로그램이 Oracle Engineered Systems Hardware Manager에서 사용되는 것과 동일한 포트(포트 8001 ~ 8004)를 사용하 는 경우, 사용자 또는 Oracle 서비스 담당자가 다른 포트를 사용하도록 Oracle Engineered Systems Hardware Manager를 구성할 수 있습니다.

Setup > Network를 참조하십시오.

#### **관련 정보**

- ["Engineered Systems Hardware Manager 개요" \[25\]](#page-24-1)
- [Oracle Engineered Systems Hardware Manager에서 구성 요소 암호 업데이트 \[28\]](#page-27-0)

### <span id="page-27-0"></span>**Oracle Engineered Systems Hardware Manager에서 구성 요소 암호 업데이트**

구성 요소에 대한 구성 요소 암호가 변경될 때마다 이 절차를 수행해야 합니다. Oracle 서 비스 담당자가 이 도구를 사용해서 SuperCluster 구성 요소를 관리할 수 있도록 Oracle Engineered Systems Hardware Manager를 최신 상태로 유지하십시오.

필요한 구성 요소 암호에 대한 자세한 내용은 ["Engineered Systems Hardware Manager 개](#page-24-1) [요" \[25\]를](#page-24-1) 참조하십시오.

**1. Oracle Engineered Systems Hardware Manager에 액세스합니다.**

브라우저에서 다음 주소를 입력합니다.

https://*IP\_address\_of\_master\_control\_domain*:8001

마스터 컨트롤 도메인의 IP 주소를 확인하려면 설치 요약을 참조합니다.

Oracle Engineered Systems Hardware Manager 로그인 화면이 표시됩니다.

**2. admin 계정에 로그인합니다.**

사용자 이름은 admin이고, 암호는 [Oracle Engineered Systems Hardware Manager 구](#page-25-0) [성 \[26\]](#page-25-0)에서 설정되었습니다.

**3. 구성 요소 암호를 업데이트합니다.**

Setup > Authentication > Component Access를 참조하십시오.

#### **관련 정보**

- ["Engineered Systems Hardware Manager 개요" \[25\]](#page-24-1)
- [Oracle Engineered Systems Hardware Manager 구성 \[26\]](#page-25-0)

# <span id="page-30-0"></span>SuperCluster M7 모니터(OCM)

다음 항목은 Oracle Configuration Manager로 SuperCluster M7을 모니터하는 방법에 대해 설명합니다.

- ["OCM 개요" \[31\]](#page-30-1)
- [OCM 설명서 액세스 \[32\]](#page-31-0)

#### **관련 정보**

- [SuperCluster M7 조정\(](#page-50-0)ssctuner[\) \[51\]](#page-50-0)
- [CPU 및 메모리 리소스 구성\(](#page-60-0)osc-setcoremem[\) \[61\]](#page-60-0)

## <span id="page-30-1"></span>**OCM 개요**

OCM은 구성 정보를 수집하여 Oracle 저장소에 업로드합니다. 구성 정보가 매일 업로드되면 Oracle 지원 서비스에서 데이터를 분석하여 더 나은 서비스를 제공할 수 있습니다. 서비스 요 청이 기록될 때 구성 데이터는 서비스 요청과 연관됩니다. 다음은 OCM의 몇 가지 이점입니다.

- 문제 해결 시간 단축
- 사전에 문제 방지
- 모범 사례 및 Oracle 기술 자료에 대한 액세스 개선
- 고객의 비즈니스 요구에 대한 이해 향상
- 일관된 응답 및 서비스

OCM 소프트웨어가 호스트의 각 ORACLE HOME 디렉토리에 설치되어 구성됩니다. 클러스터화된 데이터베이스의 경우 OCM에 대해 한 개의 인스턴스만 구성됩니다. 구성 스크립트가 호스트의 모든 데이터베이스에서 실행됩니다. OCM는 데이터를 수집한 다음 중앙 집중화된 Oracle 저 장소에 보냅니다.

자세한 내용은 OCM 설명서를 참조하십시오. [OCM 설명서 액세스 \[32\]](#page-31-0)를 참조하십시오.

#### <span id="page-31-0"></span>**OCM 설명서 액세스**  $\blacktriangledown$

최신 OCM 설명서에 액세스하려면 OCM 웹 페이지를 방문하십시오. 이 설명서에서는 OCM 설치, 관리 및 사용 방법에 대해 설명합니다.

**브라우저에서 다음 위치로 이동합니다.**

<http://www.oracle.com/technetwork/documentation/ocm-092152.html>

# <span id="page-32-0"></span>SuperCluster M7 모니터(ASR)

이 항목들에서는 ASR 구성 방법 및 이를 사용한 SuperCluster M7 모니터 방법에 대해 설명 합니다.

- ["ASR 개요" \[33\]](#page-32-1)
- ["ASR 구성 준비" \[34\]](#page-33-0)
- ["ASR Manager 구성 요소 설치" \[36\]](#page-35-0)
- [ASR Manager 확인 \[38\]](#page-37-0)
- [저장소 서버에 대한 SNMP 트랩 대상 구성 \[38\]](#page-37-1)
- [저장소 어플라이언스에서 ASR 구성 \[41\]](#page-40-0)
- [연산 서버에서 ASR 구성\(Oracle ILOM\) \[43\]](#page-42-0)
- ["연산 서버에서 ASR 구성\(Oracle Solaris 11\)" \[45\]](#page-44-0)
- [SuperCluster 시스템 자산에 대해 ASR 활성화 승인 및 확인 \[47\]](#page-46-0)

### <span id="page-32-1"></span>**ASR 개요**

자동 서비스 요청(ASR)은 특정 SuperCluster M7 하드웨어 결함이 발생하는 경우 서비스 요 청을 자동으로 열도록 설계되었습니다. 이 기능을 사용으로 설정하려면 SuperCluster M7 구 성 요소가 ASR Manager 소프트웨어에 원격으로 측정한 하드웨어 결함을 전송하도록 구성해 야 합니다. ASR Manager는 SuperCluster M7에 대한 연결 및 HTTPS 또는 HTTPS 프록시 를 사용하는 아웃바운드 인터넷 연결이 있는 서버에 설치해야 합니다.

하드웨어 문제가 감지되면 ASR Manager는 Oracle 지원 서비스에 서비스 요청을 제출합니 다. 여러 경우 Oracle 지원 서비스는 데이터베이스/시스템 관리자가 문제가 있는지 알아채기도 전에 문제를 해결하기 위한 작업을 시작할 수 있습니다.

ASR을 사용하기 전에 다음 사항을 설정하십시오.

- 시스템에 대한 Oracle Premier Support 또는 Oracle/Sun 제한적 보증
- SuperCluster M7 기술 담당자
- SuperCluster M7 부품에 대한 유효한 운송 주소

전자 메일 메시지가 Auto Service Request에 대한 MOS(My Oracle Support) 전자 메일 계 정 및 활성화된 자산에 대한 기술 담당자에게 전송되어 이들에게 서버 요청 생성을 알립니다.

**주 -** 가입자가 설정되지 않은 경우 후속 자동 서비스 요청 활성화가 실패합니다.

ASR을 사용하는 경우 다음 정보를 고려하십시오.

■ ASR은 구성 요소 결함에만 적용할 수 있습니다. 디스크, 팬 및 전원 공급 장치와 같은 가장 일반적인 구성 요소는 처리되지만 모든 구성 요소 오류가 처리되는 것은 아닙니다. 자세한 내용은 다음을 참조하십시오.

<http://www.oracle.com/asr>

이 페이지에서 Documentation 링크를 누른 다음 페이지 아래에서 "ASR Fault Coverage Information" 절을 참조하십시오.

- ASR이 고객 데이터 센터에서 SMTP 및 SNMP 경보와 같은 다른 모니터링 방식을 대체하 는 것은 아닙니다. 대체 하드웨어의 배송을 빠르게 하고 간소화하는 보조 방식입니다. 높은 우선 순위 시스템의 작동 중지 시간 이벤트에 ASR을 사용해서는 안됩니다. 높은 우선 순위 이벤트의 경우 Oracle 지원 서비스에 직접 문의하십시오.
- 서비스 요청이 자동으로 기록되지 않을 수도 있습니다. 이런 경우는 신뢰할 수 없는 성질의 SNMP 프로토콜 또는 ASR Manager에 대한 연결 오류로 인해 발생할 수 있습니다. 고객 이 시스템에 결함이 없는지 계속 모니터링하여 서비스 요청이 자동으로 기록되었다는 알림 을 받지 못하는 경우 Oracle 지원 서비스에 문의하는 것이 좋습니다.

**팁 -** ASR에 대한 자세한 내용은 Oracle 자동 서비스 요청 웹 페이지([http://www.oracle.com/](http://www.oracle.com/asr) [asr](http://www.oracle.com/asr))를 참조하십시오.

## <span id="page-33-0"></span>**ASR 구성 준비**

SuperCluster M7에 ASR을 설치하고 구성하기 전에 사용자의 환경이 지원되고 준비되었는지 확인합니다.

- [ASR 환경 준비 \[34\]](#page-33-1)
- ["SAR Manager 소프트웨어 요구 사항" \[35\]](#page-34-0)
- ["Oracle SuperCluster M7 소프트웨어 요구 사항" \[35\]](#page-34-1)

## <span id="page-33-1"></span>▼ ASR 환경 준비

**시작하기 전에** ASR을 설치하기 전에 다음 조건이 충족되었는지 확인하십시오.

- **1. <http://support.oracle.com>에서 MOS(My Oracle Support) 계정을 만듭니다.** 다음 사항이 올바르게 설정되었는지 확인합니다.
	- 시스템에 대한 Oracle Premier Support 또는 Oracle/Sun 제한적 보증
- SuperCluster M7 기술 담당자
- SuperCluster M7 부품에 대한 유효한 운송 주소
- **2. ASR Manager로 사용하기 위한 시스템을 식별하고 지정합니다.** 자세한 내용은 다음을 참조하십시오.

<http://www.oracle.com/asr>

additional details(추가 세부정보)를 누른 다음 Hardware and Network Configuration Recommendations(하드웨어 및 네트워크 구성 권장 사항)를 누릅니다.

- **3. ASR 자산을 식별하고 확인합니다.**
- **4. HTTPS를 사용하는 인터넷 연결을 확인합니다.**

데이터 센터로 특정 포트를 열어야 할 수도 있습니다. 자세한 내용은 다음 위치에 있는 *Oracle ASR Security White Paper*를 참조하십시오.

[http://docs.oracle.com/cd/E37710\\_01/index.htm](http://docs.oracle.com/cd/E37710_01/index.htm)

Oracle ASR user documentation 링크를 누릅니다.

- **5. 다음 문서에서 필요한 정보를 제공합니다.**
	- *Oracle SuperCluster M7 현장 점검 목록*
	- *Oracle SuperCluster M7 구성 워크시트*

# <span id="page-34-0"></span>**SAR Manager 소프트웨어 요구 사항**

소프트웨어를 설치하여 ASR Manager를 설정하려면 루트 액세스가 필요합니다.

- ASR Manager, 버전 3.6 이상
- Oracle Solaris 전용 Oracle STB(Services Tool Bundle)

### <span id="page-34-1"></span>**Oracle SuperCluster M7 소프트웨어 요구 사항**

소프트웨어를 설치하여 ASR Manager를 설정하려면 루트 액세스가 필요합니다.

- 운영체제: Oracle Linux 5.3 이상 또는 Oracle Solaris 10 Update 10(10u10) + 패치 이 상
- Java 버전: JRE/JDK 6.2.28 이상
- 데이터베이스 서버: Exadata 소프트웨어 11.2.3.1 이상
- Storage Server: Exadata Storage Server 소프트웨어 11.2.0.3 DB 및 번들 패치 1 이상

■ Sun ZFS Storage 7320 스토리지 컨트롤러: 펌웨어 버전 AK2011.1.0 이상

### <span id="page-35-0"></span>**ASR Manager 구성 요소 설치**

ASR Manager로 지정된 외부 시스템에 ASR Manager 구성 요소를 설치하려면 다음 절차를 수행하십시오. [ASR 환경 준비 \[34\]에](#page-33-1) 나열된 요구 사항을 준수한다면 기존 ASR Manager 를 사용할 수 있습니다.

- [OASM 패키지 설치 \[36\]](#page-35-1)
- [STB 설치\(Oracle Solaris만 해당\) \[36\]](#page-35-2)
- [Oracle ASR 패키지 설치 \[37\]](#page-36-0)
- [ASR Manager 등록 \[37\]](#page-36-1)

# <span id="page-35-1"></span>▼ OASM 패키지 설치

- **1. 버전 1.3.1 이상이 있는지 확인합니다(필요한 경우 OASM 다운로드).** 루트로:
	- Oracle Solaris: pkginfo -1 SUNWsasm
	- Oracle Linux: rpm -q SUNWsasm
- **2. OASM 패키지를 설치합니다.**

루트로:

- Oracle Solaris: pkgadd -d SUNWsasm.*version-number*.pkg
- Oracle Linux: rpm -i SUNWsasm.*version-number*.rpm

## <span id="page-35-2"></span>**STB 설치(Oracle Solaris만 해당)**

**1. 필요한 경우 다음 위치에서 Services Tools Bundle을 다운로드합니다.**

```
http://www.oracle.com/asr
Download(다운로드) 링크를 누릅니다.
```
- **2. STB 번들의 압축을 풀고 설치 스크립트(install\_stb.sh)를 실행합니다.** 설치의 일부로 다음 사항을 선택합니다.
	- "install" 대신 I를 입력합니다
	- 기존 SNEEP 패키지를 대체하려면 Y를 입력합니다
■ 기존 서비스 태그 패키지를 대체하려면 Y를 입력합니다

**주 -** Doc ID 1153444.1을 참조하여 My Oracle Support에서 최신 STB 번들을 다운로드 하십시오(로그인 필요). https://support.oracle.com

**3. SNEEP가 제대로 설치되었는지 확인합니다.**

sneep -a

**4. 서비스 태그가 시스템 속성을 제대로 보고하는지 확인합니다.**

stclient -E

일련 번호가 표시되지 않으면 일련 번호를 수동으로 등록합니다.

sneep -s *serial-number*

## **Oracle ASR 패키지 설치**

- **1. ASR 패키지를 다운로드하고 압축을 풉니다.** 루트로:
	- Oracle Solaris: pkgadd -d SUNWswasr.*version-number*.pkg
	- Oracle Linux: rpm -i SUNWswasr.*version-number*.rpm
- **2. asr 명령을 PATH에 추가합니다. 필요한 경우 루트의 .profile, .cshrc, .kshrc 또는 .bashrc로 업 데이트합니다.**

PATH=\$PATH:/opt/SUNWswasr/bin

export PATH

## **ASR Manager 등록**

- **시작하기 전에** ASR Manager를 등록할 때, 필요한 경우 정보 및 프록시 서버에 MOS Single Sign-On을 입 력합니다.
	- **1. ASR Manager 시스템의 루트로 다음을 입력합니다.**

# **asr register**

**2. "1" 또는 "alternate URL for Managed OPS use only"를 입력합니다.**

1) transport.oracle.com

**3. 인터넷에 액세스하기 위해 프록시 서버를 사용하는 경우 프록시 서버 정보를 입력합니다.** 다음과 같이 화면이 출력됩니다.

Proxy server name: ? < proxy server name> Proxy port number: ? < proxy port number> Proxy authentication; if authentication is not required, enter -. Proxy user: < proxy user name> Proxy password: <proxy password> If this is an NTLM type proxy, enter the information below. Otherwise, enter NTLM Domain: [?] <NTLM domain name> Enter the host the NTLM authentication request is originating from. Usually this is the hostname of the SASM server. NTLM Host: [?] <NTLM host name> NTLM support is not bundled with SASM but may be added now.

1) Download jCIFS from http://jcifs.samba.org/ 2) Extract contents and locate the jcifs-\*.jar file 3) Enter full path to this file below jCIFS jar file: [?] <full path of jCIFS jar file>

Note: These properties are stored in the /var/opt/SUNWsasm/configuration/config.ini file. You can update these properties if needed and then restart SASM.

**4. 메시지가 표시되면 MOS(My Oracle Support) 사용자 이름 및 암호를 입력합니다. ASR에서 로그인을 검증합니다. 검증되면 등록이 완료됩니다. 주: 암호는 저장되지 않습니다.**

MOS 전자 메일 주소는 ASR 문제 및 서비스 요청(Service Request, SR) 생성 알림으로부터 출력 결과를 수신합니다.

#### **ASR Manager 확인** 7

**1. ASR Manager에서 올바른 버전의 ASR Manager가 있는지 확인합니다.**

# **asr show\_rules\_version** 버전이 3.6 이상인지 확인해야 합니다.

**2. 등록 상태를 확인합니다.**

# **asr show\_reg\_status**

**3. 연결을 테스트하여 ASR에서 전송 서버에 정보를 보낼 수 있는지 확인합니다.**

# **asr test\_connection**

## **저장소 서버에 대한 SNMP 트랩 대상 구성**

**주 -** 이 절에서 여러 라인에 걸쳐 있는 명령을 복사하고 붙여넣으려고 하지 마십시오. 명령을 제 대로 입력하려면 여러 라인에 걸쳐 있는 명령은 수동으로 입력합니다.

각 저장소 서버에서 다음 단계를 완료하십시오.

- **1. 저장소 서버에 celladmin으로 로그인합니다.**
- **2. 저장소 서버에서 SNMP 트랩 대상을 추가합니다.**

# **cellcli -e "alter cell snmpSubscriber=(host ='***ASR-Manager-name-or-IP-address***',port=162,community=public, type=asr)"**

*ASR-Manager-name-or-IP-address* 항목을 작은 따옴표로 묶어야 합니다. 다음은 위의 명령 에 대한 요소 정의입니다.

- host=*'ASR-Manager-name-or-IP-address'* ASR Manager 호스트 이름은 현장에 DNS가 사용으로 설정된 경우 사용할 수 있습니다. DNS가 실행 중이 아닌 경우 IP 주소가 선호되지만, /etc/hosts 파일에 항목이 추가된 경우 ASR Manager 호스트 이름을 사용할 수 있습니다.
- type=asr ASR Manager가 특수 유형의 SNMP 가입자가 되도록 표시합니다.
- community=public 커뮤니티 문자열의 필수 값입니다. 이 값은 고객 네트워크 요구 사항 에 따라 다른 문자열로 수정할 수 있습니다.
- port=162 SNMP 포트입니다. 이 포트 값은 고객에 종속됩니다. 이 값은 네트워크 요구 사항에 따라 다른 포트로 구성하거나, 또는 관리 환경에서 ASR이 올바르게 작동하려면 값 을 변경해야 할 수도 있습니다.
- **3. Oracle ILOM 자동 활성화가 발생했는지(네트워크와 Oracle ILOM이 올바르게 설정되었는 지) 검증합니다.**

# **asr list\_asset**

다음은 예제 출력입니다.

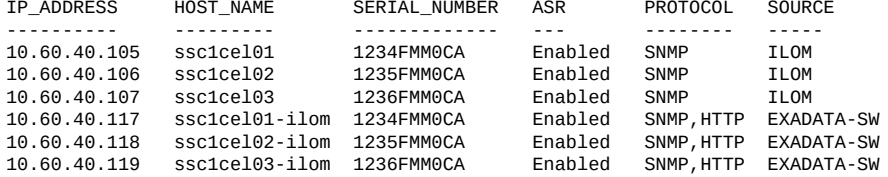

- 저장소 서버에 대한 모든 Oracle ILOM이 목록에 있으면 [5단계](#page-39-0)로 이동합니다.
- Oracle ILOM이 목록에 없으면 [4단계](#page-38-0)로 이동합니다.
- <span id="page-38-0"></span>**4. ASR Manager에서 저장소 서버의 Oracle ILOM을 활성화합니다.**

# **asr activate\_asset -i** *ILOM-IP-address*

또는

# **asr activate\_asset -h** *ILOM-hostname*

**주 -** 마지막 단계가 실패하는 경우 Oracle ILOM의 포트 6481이 열려 있는지 확인합니다. 포트 6481이 열려 있는데도 여전히 이 단계가 실패하면 ASR 지원에 문의하십시오.

#### <span id="page-39-0"></span>**5. ASR 지원의 Exadata OS 측을 활성화합니다.**

# **asr activate\_exadata -i** *host-management-IP-address* **-h** *host-management-hostname* **-l** *ILOM-IP-address*

또는

# **asr activate\_exadata -i** *host-management-IP-address* **-h** *host-management-hostname* **-n** *ILOM-hostname*

#### **6. ASR Manager에서 모든 저장소 서버가 보이는지 검증합니다.**

# **asr list\_asset**

다음 출력 예에 표시된 것처럼 목록에 참조된 Oracle ILOM 및 호스트가 동일한 일련 번호와 함께 표시되어야 합니다.

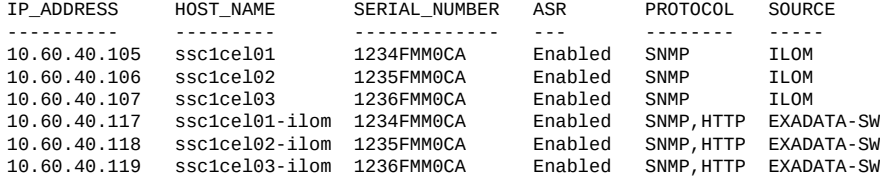

#### **7. 저장소 서버에서 구성을 검증합니다.**

# **cellcli -e "list cell attributes snmpsubscriber"**

**8. 저장소 서버에서 SNMP 구성을 검증합니다.**

# **cellcli -e "alter cell validate snmp type=asr"** MOS 담당자가 확인용 전자 메일을 받습니다.

- **9. SuperCluster M7의 모든 저장소 서버에 대해 이러한 지침을 반복합니다.**
- **10. SuperCluster M7의 모든 저장소 서버에 대해 이러한 지침을 완료했으면 MOS에서 저장소 서버에 대한 담당자를 승인하고 확인합니다.**

자세한 내용은 [SuperCluster 시스템 자산에 대해 ASR 활성화 승인 및 확인 \[47\]을](#page-46-0) 참조하 십시오.

프로세스에 대한 자세한 내용은 ASR MOS 5.3+ 활성화 프로세스(Doc ID 1329200.1)를 참 조하십시오.

#### **저장소 어플라이언스에서 ASR 구성** 7

SuperCluster M7에 포함된 저장소 어플라이언스를 활성화하려면 각 저장소 컨트롤러에서 다 음 단계를 완료합니다.

**1. 웹 브라우저에서 다음과 같이 저장소 컨트롤러의 호스트 관리 포트에 지정한 IP 주소 또는 호 스트 이름을 입력합니다.**

https://*storage-controller-ipaddress*:215

또는

https://*storage-controller-hostname*:215

로그인 화면이 나타납니다.

- **2. Username(사용자 이름) 필드에 root를 입력하고 이 로그인 화면에 root 암호를 입력한 다음 Enter 키를 누릅니다.**
- **3. Configuration(구성) 탭을 누르고 SERVICES(서비스)를 누른 다음 왼쪽 탐색 창에서 Services(서비스)를 눌러 서비스 목록을 표시합니다.**
- **4. 다음 그림에 표시된 것처럼 화면을 아래로 스크롤하여 Phone Home을 누릅니다.**

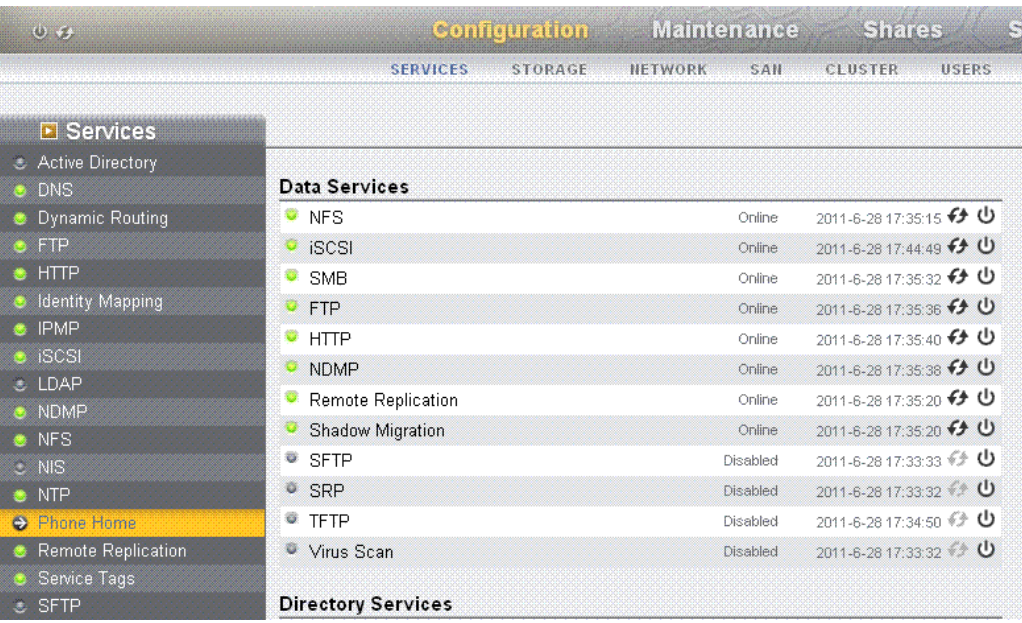

Phone Home을 누르면 다음 그림에 표시된 것처럼 Phone Home 페이지가 표시됩니다.

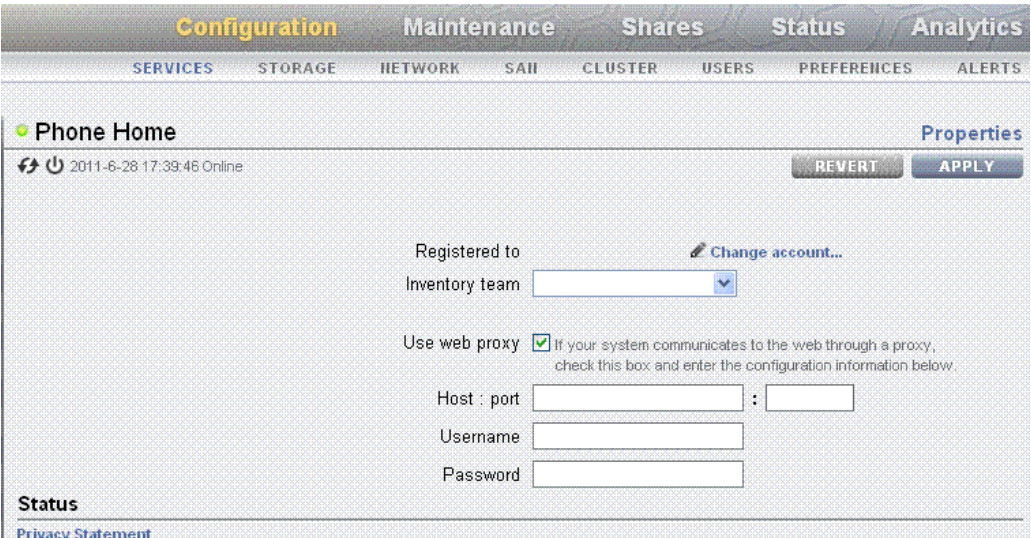

- **5. 저장소 어플라이언스에서 인터넷 연결에 웹 프록시를 사용하는 경우 Use web proxy(웹 프록 시 사용) 옵션을 선택하고 다음 정보를 입력합니다.**
	- *Host:port(호스트:포트)* 필드에서 웹 프록시 서버의 호스트 이름 및 포트를 입력하고 완료 합니다.
	- *Username(사용자 이름)* 필드에 웹 프록시 서버에 액세스하기 위한 사용자 이름을 입력합 니다.
	- *Password(암호)* 필드에 암호를 입력합니다.
- **6. 등록 섹션에서 연필 아이콘을 누릅니다.**

Privacy Statement(개인 정보 보호 정책)이 표시됩니다. OK(확인)를 누르고 My Oracle Support 및 암호 섹션을 채운 다음 OK(확인)를 누릅니다.

- **7. 계정이 확인되면 Sun Inventory and Enable Phone Home(Sun Inventory 및 Phone Home 사용) 옵션을 선택합니다.**
- **8. 정보를 입력한 다음 APPLY(적용)를 누릅니다.**
- **9. Service Enable / Disable(서비스 사용/사용 안함) 팝업이 나타나면 Enable(사용) 옵션을 선택합니다.**
- **10. SuperCluster M7의 모든 저장소 컨트롤러에 대해 이러한 지침을 반복합니다.**

**11. SuperCluster M7의 모든 저장소 컨트롤러에 대해 이러한 지침을 완료했으면 MOS에서 Sun ZFS Storage 7320 어플라이언스에 대해 담당자를 승인하고 확인합니다.**

자세한 내용은 [SuperCluster 시스템 자산에 대해 ASR 활성화 승인 및 확인 \[47\]](#page-46-0)을 참조하 십시오.

프로세스에 대한 자세한 내용은 ASR MOS 5.3+ 활성화 프로세스(Doc ID 1329200.1)를 참 조하십시오.

#### **연산 서버에서 ASR 구성(Oracle ILOM)** ▼

**주 -** 이 절에서 여러 라인에 걸쳐 있는 명령을 복사하고 붙여넣으려고 하지 마십시오. 명령을 제 대로 입력하려면 여러 라인에 걸쳐 있는 명령은 수동으로 입력합니다.

기본 서버에 대해 Oracle ILOM을 구성하려면 각 연산 서버에서 다음 단계를 수행하십시오.

- **1. 기본 서버 Oracle ILOM에 로그인합니다.**
- **2. 사용 가능한 규칙이 표시됩니다.**

# **show /SP/alertmgmt/rules**

다음과 유사한 사용 가능한 규칙이 나열됩니다.

- 1 2 3 ... 15
- **3. 규칙이 현재 사용 중인지 확인하려면 해당 규칙 중 하나를 선택하고 다음 명령을 입력합니다.**

# **show /SP/alertmgmt/rules/***rule-number*

예를 들면 다음과 같습니다.

# **show /SP/alertmgmt/rules/1**

■ 다음과 유사한 출력이 표시되는 경우

```
Properties:
type = snmptrap
level = minordestination = 10.60.10.243
destination_port = 0
```
community\_or\_username = public

```
snmp_version = 2c
```
testrule = (Cannot show property)

이 규칙은 현재 사용 중이므로 이 연습 문제에 사용되지 않습니다. 표시된 대상 주소는 이 경우 ASR Manager의 IP 주소입니다. 위의 예와 유사한 출력이 표시되는 경우 다른 규칙 을 선택하고 show /SP/alertmgmt/rules/*rule-number* 명령을 다시 입력합니다. 이번에는 목록에 서 다른 규칙을 사용합니다.

■ 다음과 유사한 출력이 표시되는 경우

```
Properties:
type = snmptrap
level = disable
destination = 0.0.0.0destination_port = 0
community_or_username = public
snmp_version = 1
testrule = (Cannot show property)
이 규칙은 현재 사용되지 않으므로 이 예에 사용될 수 있습니다.
```
**4. 사용되지 않는 규칙을 사용하여 다음 명령을 입력합니다.**

# **set /SP/alertmgmt/rules/***unused-rule-number* **type=snmptrap level=minor destination=***IP-address-of-ASR-Manager* **snmp\_version=2c community\_or\_username=public**

- **5. ASR Manager 서버에 로그인합니다.**
- **6. 기본 서버에 대해 Oracle ILOM을 활성화합니다.**

asr> **activate\_asset -i** *ILOM-IP-address*

- **7. SuperCluster 시스템의 모든 기본 서버에 대해 이러한 지침을 반복합니다.**
- **8. SuperCluster 시스템의 모든 기본 서버에 대해 이러한 지침을 완료했으면 MOS에서 기본 서 버에 대한 담당자를 승인하고 확인합니다.**

자세한 내용은 [SuperCluster 시스템 자산에 대해 ASR 활성화 승인 및 확인 \[47\]을](#page-46-0) 참조하 십시오.

프로세스에 대한 자세한 내용은 ASR MOS 5.3+ 활성화 프로세스(Doc ID 1329200.1)를 참 조하십시오.

## **연산 서버에서 ASR 구성(Oracle Solaris 11)**

**주 -** 이 절에서 여러 라인에 걸쳐 있는 명령을 복사하고 붙여넣으려고 하지 마십시오. 명령을 제 대로 입력하려면 여러 라인에 걸쳐 있는 명령은 수동으로 입력합니다.

Oracle Solaris 11에는 ASR Manager에 대한 HTTP를 통해 xml을 사용하여 ASR 결함 이벤 트 및 원격 측정을 Oracle에 보내는 기능이 포함되어 있습니다.

이 기능을 사용으로 설정하려면 ASR Manager에서 asr enable\_http\_receiver 명령을 사용합니 다. 네트워크 환경에 적합하고 다른 네트워크 환경 서비스와 충돌하지 않는 HTTP 수신기용 포 트를 선택합니다.

다음 작업을 수행하십시오.

- [ASR Manager에서 HTTP 수신기 사용 \[45\]](#page-44-0)
- [Oracle Solaris 11 또는 데이터베이스 도메인이 포함된 연산 서버를 ASR Manager에 등](#page-45-0) [록 \[46\]](#page-45-0)

## <span id="page-44-0"></span>**ASR Manager에서 HTTP 수신기 사용**

Oracle Solaris 11 ASR 자산에 대해 HTTP 수신기를 사용으로 설정하려면 ASR Manager에 서 이 절차를 수행하십시오.

- **1. root로 ASR Manager 시스템에 로그인합니다.**
- **2. 기존 설정을 확인합니다.**

# **asr show\_http\_receiver**

**3. HTTP 수신기를 사용으로 설정합니다.**

# **asr enable\_http\_receiver -p** *port-number*

여기서 *port-number*는 HTTP 트래픽에 지정하는 포트입니다.

**주 -** HTTP 수신기를 사용 안함으로 설정해야 하는 경우 asr disable\_http\_receiver를 실행합니 다.

**4. 업데이트된 구성을 확인합니다.**

# **asr show\_http\_receiver**

**5. HTTP 수신기가 작동되어 실행 중인지 확인합니다.**

브라우저에서 http://*ASR-Manager-name*:*port-number*/asr로 이동합니다. HTTP 수신기가 작동되어 실행 중인지 나타내는 메시지가 표시됩니다.

## <span id="page-45-0"></span>**Oracle Solaris 11 또는 데이터베이스 도메인이 포함된 연산 서버를 ASR Manager에 등록**

이 절차에 따라 Oracle Solaris 11 또는 데이터베이스 도메인이 포함된 기본 서버를 ASR Manager에 등록합니다.

- **1. 기본 서버에 root로 로그인합니다.**
- **2. asr-notify 서비스가 작동 중인지 확인합니다.**
	- # **svcs asr-notify**
	- 다음 메시지가 표시되는 경우:

svcs: Pattern ???asr-notify' doesn't match any instances asr-notify 서비스가 설치되었는지 확인합니다.

```
# pkg list asr-notify
```
다음 메시지가 표시되는 경우:

pkg list: no packages matching ???asr-modify' installed asr-notify 서비스를 설치합니다.

# **pkg install system/fault-management/asr-notify**

svcs asr-notify 명령을 다시 입력하여 asr-notify 서비스가 작동 중인지 확인합니다.

■ 다음 메시지가 표시되는 경우:

# **svcs asr-notify** STATE STIME FMRI online 16:06:05 svc:/system/fm/asr-notify:default

asr-notify 서비스가 설치되었고 제대로 작동 중입니다.

### **3. ASR Manager에 등록하려면 다음을 실행합니다.**

# **asradm register -e http://***asr-manager-host***:***port-number***/asr** 예를 들면 다음과 같습니다.

# **asradm register -e http://asrmanager1.mycompany.com:8777/asr**

오라클 고객지원센터 계정 이름과 암호를 묻는 화면이 표시되어야 합니다. 오라클 고객지원센 터 계정 이름과 암호를 입력한 후에 등록이 완료되었다고 알리는 통지가 표시되어야 합니다.

Enter Orcle SSO User Name: Enter password:

Registration complete.

### **4. 다음 명령을 실행합니다.**

# **asradm list**

화면 출력은 다음과 유사해야 합니다.

PROPERTY VALUE Status Successfully Registered with ASR manager System Id *system-identification-number* Asset Id *asset-identification-number* User *username* Endpoint URL http://*asr-manager-host*:*port-number*/asr

위의 명령에 대한 결과가 성공적이면 ASR Manager 등록이 완료된 것입니다.

- **5. SuperCluster M7에서 Oracle Solaris 11 또는 데이터베이스 도메인이 포함된 모든 기본 서 버에 대해 이러한 지침을 반복합니다.**
- **6. SuperCluster M7에 있는 두 기본 서버에 대해 모두 이러한 지침을 완료했으면 MOS에서 기 본 서버에 대한 담당자를 승인하고 확인합니다. 자세한 내용은 [SuperCluster 시스템 자산에](#page-46-0) [대해 ASR 활성화 승인 및 확인 \[47\]](#page-46-0)을 참조하십시오.**

프로세스에 대한 자세한 내용은 ASR MOS 5.3+ 활성화 프로세스(Doc ID 1329200.1)를 참 조하십시오.

#### <span id="page-46-0"></span>**SuperCluster 시스템 자산에 대해 ASR 활성화 승인 및 확인** V.

**1. ASR Manager가 실행 중인 독립 실행형 시스템에서 다음 명령을 실행하여 시스템 자산의 상 태를 확인합니다.**

list\_asset

이 명령은 연산 서버, 저장소 서버 및 저장소 컨트롤러를 포함하여 SuperCluster M7에 있는 ASR 자산을 나열합니다.

- **2. My Oracle Support(<https://support.oracle.com>)에 로그인합니다.**
- **3. My Oracle Support Dashboard(대시보드)의 메뉴에서 More(자세히)... 탭을 누른 다음 Settings(설정)를 누릅니다.**
- **4. 창의 왼쪽에 있는 Settings(설정) 창에서 Administrative(관리) 하위 메뉴 아래에 있는 Pending ASR Activations(보류 중인 ASR 활성화)를 선택합니다.**

승인을 기다리는 정규화된 모든 ASR 자산의 전체 목록이 표시됩니다.

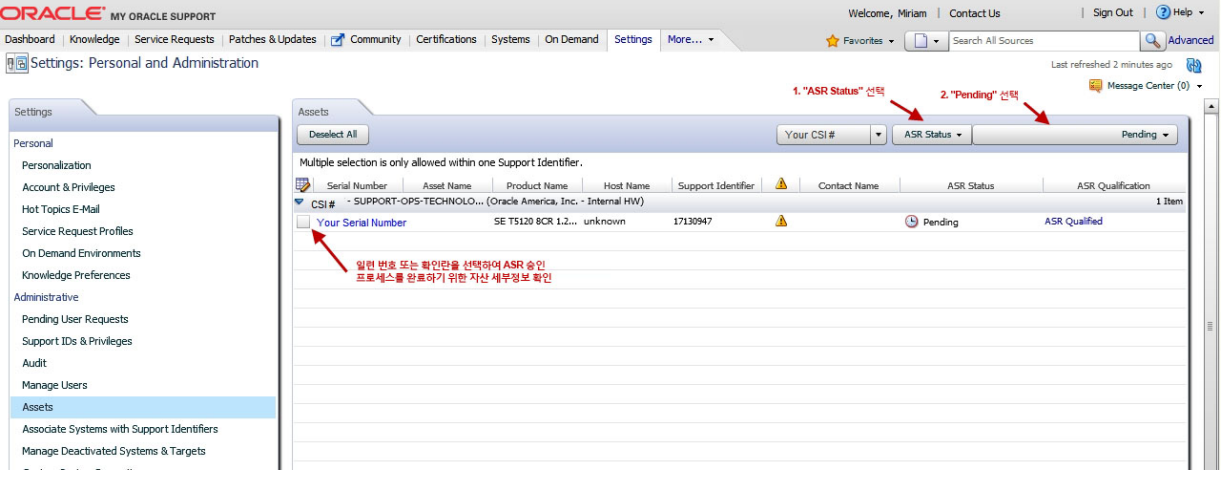

**주 -** 기본적으로 관련된 모든 지원 식별자가 표시됩니다. 이 자산 목록이 긴 경우 한 개의 지원 식별자에 연결된 자산만 표시되도록 표시를 제한할 수 있습니다. 또한 자산의 일련 번호를 검 색할 수 있습니다.

**주 -** SuperCluster M7의 각 구성 요소에 대해 각 일련 번호와 연결된 두 개의 호스트 이름이 표 시됩니다. Oracle ILOM 호스트 이름만 보이는 경우 해당 구성 요소에 대해 ASR을 활성화하 지 않은 것입니다. 각 일련 번호와 연결된 세 개 이상의 호스트 이름이 보이는 경우 ASR에 대 한 도움을 요청해야 할 수 있습니다. 이렇게 하려면 "Problem Category(문제 범주)"를 "My - Auto Service Request (ASR) Installation and Configuration Issues(내 - 자동 서비스 요청 (ASR) 설치 및 구성 문제)"로 설정하여 하드웨어 SR을 엽니다.

**5. 자산의 일련 번호를 누릅니다.**

자산에 대해 누락된 정보가 필요한 경우 정보 팝업이 필요한 정보를 나타냅니다. ASR Activation(ASR 활성화) 창이 표시되고 다음 그림처럼 보입니다.

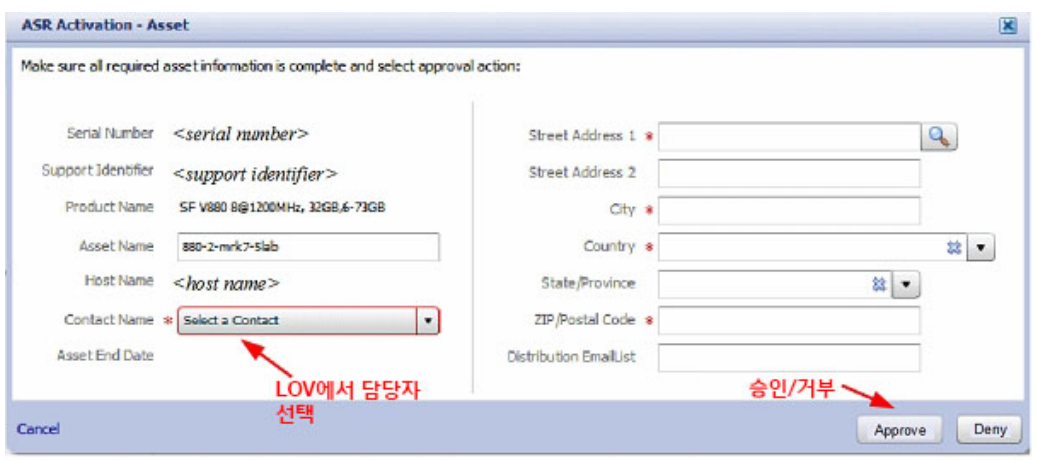

**주 -** 활성화 요청이 자산의 ASR 소프트웨어에서 Oracle로 전송되면 ASR 호스트 이름이 업데 이트됩니다. (예: ASR Manager의 asr activate\_asset 명령에서)

ASR 자산 활성화의 필수 필드는 다음과 같습니다.

- Contact Name(연락처 이름): 지원 식별자에 연결된 이름만 선택할 수 있습니다. 사용 가 능한 이름 목록을 보려면 드롭다운 메뉴를 누릅니다. 연락처에는 자산의 지원 식별자에 대한 "SR 만들기" 권한이 있어야 합니다.
- Street Address 1(거리 주소 1): 자산에 대한 거리 주소를 입력합니다.

**주 -** 기본적으로 관련된 모든 지원 식별자가 표시됩니다. 이 자산 목록이 긴 경우 한 개의 지 원 식별자에 연결된 자산만 표시되도록 표시를 제한할 수 있습니다. 또한 자산의 일련 번호 를 검색할 수 있습니다.

- Country(국가): 드롭 다운 메뉴에서 자산의 국가 위치를 선택합니다.
- ZIP/Postal Code(우편 번호): 자산의 위치에 대한 우편 번호를 입력합니다. 우편 번호가 없 는 경우 "-"를 삽입합니다.
- Distribution Email List(배포 전자 메일 목록): 모든 ASR 메일 알림을 받는 전자 메일 주소 를 추가합니다. 쉼표를 사용하여 여러 전자 메일 주소를 구분합니다. 예를 들면 다음과 같습 니다.

asr-notifications-1@mycompany.com, asr-notifications-2@mycompany.com

제공된 경우 ASR은 연락처의 전자 메일 주소 및 배포 전자 메일 목록으로 전자 메일을 보 냅니다. 이 기능은 사용자의 조직에 ASR에서 만든 서비스 요청에 대해 알아야 하는 팀이 있는 경우 유용합니다.

**6. ASR 활성화를 완료하려면 "Approve(승인)" 버튼을 누릅니다.**

**주 -** 서비스 요청 자동 생성이 작동하려면 시스템 자산이 My Oracle Support에서 활성 ASR 상태에 있어야 합니다.

**7. ASR이 전송 서버에 정보를 전송할 수 있는지 확인하려면 다음을 실행합니다.**

# **asradm send test** *email-address***@***company.com*

이 명령은 전자 메일 주소로 테스트 경보 전자 메일을 보냅니다.

## SuperCluster M7 조정(ssctuner)

다음 항목에서는 SuperCluster M7 조정에 사용되는 유틸리티(ssctuner)에 대해 설명합니다. ssctuner에 대한 최신 정보는 유틸리티와 함께 설치된 README 파일을 참조하십시오.

- "[ssctuner](#page-50-0) 개요[" \[51\]](#page-50-0)
- ssctuner [작업 모니터 \[52\]](#page-51-0)
- [로그 파일 보기 \[53\]](#page-52-0)
- EMAIL\_ADDRESS [등록 정보 구성 \[54\]](#page-53-0)
- ssctuner [등록 정보 변경 및 기능 사용 안함 \[55\]](#page-54-0)
- compliance(1M) [벤치마크를 실행하도록](#page-56-0) ssctuner 구성 [\[57\]](#page-56-0)
- $\blacksquare$  [준수 벤치마크 모니터 및 보기 \[57\]](#page-56-1)
- [ssctuner](#page-58-0) 설치 [\[59\]](#page-58-0)
- [ssctuner](#page-59-0) 사용 [\[60\]](#page-59-0)

### **관련 정보**

■ Oracle Solaris OS의 SMF 서비스에 대한 자세한 내용은 다음 위치의 *Oracle Solaris System Administration Guide: Common System Management Tasks*를 참조하십시 오.

[http://docs.oracle.com/cd/E23824\\_01/html/821-1451/hbrunlevels-25516.html#scrolltoc](http://docs.oracle.com/cd/E23824_01/html/821-1451/hbrunlevels-25516.html#scrolltoc)

## <span id="page-50-0"></span>**ssctuner 개요**

ssctuner 유틸리티는 SuperCluster Oracle Solaris 10 및 Oracle Solaris 11 전역 영역에 서 실행되는 Perl 및 Korn 셸 스크립트 및 구성 파일로 구성된 작은 세트입니다. 기본적으로 ssctuner는 SuperCluster를 설치할 때 설치되고 사용으로 설정됩니다.

이 유틸리티는 SMF 서비스로 실시간으로 실행되어 다음 파일을 포함한 여러 시스템 구성 매개 변수와 ndd 매개변수를 모니터 및 조정합니다.

- /etc/system
- /kernel/drv/sd.conf
- /kernel/drv/ssd.conf
- /etc/inet/ntp.conf

이 유틸리티는 또한 DISM 사용이나 최적이 아닌 NFS 마운트 옵션을 정기적으로 확인합니다.

기본적으로 이 유틸리티는 2시간마다 실행되며 필요에 따라 매개변수를 수정합니다.

이 유틸리티는 또한 2분마다 성능 저하 상태였다가 온라인으로 복구된 가상 디스크 장치가 있 는지 확인하고 해당 zpool을 지웁니다.

**주 -** ssctuner이 다른 값을 필요로 하도록 매개변수를 수동으로 조정할 경우, ssctuner는 매개변 수 값을 다시 ssctuner에 필요한 항목으로 설정하고 이 간격 검사 시 변경사항을 기록합니다. ssctuner가 관리하는 매개변수 중 하나 이상을 제어해야 하는 경우 ssctuner를 완전히 사용 안 함으로 설정하지 말고 관련 구성 요소를 해제해 보십시오. ssctuner [등록 정보 변경 및 기능 사](#page-54-0) [용 안함 \[55\]을](#page-54-0) 참조하십시오.

**주 -** 다른 SMF 서비스 또는 init 스크립트를 통해 ndd 매개변수를 설정하지 마십시오. ssctuner는 ndd 매개변수를 관리해야 합니다.

ssctuner\_vars/COMPLIANCE\_RUN이라는 ssctuner SMF 변수는 적합한 벤치마크에 대해 설정하며, ssctuner를 다시 시작하여 준수 평가를 구성합니다. 기본적으로 이 변수는 none으로 설정됩니 다. 보안을 위해서는 이 기능을 사용으로 설정해야 합니다. compliance(1M) [벤치마크를 실행하](#page-56-0) 도록 [ssctuner](#page-56-0) 구성 [\[57\]](#page-56-0)을 참조하십시오.

### **관련 정보**

- ssctuner [작업 모니터 \[52\]](#page-51-0)
- [로그 파일 보기 \[53\]](#page-52-0)
- EMAIL\_ADDRESS [등록 정보 구성 \[54\]](#page-53-0)
- ssctuner [등록 정보 변경 및 기능 사용 안함 \[55\]](#page-54-0)
- compliance(1M) [벤치마크를 실행하도록](#page-56-0) ssctuner 구성 [\[57\]](#page-56-0)
- [준수 벤치마크 모니터 및 보기 \[57\]](#page-56-1)
- [ssctuner](#page-58-0) 설치 [\[59\]](#page-58-0)
- [ssctuner](#page-59-0) 사용 [\[60\]](#page-59-0)

#### <span id="page-51-0"></span>**ssctuner 작업 모니터 V**

**ssctuner 작업을 확인합니다.**

# **svcs -l ssctuner**

### **관련 정보**

- "[ssctuner](#page-50-0) 개요"[51]
- [로그 파일 보기 \[53\]](#page-52-0)
- EMAIL\_ADDRESS [등록 정보 구성 \[54\]](#page-53-0)
- ssctuner [등록 정보 변경 및 기능 사용 안함 \[55\]](#page-54-0)
- compliance(1M) [벤치마크를 실행하도록](#page-56-0) ssctuner 구성 [\[57\]](#page-56-0)
- [준수 벤치마크 모니터 및 보기 \[57\]](#page-56-1)
- [ssctuner](#page-58-0) 설치 [\[59\]](#page-58-0)
- [ssctuner](#page-59-0) 사용 [\[60\]](#page-59-0)

#### <span id="page-52-0"></span> $\blacktriangledown$ **로그 파일 보기**

### **1. ssctuner 서비스 로그를 봅니다.**

ssctuner는 syslog 및 ssctuner 서비스 로그에 메시지를 기록합니다. 해당 메시지에는 ssctuner 태그가 지정되며 이러한 메시지는 추가 정보를 위해 다른 파일 위치를 가리킬 수도 있습니다.

# **svcs -x ssctuner** svc:/site/application/sysadmin/ssctuner:default (ssctuner for Oracle SuperCluster) State: online since September 28, 2012 07:30:15 AM PDT See: ssctuner(l) See: /var/svc/log/site-application-sysadmin-ssctuner:default.log Impact: None. # **more /var/svc/log/site-application-sysadmin-ssctuner\:default.log** [ Sep 28 07:30:00 Disabled. ] [ Sep 28 07:30:00 Rereading configuration. ] [ Sep 28 07:30:10 Enabled. ] [ Sep 28 07:30:10 Executing start method ("/opt/oracle.supercluster/ssctuner.ksh start"). ] ssctuner local0.notice success: Saved rollback for : /etc/system ssctuner local0.notice success: Saved ndd rollback. ssctuner local0.notice success: Saved rollback for : /kernel/drv/sd.conf ssctuner local0.notice success: enabled, version 0.99e. daemon PID= 14599 [ Sep 28 07:30:15 Method "start" exited with status 0. ] ssctuner local0.notice success: daemon executing ssctuner local0.notice success: Changes made to /etc/system

ssctuner local0.notice success: Changes made to /kernel/drv/sd.conf **2. /var/adm에서 ssctuner 메시지를 봅니다.**

# **grep -i ssctuner /var/adm/messages** Sep 28 07:30:10 etc6cn04 ssctuner: [ID 702911 local0.notice] success: Saved rollback for : /etc/system Sep 28 07:30:10 etc6cn04 ssctuner: [ID 702911 local0.notice] success: Saved ndd rollback. Sep 28 07:30:10 etc6cn04 ssctuner: [ID 702911 local0.notice] success: Saved rollback for : /kernel/drv/ sd.conf Sep 28 07:30:15 etc6cn04 ssctuner: [ID 702911 local0.notice] success: enabled, version 0.99e. daemon PID= 14599 Sep 28 07:30:15 etc6cn04 ssctuner: [ID 702911 local0.notice] success: daemon executing Sep 28 07:30:15 etc6cn04 ssctuner: [ID 702911 local0.notice] success: Changes made to /etc/system Sep 28 07:30:15 etc6cn04 ssctuner: [ID 702911 local0.notice] success: Changes made to /kernel/drv/sd.conf

### **관련 정보**

- "[ssctuner](#page-50-0) 개요[" \[51\]](#page-50-0)
- ssctuner [작업 모니터 \[52\]](#page-51-0)
- EMAIL\_ADDRESS [등록 정보 구성 \[54\]](#page-53-0)
- ssctuner [등록 정보 변경 및 기능 사용 안함 \[55\]](#page-54-0)
- compliance(1M) [벤치마크를 실행하도록](#page-56-0) ssctuner 구성 [\[57\]](#page-56-0)
- [준수 벤치마크 모니터 및 보기 \[57\]](#page-56-1)
- [ssctuner](#page-58-0) 설치 [\[59\]](#page-58-0)
- [ssctuner](#page-59-0) 사용 [\[60\]](#page-59-0)

## <span id="page-53-0"></span>**EMAIL\_ADDRESS 등록 정보 구성**

메시지가 시스템에 기록되지 않았을 때에도 ssctuner 메시지가 적합한 사용자에게 전자 메일로 전송되도록 EMAIL\_ADDRESS 등록 정보를 구성해야 합니다.

**1. 중요 메시지가 사용자의 전자 메일 주소로 전송되도록 ssctuner를 구성합니다.**

~# **svccfg -s ssctuner setprop ssctuner\_vars/EMAIL\_ADDRESS="my\_name@mycorp.com"**

**2. 다른 ssctuner 등록 정보를 변경하려는 경우에는 이 작업의 남은 단계를 수행하기 전에 변경 하십시오.**

 $s$ ssctuner 등록 정보 변경 및 기능 사용 안함  $[55]$ 을 참조하십시오.

**3. 변경사항을 적용하려면 SMF 서비스를 다시 시작합니다.**

# **svcadm restart ssctuner**

**4. ssctuner 서비스가 사용으로 설정되었고 오류 메시지가 보고되지 않았는지 확인합니다.** 잘못된 구문을 사용하여 등록 정보를 변경한 경우에는 서비스가 돌아오지 않습니다. 이 경우에 는 수정해야 하는 잘못된 등록 정보를 식별해야 합니다.

# **grep -i** *parameter* **/var/svc/log/site-application-sysadmin-ssctuner:default.log** 항목을 수정 또는 변경한 후에는 [3단계](#page-55-0)를 반복합니다.

- "[ssctuner](#page-50-0) 개요[" \[51\]](#page-50-0)
- ssctuner [작업 모니터 \[52\]](#page-51-0)
- [로그 파일 보기 \[53\]](#page-52-0)
- compliance(1M) [벤치마크를 실행하도록](#page-56-0) ssctuner 구성 [\[57\]](#page-56-0)
- [준수 벤치마크 모니터 및 보기 \[57\]](#page-56-1)
- [ssctuner](#page-58-0) 설치 [\[59\]](#page-58-0)
- [ssctuner](#page-59-0) 사용 [\[60\]](#page-59-0)

#### <span id="page-54-0"></span>**ssctuner 등록 정보 변경 및 기능 사용 안함**  $\blacktriangledown$

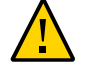

**주의 -** 오라클 고객지원센터의 승인 없이는 이 절차를 수행하지 마십시오. 등록 정보를 변경하 거나 ssctuner 기능을 사용 안함으로 설정할 경우 예측할 수 없는 결과가 발생할 수 있습니다.

환경에 따라 디스크 또는 메모리 사용 경고 레벨과 같은 특정 ssctuner 등록 정보를 변경하는 것 이 좋을 수 있습니다.

**1. ssctuner 등록 정보를 나열하여 변경하려는 등록 정보를 식별합니다.**

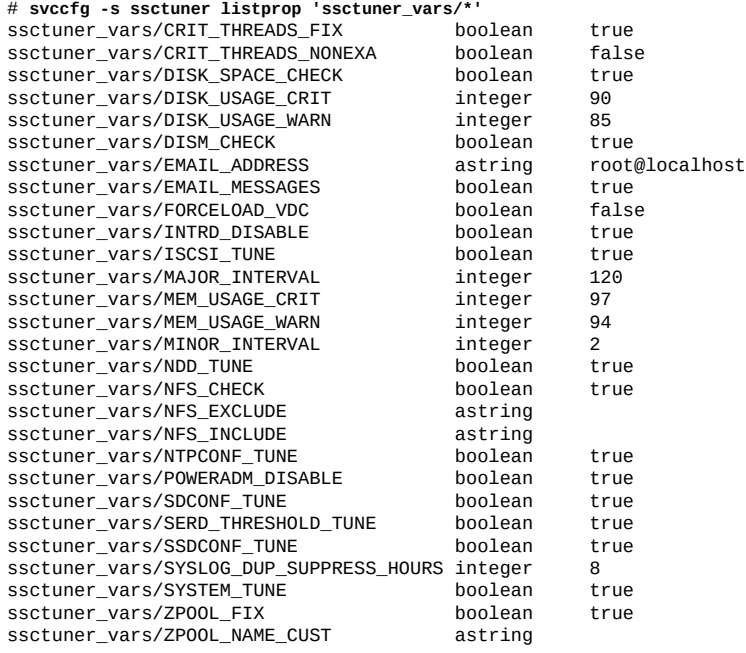

- **2. svccfg 명령을 사용하여 등록 정보 설정을 변경합니다.** 다음은 변경해야 할 수 있는 등록 정보의 예입니다.
	- **디스크(/ 및 영역 루트) 사용 경고 레벨을 80%로 변경합니다.**

~# **svccfg -s ssctuner setprop ssctuner\_vars/DISK\_USAGE\_WARN=80**

■ **응용 프로그램 도메인에서 Oracle 데이터베이스를 실행하는 경우 이 등록 정보를 true로 설정하면 ssctuner가 데이터베이스 도메인에서와 같이 스레드 우선 순위를 변경할 수 있습 니다. 기본적으로 이 값은 false입니다.**

~# **svccfg -s ssctuner setprop ssctuner\_vars/CRIT\_THREADS\_NONEXA=true**

■ **SuperCluster 설치 프로그램으로 생성되지 않은 vdisk zpool의 zpool 검사 및 복구를 사용으로 설정합니다.**

~# **svccfg -s ssctuner setprop ssctuner\_vars/ZPOOL\_NAME\_CUST=my\_vdisk\_pool**

■ **경고 방식에서 NFS 마운트를 제외합니다.**

~# **svccfg -s ssctuner setprop ssctuner\_vars/NFS\_EXCLUDE='mount\_name\_or\_device'**

■ **경고 방식에 NFS 마운트를 포함합니다(제외 대체).**

~# **svccfg -s ssctuner setprop ssctuner\_vars/NFS\_INCLUDE='mount\_name\_or\_device'**

■ **모든 NFS 마운트 경고를 사용 안함으로 설정합니다(권장 안함).**

~# **svccfg -s ssctuner setprop ssctuner\_vars/NFS\_CHECK=false**

NFS\_EXCLUDE, NFS\_INCLUDE 및 ZPOOL\_NAME\_CUST 등록 정보는 단순 문자열이어야 하지만 간단한 정 규 표현식을 사용할 수 있습니다.

정규 표현식을 사용할 경우에는 반드시 표현식을 큰 따옴표(")로 표시해야 합니다. 또한 다시 시작 후 ssctuner 서비스가 다시 돌아오고 SMF 로그 파일에 오류가 없는지 확인합니다.

<span id="page-55-0"></span>**3. 변경사항을 적용하려면 SMF 서비스를 다시 시작합니다.**

# **svcadm restart ssctuner**

**4. ssctuner 서비스가 사용으로 설정되었고 오류 메시지가 보고되지 않았는지 확인합니다.** 잘못된 구문을 사용하여 등록 정보를 변경한 경우에는 서비스가 돌아오지 않습니다. 이 경우에 는 수정해야 하는 잘못된 등록 정보를 식별해야 합니다.

# **grep -i** *parameter* **/var/svc/log/site-application-sysadmin-ssctuner:default.log** 항목을 수정 또는 변경한 후에는 [3단계](#page-55-0)를 반복합니다.

### **관련 정보**

■ "[ssctuner](#page-50-0) 개요[" \[51\]](#page-50-0)

- ssctuner [작업 모니터 \[52\]](#page-51-0)
- [로그 파일 보기 \[53\]](#page-52-0)
- EMAIL\_ADDRESS [등록 정보 구성 \[54\]](#page-53-0)
- compliance(1M) [벤치마크를 실행하도록](#page-56-0) ssctuner 구성 [\[57\]](#page-56-0)
- $\blacksquare$  [준수 벤치마크 모니터 및 보기 \[57\]](#page-56-1)
- [ssctuner](#page-58-0) 설치 [\[59\]](#page-58-0)
- [ssctuner](#page-59-0) 사용 [\[60\]](#page-59-0)

## <span id="page-56-0"></span>**compliance(1M) 벤치마크를 실행하도록 ssctuner 구성**

준수 벤치마크를 실행하도록 ssctuner를 구성하려면 이 절차를 사용합니다.

평가가 12분 내에 시작되고 노드가 재부트될 때마다 다시 실행됩니다.

기본적으로 이 변수는 none으로 설정되지만, 이 기능을 사용으로 설정해야 합니다.

**1. 사용 가능한 벤치마크를 식별합니다.**

이 예에서는 psi-dss 및 solaris의 두 가지 벤치마크를 사용할 수 있습니다.

# **compliance list -b** pci-dss solaris

**2. 선택한 벤치마크에 대해 ssctuner SMF 변수를 설정합니다.** 이 예에서는 권장 프로파일을 실행하는 solaris 벤치마크가 사용됩니다.

# **svccfg -s ssctuner setprop ssctuner\_vars/COMPLIANCE\_RUN=solaris** # **svcadm restart ssctuner**

**3. SMF 로그 파일을 보고 준수 실행 일정이 잡혔는지 확인합니다.**

**주 -** 준수 실행은 ZFS Storage Appliance에 대한 DOS 공격을 방지하기 위해 엇갈려서 수행 됩니다.

# **grep compliance /var/svc/log/site-application-sysadmin-ssctuner\:default.log** [ Nov 16 11:47:54 notice: Performing compliance run after delay of 519 seconds... ]

#### <span id="page-56-2"></span><span id="page-56-1"></span>**준수 벤치마크 모니터 및 보기** ▼

**1. (선택사항) 벤치마크 실행 시 SMF 로그를 확인합니다.**

# **tail -f /var/svc/log/site-application-sysadmin-ssctuner\:default.log** root@etc28zadm0101:~# tail -f /var/svc/log/site-application-sysadmin-ssctuner\:default.log [ Nov 16 11:47:55 CURRENT STATUS version=1.3.8 crit issue count=1 disabled feature count=0 ]

```
[ Nov 16 11:47:55 CURRENT ISSUES : Please change ssctuner email address from
 root@localhost ]
[ Nov 16 11:47:55 notice: Checking Oracle log writer and LMS thread priority. ]
[ Nov 16 11:47:56 notice: completed initialization. ]
 Nov 16 11:47:56 Method "start" exited with status 0.]
[ Nov 16 11:49:55 notice: Checking Oracle log writer and LMS thread priority. ]
 Nov 16 11:51:55 notice: Checking Oracle log writer and LMS thread priority. ]
[ Nov 16 11:53:55 notice: Checking Oracle log writer and LMS thread priority. ]
[ Nov 16 11:55:55 notice: Checking Oracle log writer and LMS thread priority. ]
   Assessment will be named 'solaris.Baseline.2015-11-16,11:56'
       Package integrity is verified
       OSC-54005
       pass
       The OS version is current
      OSC-53005
       pass
      Package signature checking is globally activated
       OSC-53505
```
#### **2. (선택사항) 평가가 완료되었는지 확인합니다.**

Compliance assessment completed가 표시되면 [1단계](#page-56-2)에 표시된 대로 또는 grep 명령을 사용해서 다음 단계를 계속 수행합니다.

# **grep -i compliance /var/svc/log/site-application-sysadmin-ssctuner\:default.log** [ Nov 16 11:47:54 notice: Performing compliance run after delay of 519 seconds... ] [ Nov 16 11:57:47 notice: Compliance assessment completed.]

#### **3. 평가를 나열합니다.**

pass

# **compliance list -a** solaris.Baseline.2015-11-16,11:56

#### **4. 평가 html 보고서를 가져옵니다.**

### **주 -** 도메인이 재부트될 때마다 새 평가가 실행됩니다(시간이 엇갈림).

# **compliance report -a solaris.Baseline.2015-11-16,11:56** /var/share/compliance/assessments/solaris.Baseline.2015-11-16,11:56/report.html

- "[ssctuner](#page-50-0) 개요[" \[51\]](#page-50-0)
- ssctuner [작업 모니터 \[52\]](#page-51-0)
- [로그 파일 보기 \[53\]](#page-52-0)
- EMAIL\_ADDRESS [등록 정보 구성 \[54\]](#page-53-0)
- ssctuner [등록 정보 변경 및 기능 사용 안함 \[55\]](#page-54-0)
- [ssctuner](#page-58-0) 설치 [\[59\]](#page-58-0)

## <span id="page-58-0"></span>**ssctuner 설치**

기본적으로 ssctuner가 설치되고 실행됩니다. 다른 이유로 인해 ssctuner가 설치되지 않았으면 이 절차에 따라 설치하십시오.

**1. Oracle Solaris 11 pkg 명령을 사용해서 ssctuner 패키지를 설치합니다.**

**주 -** 최신 exa 제품군 저장소를 게시자로 설정해야 합니다.

# **pkg install ssctuner**

- **2. 패키지 설치를 확인합니다.**
	- **Oracle Solaris 10 OS**:
		- # **pkginfo ORCLssctuner**
	- **Oracle Solaris 11 OS**:

# **pkg info ssctuner**

**3. 패키지 설치 후 ssctuner 서비스가 자동으로 시작되는지 확인합니다.**

# **svcs ssctuner**

서비스가 1~2분 후에도 온라인 상태로 전환되지 않으면 서비스 로그 파일을 확인합니다. [로그](#page-52-0) [파일 보기 \[53\]를](#page-52-0) 참조하십시오.

**4. OS를 재부트합니다.**

ssctuner로 구성 파일이 변경될 때는 변경사항이 적용되도록 OS를 재부트해야 합니다.

- "[ssctuner](#page-50-0) 개요[" \[51\]](#page-50-0)
- ssctuner [작업 모니터 \[52\]](#page-51-0)
- [로그 파일 보기 \[53\]](#page-52-0)
- EMAIL\_ADDRESS [등록 정보 구성 \[54\]](#page-53-0)
- ssctuner [등록 정보 변경 및 기능 사용 안함 \[55\]](#page-54-0)
- compliance(1M) [벤치마크를 실행하도록](#page-56-0) ssctuner 구성 [\[57\]](#page-56-0)
- [준수 벤치마크 모니터 및 보기 \[57\]](#page-56-1)
- [ssctuner](#page-59-0) 사용 [\[60\]](#page-59-0)

#### <span id="page-59-0"></span>**ssctuner 사용** ▼

일반적으로 ssctuner는 실행 중인 상태입니다. 다른 이유로 인해 ssctuner가 실행 중이 아니면 이 절차에 따라 사용으로 설정하십시오.

**1. ssctuner를 사용으로 설정합니다.**

# **svcadm enable ssctuner**

**2. ssctuner 서비스가 시작되었는지 확인합니다.**

# **svcs ssctuner**

서비스가 1~2분 후에도 온라인 상태로 전환되지 않으면 서비스 로그 파일을 확인합니다. [로그](#page-52-0) [파일 보기 \[53\]를](#page-52-0) 참조하십시오.

**3. /var/adm/messages 로그에서 ssctuner로 구성 파일 설정이 변경되었는지 확인합니다.**

[로그 파일 보기 \[53\]를](#page-52-0) 참조하십시오.

구성 설정이 변경된 경우, 변경사항이 적용되도록 OS를 재부트해야 합니다. 설정이 변경되지 않았으면 OS를 재부트하지 않아도 됩니다.

- "[ssctuner](#page-50-0) 개요"[51]
- ssctuner [작업 모니터 \[52\]](#page-51-0)
- [로그 파일 보기 \[53\]](#page-52-0)
- **EMAIL\_ADDRESS [등록 정보 구성 \[54\]](#page-53-0)**
- ssctuner [등록 정보 변경 및 기능 사용 안함 \[55\]](#page-54-0)
- compliance(1M) [벤치마크를 실행하도록](#page-56-0) ssctuner 구성 [\[57\]](#page-56-0)
- $\blacksquare$  [준수 벤치마크 모니터 및 보기 \[57\]](#page-56-1)
- [ssctuner](#page-58-0) 설치 [\[59\]](#page-58-0)

# CPU 및 메모리 리소스 구성(osc-setcoremem)

이 절에서는 osc-setcoremem을 사용해서 Oracle SuperCluster CPU 및 메모리 리소스를 구성 하는 방법에 대해 설명합니다.

다음 항목에서는 osc-setcoremem이라는 CPU/메모리 도구를 사용하여 도메인의 CPU 및 메모 리 할당을 변경할 수 있습니다.

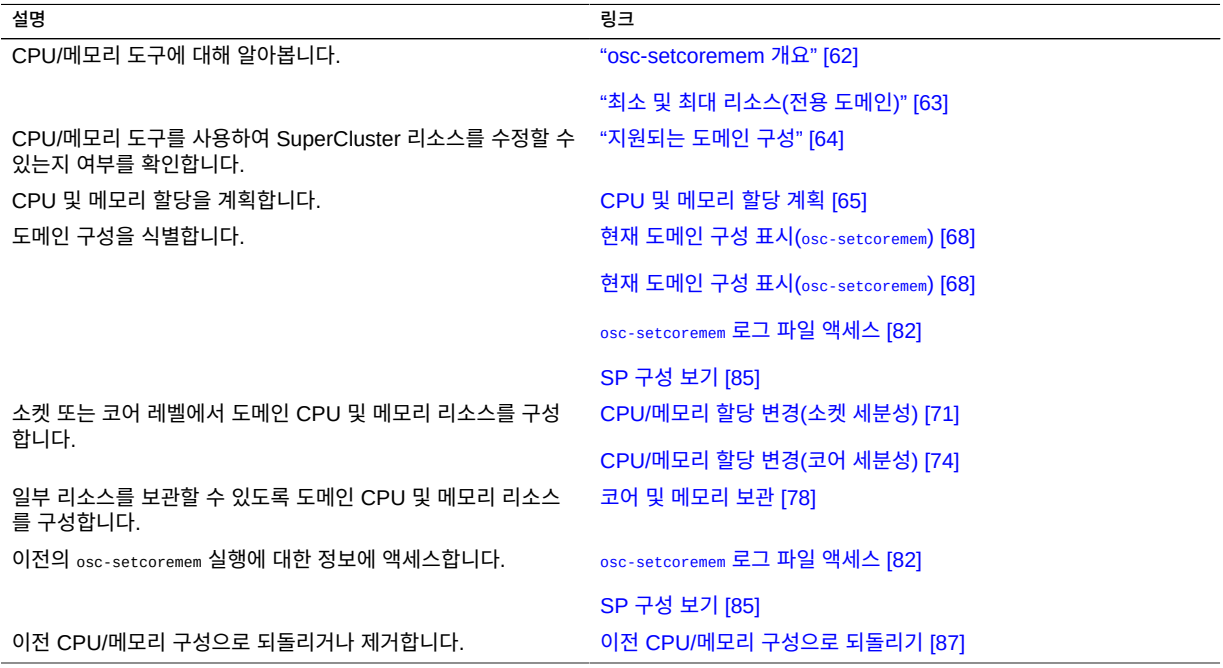

## <span id="page-61-0"></span>**osc-setcoremem 개요**

SuperCluster 연산 서버 CPU 및 메모리 리소스는 처음에 구성에 정의된 대로 설치 중에 할당 됩니다. CPU 소켓은 IB HCA와 동일한 비율로 도메인에 지정됩니다. 메모리는 동일한 비율로 지정됩니다.

osc-setcoremem 도구를 사용하면 전용 도메인 사이에 그리고 IO 도메인 사용을 위해 전용 도메 인에서 CPU 및 메모리 저장소로 CPU 코어 및 메모리 리소스를 마이그레이션할 수 있습니다.

여기에서는 osc-setcoremem 사용과 관련된 중요한 정보를 제공합니다.

- 전용 도메인의 최종 CPU 및 메모리 레이아웃은 비로컬 리소스에 대한 액세스를 최소화하 기 위해 지역성에 맞게 최적화됩니다.
- CPU 및 메모리 마이그레이션의 세분성은 1코어와 16GB입니다.
- 비어 있는 전용 도메인(코어 및 메모리가 0인 도메인)은 지원되지 않습니다.
- 이 도구는 리소스 할당을 추적하고 사용자가 선택한 항목이 유효한지 확인합니다. ["최소 및](#page-62-0) [최대 리소스\(전용 도메인\)" \[63\]를](#page-62-0) 참조하십시오.
- 변경 후에는 해당 전용 도메인을 재부트해야 합니다.

이 도구를 사용하면 다음 두 가지 세분성 레벨 중 하나에서 CPU 및 메모리 할당을 변경할 수 있습니다.

- **소켓 세분성** 이 도구는 각 도메인에 최소 1개의 소켓을 자동으로 할당한 후 사용자 가 남은 소켓을 도메인에 할당할 수 있게 해줍니다. [CPU/메모리 할당 변경\(소켓 세분](#page-70-0) [성\) \[71\]을](#page-70-0) 참조하십시오.
- **코어 세분성** 이 도구는 최소 코어 개수를 각 도메인에 자동으로 할당한 후 사용자 가 코어를 한 개씩 추가로 할당할 수 있게 해줍니다. [CPU/메모리 할당 변경\(코어 세분](#page-73-0) [성\) \[74\]을](#page-73-0) 참조하십시오.

일부 리소스가 어떤 도메인에도 할당되지 않도록 CPU 및 메모리 리소스를 구성한 경우에는 이 렇게 할당되지 않은 리소스가 보관됩니다. 유휴 리소스는 논리적 CPU 및 메모리 저장소에 배 치되며 I/O 도메인에 사용할 수 있습니다. [코어 및 메모리 보관 \[78\]을](#page-77-0) 참조하십시오.

언제라도 전용 도메인의 리소스를 보관할 수 있지만 I/O 도메인을 만든 다음에는 유휴 리소스 를 전용 도메인으로 이동할 수 없습니다.

또한 ["지원되는 도메인 구성" \[64\]](#page-63-0)을 참조하십시오.

- ["최소 및 최대 리소스\(전용 도메인\)" \[63\]](#page-62-0)
- ["지원되는 도메인 구성" \[64\]](#page-63-0)
- [CPU 및 메모리 할당 계획 \[65\]](#page-64-0)
- [현재 도메인 구성 표시\(](#page-67-0)osc-setcoremem[\) \[68\]](#page-67-0)
- [현재 도메인 구성 표시\(](#page-68-0)1dm[\) \[69\]](#page-68-0)
- [CPU/메모리 할당 변경\(소켓 세분성\) \[71\]](#page-70-0)
- [CPU/메모리 할당 변경\(코어 세분성\) \[74\]](#page-73-0)
- [코어 및 메모리 보관 \[78\]](#page-77-0)

## <span id="page-62-0"></span>**최소 및 최대 리소스(전용 도메인)**

이 도구는 리소스 할당을 추적하고 사용자가 선택한 항목이 유효한지 확인합니다. 이 절에서는 최소 및 최대 리소스를 확인하는 방법에 대해 설명합니다.

이 표에서는 SuperCluster M7에서 전용 도메인에 대한 최소 리소스 요구 사항을 요약해서 보 여줍니다.

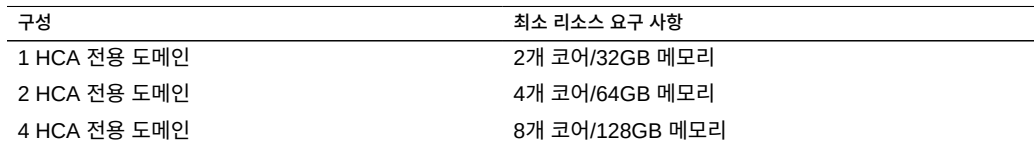

전용 도메인에 지정할 수 있는 CPU 리소스의 최소 수량은 도메인에 있는 IB 및 10GbE 장치 수에 따라 결정됩니다(IB HCA당 2개 코어 필요).

전용 도메인에 지정할 수 있는 최소 메모리 수량은 다음과 같이 결정됩니다.

- 도메인에 있는 IB 및 10GbE 장치 수(IB HCA당 2개의 16GB 메모리 세분화 단위 필요)
- 도메인에 지정된 코어 수(4개의 추가 코어당 동일 로컬 그룹에서 1개의 16GB 세분화 단위 필요)

전용 도메인에 지정할 수 있는 CPU 리소스의 최대 수량은 다음 항목을 고려한 후 사용 가능한 리소스의 수량에 따라 결정됩니다.

- 다른 전용 도메인에 이미 지정된 리소스
- 아직 리소스가 지정되지 않은 전용 도메인에 필요한 최소 리소스

전용 도메인에 지정할 수 있는 메모리 리소스의 최대 수량은 다음 항목을 고려한 후 사용 가능 한 리소스의 수량에 따라 결정됩니다.

- 다른 전용 도메인에 이미 지정된 리소스
- 아직 리소스가 지정되지 않은 전용 도메인에 필요한 최소 리소스

■ 각 전용 도메인에 대해 할당된 코어와 함께 모든 로컬 그룹에 메모리 세분화 단위 공간을 배 치해야 하는 요구 사항

### **관련 정보**

- ["osc-setcoremem 개요" \[62\]](#page-61-0)
- ["지원되는 도메인 구성" \[64\]](#page-63-0)
- [CPU 및 메모리 할당 계획 \[65\]](#page-64-0)
- [현재 도메인 구성 표시\(](#page-67-0)osc-setcoremem[\) \[68\]](#page-67-0)
- [현재 도메인 구성 표시\(](#page-68-0)1dm[\) \[69\]](#page-68-0)
- [CPU/메모리 할당 변경\(소켓 세분성\) \[71\]](#page-70-0)
- [CPU/메모리 할당 변경\(코어 세분성\) \[74\]](#page-73-0)
- [코어 및 메모리 보관 \[78\]](#page-77-0)

## <span id="page-63-0"></span>**지원되는 도메인 구성**

이 표에서는 SuperCluster 구성을 식별한 후 지원되는 리소스 할당 작업을 검토할 수 있습니 다.

**주 -** 전용 도메인은 I/O 도메인과 연관되지 않은 응용 프로그램 또는 데이터베이스 도메인일 수 있습니다. SuperCluster 도메인의 여러 유형에 대한 자세한 내용은 *Oracle SuperCluster M7 Series Overview Guide*의 Understanding the Software Configurations 절을 참조하십시 오.

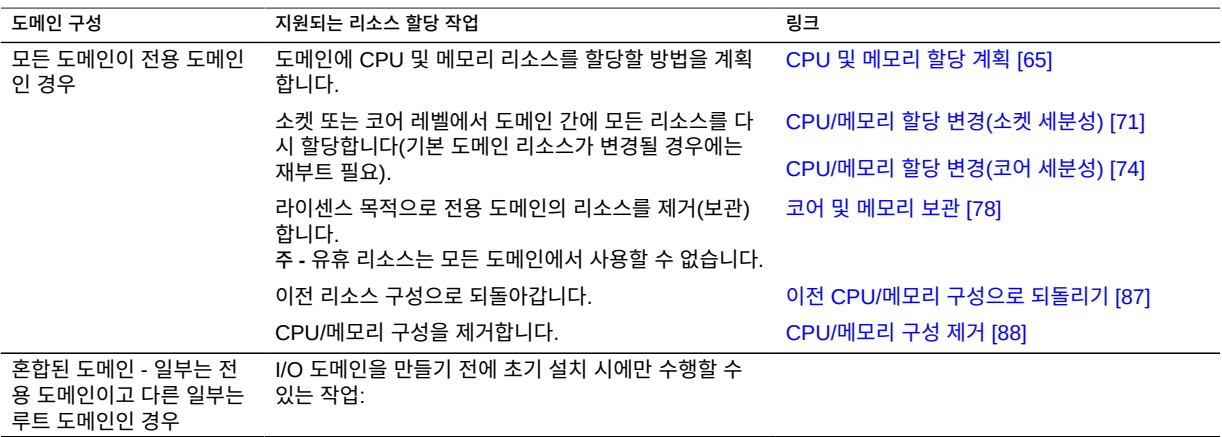

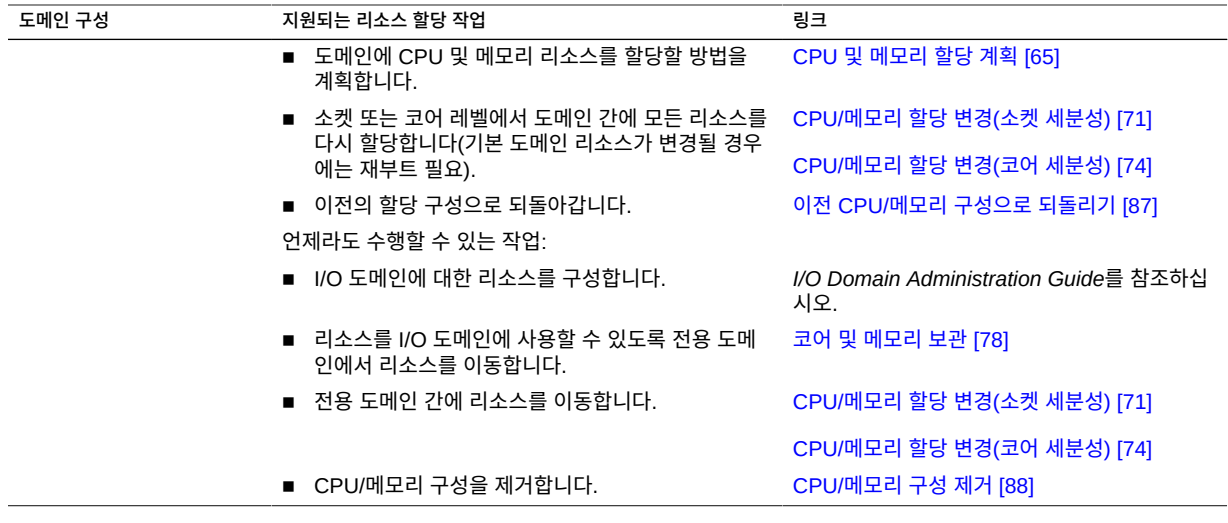

### **관련 정보**

- ["osc-setcoremem 개요" \[62\]](#page-61-0)
- [CPU 및 메모리 할당 계획 \[65\]](#page-64-0)
- [현재 도메인 구성 표시\(](#page-67-0)osc-setcoremem[\) \[68\]](#page-67-0)
- [현재 도메인 구성 표시\(](#page-68-0)1dm[\) \[69\]](#page-68-0)
- [CPU/메모리 할당 변경\(소켓 세분성\) \[71\]](#page-70-0)
- [CPU/메모리 할당 변경\(코어 세분성\) \[74\]](#page-73-0)
- [코어 및 메모리 보관 \[78\]](#page-77-0)

#### <span id="page-64-0"></span> $\blacktriangledown$ **CPU 및 메모리 할당 계획**

리소스 할당을 수정하는 기본 방법은 다음 두 가지입니다.

- **모든 리소스 할당** 도메인의 리소스를 다른 도메인으로 이동하고 모든 리소스가 할당되었 는지 확인합니다.
- **일부 리소스 할당 안함** 계산 노드에 사용할 수 있는 최대 코어 및 메모리보다 적은 양을 할당합니다. 사용되지 않은 코어는 *유휴* 코어로 간주되며 라이센스 목적상 집계되지 않 습니다. 하지만 유휴 코어는 논리적 CPU 및 메모리 저장소에 추가됩니다. 루트 도메인 이 있으면 나중에 저장소 리소스를 I/O 도메인에 할당할 수 있습니다. [코어 및 메모리 보](#page-77-0) [관 \[78\]을](#page-77-0) 참조하십시오.

도메인 리소스를 보기 위해 사용하는 명령에 따라 소켓, 코어 및 VCPU 값을 변환해야 할 수 있 습니다.

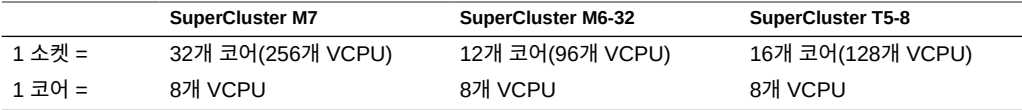

- **1. 각 계산 노드에 대해 리소스 구성을 식별합니다.** 다음 절차 중 하나를 참조하십시오.
	- [현재 도메인 구성 표시\(](#page-67-0)osc-setcoremem[\) \[68\]](#page-67-0)
	- [현재 도메인 구성 표시\(](#page-68-0)1dm[\) \[69\]](#page-68-0)

**주 -** 예제는 SuperCluster M6-32를 기반으로 하지만, SuperCluster M7에도 동일한 개념이 적용됩니다.

이 예에서 SuperCluster M6-32에 있는 1개의 계산 노드에는 2개의 전용 도메인과 2개의 루트 도메인이 포함됩니다.

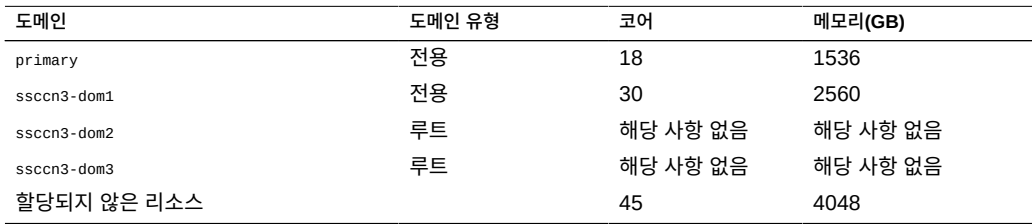

- **2. 도메인 리소스도 함께 추가하여 총 리소스 수를 확인합니다.** CPU 및 메모리 리소스의 총 수량 계산은 리소스 계획을 결정하기 위한 시작 지점입니다. 리소스를 식별할 때는 다음과 같은 사항에 주의해야 합니다.
	- **루트 도메인 리소스** 루트 도메인의 배타적 사용을 위해 예약된 소량의 리소스입니다. 이 러한 리소스는 계획에 포함하지 마십시오.
	- **할당되지 않은 리소스** 이러한 리소스는 루트 도메인을 만들 때 또는 osc-setcoremem 명령 을 사용하여 일부 리소스를 할당되지 않은 상태로 둘 때 논리적 CPU 및 메모리 저장소에 배치됩니다.

이 예에서는 전용 도메인에 대한 리소스 및 할당되지 않은 리소스를 합산해서 총 리소스를 제 공합니다. 루트 도메인 리소스는 총 리소스에 포함되지 않습니다.

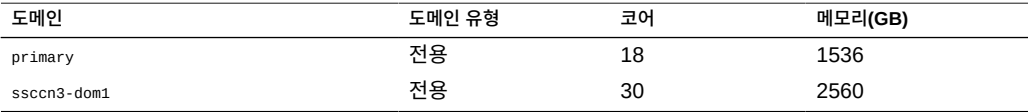

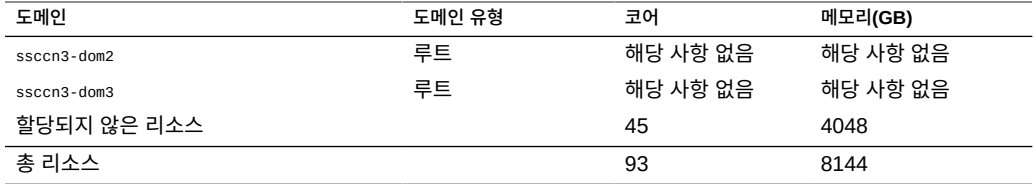

### **3. 사이트 요구 사항 및 SuperCluster의 도메인 유형 및 숫자에 따라 각 도메인에 CPU 및 메모 리를 할당할 방법을 결정합니다.**

이 예에서는 기본 도메인에서 12개 코어와 1TB 메모리가 보관되고 ssccn3-dom1 도메인에서 18 개 코어와 1536GB 메모리가 보관됩니다.

이전 및 이후 열의 총 리소스는 일치해야 합니다. 이를 통해 모든 리소스가 계획에 포함되었는 지 확인할 수 있습니다.

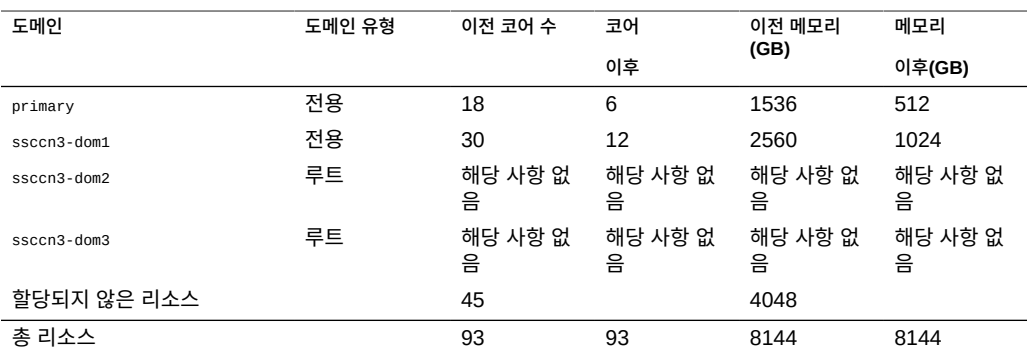

### **4. 다음에 고려할 작업:**

- 소켓 세분성 레벨에서 리소스 할당을 변경합니다. [CPU/메모리 할당 변경\(소켓 세분성\) \[71\]을](#page-70-0) 참조하십시오.
- 코어 세분성 레벨에서 리소스 할당을 변경합니다. [CPU/메모리 할당 변경\(코어 세분성\) \[74\]을](#page-73-0) 참조하십시오.
- 할당되지 않은 리소스를 늘립니다. [코어 및 메모리 보관 \[78\]](#page-77-0)을 참조하십시오.

- ["osc-setcoremem 개요" \[62\]](#page-61-0)
- ["지원되는 도메인 구성" \[64\]](#page-63-0)
- [현재 도메인 구성 표시\(](#page-67-0)osc-setcoremem[\) \[68\]](#page-67-0)
- [현재 도메인 구성 표시\(](#page-68-0)1dm[\) \[69\]](#page-68-0)
- [CPU/메모리 할당 변경\(소켓 세분성\) \[71\]](#page-70-0)
- [CPU/메모리 할당 변경\(코어 세분성\) \[74\]](#page-73-0)
- [코어 및 메모리 보관 \[78\]](#page-77-0)

#### <span id="page-67-0"></span>**현재 도메인 구성 표시(osc-setcoremem)** ▼

이 절차에서는 osc-setcoremem 명령을 사용하여 계산 노드 도메인 구성을 표시하는 방법을 설명 합니다.

**주 -** 또는 ldm 명령을 사용해서 비슷한 정보를 확인할 수 있습니다. [현재 도메인 구성 표시](#page-68-0) ([ldm](#page-68-0)[\) \[69\]](#page-68-0)를 참조하십시오.

- **1. 계산 노드의 컨트롤 도메인에 수퍼 유저로 로그인합니다.**
- **2. osc-setcoremem 명령을 사용하여 도메인 및 리소스를 봅니다.**

**주 -** 예제는 SuperCluster M6-32를 기반으로 하지만, SuperCluster M7에도 동일한 개념이 적용됩니다.

**주 -** 리소스 할당을 변경하기 위해 osc-setcoremem 명령을 계속 사용하지 않으려면 첫번째 프롬 프트에서 CTL-C를 입력합니다.

#### 예:

# /opt/oracle.supercluster/bin/osc-setcoremem

 osc-setcoremem v2.0 built on Aug 27 2015 23:09:35

Current Configuration: SuperCluster Fully-Populated M6-32 Base

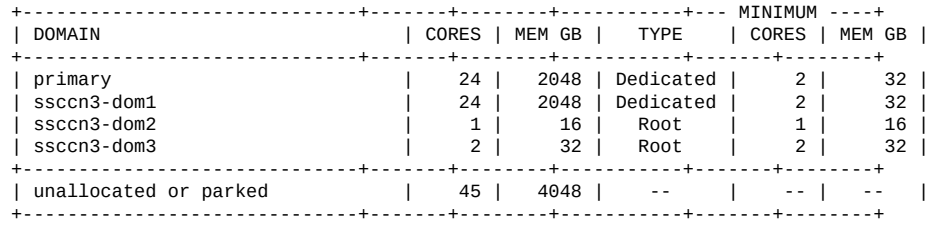

[Note] Following domains will be skipped in this session.

 Root Domains ----------- ssccn3-dom2 ssccn3-dom3

CPU allocation preference:

1. Socket level

2. Core level

 In case of Socket level granularity, proportional memory capacity is automatically selected for you.

Choose Socket or Core level [S or C] **<CTL-C>**

### **관련 정보**

- ["osc-setcoremem 개요" \[62\]](#page-61-0)
- ["지원되는 도메인 구성" \[64\]](#page-63-0)
- [CPU 및 메모리 할당 계획 \[65\]](#page-64-0)
- [현재 도메인 구성 표시\(](#page-68-0)1dm[\) \[69\]](#page-68-0)
- [CPU/메모리 할당 변경\(소켓 세분성\) \[71\]](#page-70-0)
- [CPU/메모리 할당 변경\(코어 세분성\) \[74\]](#page-73-0)
- [코어 및 메모리 보관 \[78\]](#page-77-0)

#### <span id="page-68-0"></span>**현재 도메인 구성 표시(ldm) V**

이 절차에서는 일련의 ldm 명령을 사용하여 계산 노드 도메인 구성을 표시하는 방법을 설명합 니다.

**주 -** 또는 osc-setcoremem 명령을 사용해서 비슷한 정보를 확인할 수 있습니다. [현재 도메인 구성](#page-67-0) 표시([osc-setcoremem](#page-67-0)) [\[68\]](#page-67-0)를 참조하십시오.

- **1. 계산 노드의 컨트롤 도메인에 root로 로그인합니다.**
- <span id="page-68-1"></span>**2. 어느 도메인이 루트 도메인인지 식별합니다.**

**주 -** 예제는 SuperCluster M6-32를 기반으로 하지만, SuperCluster M7에도 동일한 개념이 적용됩니다.

루트 도메인은 STATUS 열에서 IOV로 식별됩니다.

이 예에서 ssccn3-dom2 및 ssccn3-dom3은 루트 도메인입니다. 다른 도메인은 전용 도메인입니다.

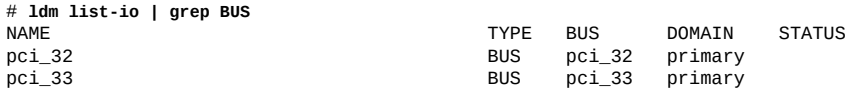

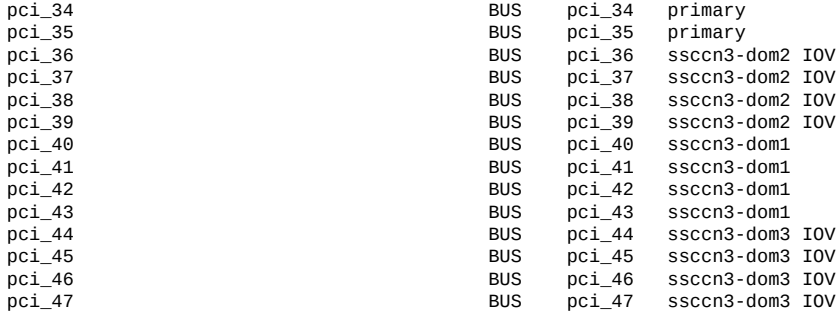

### **3. 도메인 및 리소스 할당 정보를 봅니다.**

이 예에서 ssccn3-dom2 및 ssccn3-dom3은 루트 도메인입니다([2단계\)](#page-68-1). 루트 도메인에 나열된 리 소스는 루트 도메인 자체에 대해 예약된 리소스만 나타냅니다. 유휴 리소스는 표시되지 않습니 다.

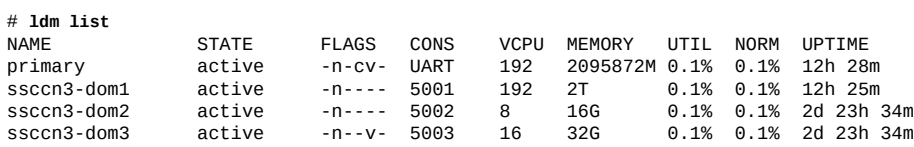

#### **4. 유휴 리소스의 양을 확인합니다.**

이 예에서는 첫번째 명령줄이 논리적 CPU 저장소에 있는 코어 수를 보고합니다. 두번째 명령 줄은 메모리 저장소에 있는 메모리 양을 보고합니다.

# **ldm list-devices -p core | grep cid | wc -l** 45

# **ldm list-devices memory**

MEMORY<br>PA

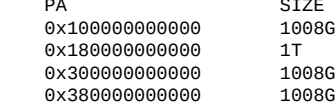

- ["osc-setcoremem 개요" \[62\]](#page-61-0)
- ["지원되는 도메인 구성" \[64\]](#page-63-0)
- [CPU 및 메모리 할당 계획 \[65\]](#page-64-0)
- [현재 도메인 구성 표시\(](#page-67-0)osc-setcoremem[\) \[68\]](#page-67-0)
- [CPU/메모리 할당 변경\(소켓 세분성\) \[71\]](#page-70-0)
- [CPU/메모리 할당 변경\(코어 세분성\) \[74\]](#page-73-0)
- [코어 및 메모리 보관 \[78\]](#page-77-0)

#### <span id="page-70-0"></span>**CPU/메모리 할당 변경(소켓 세분성)** V.

각 계산 노드에서 이 절차를 수행하면 소켓 세분성 레벨에서 CPU 및 메모리 리소스 할당을 변 경할 수 있습니다.

**주 -** 이 절차를 수행할 수 있는지 확인하려면 ["지원되는 도메인 구성" \[64\]](#page-63-0)을 참조하십시오.

**주 -** 예제는 SuperCluster M6-32를 기반으로 하지만, SuperCluster M7에도 동일한 개념이 적용됩니다.

이 도구는 다음과 같이 항목을 변경합니다.

- 루트 도메인을 자동으로 검색합니다.
- 모든 도메인의 최소 및 최대 리소스를 계산하고 사용자가 유효한 수량만 선택할 수 있게 해 줍니다.
- 사용자가 선택한 항목에 따라 도메인 리소스를 수정합니다.
- CPU 리소스와 동일한 비율로 메모리 용량을 자동으로 지정합니다.
- (필요한 경우) 비기본 도메인을 중지합니다.
- (필요한 경우) 기본 도메인을 새로운 리소스로 재부트합니다.
- (필요한 경우) 새 리소스로 비기본 도메인을 가져옵니다.

이 예제에서는 primary 도메인에서 1개 소켓과 1TB 메모리를 제거하여 ssccn3-dom1에 할당합 니다.

이 표에서는 할당 계획을 보여줍니다[\(CPU 및 메모리 할당 계획 \[65\]](#page-64-0) 참조).

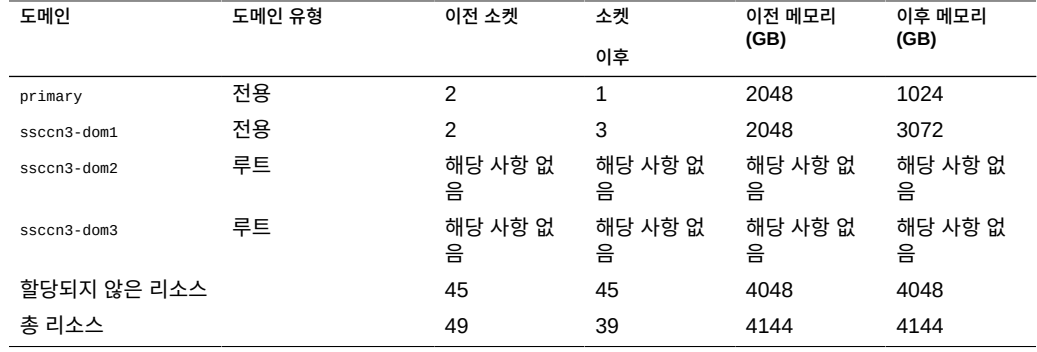

- **1. 계산 노드의 컨트롤 도메인에 수퍼 유저로 로그인합니다.**
- **2. 응용 프로그램이 종료되었고 프로덕션 활동이 없는지 확인합니다.**

### **3. ldm bind 명령을 사용하여 비활성 도메인을 활성화합니다.** 비활성 도메인이 존재할 경우 도구가 계속되지 않습니다.

## **4. osc-setcoremem을 실행하여 리소스를 재구성합니다.**

프롬프트가 표시되면 응답합니다. 기본값을 선택하려면 Enter를 누릅니다.

# **/opt/oracle.supercluster/bin/osc-setcoremem**

 osc-setcoremem v2.0 built on Aug 27 2015 23:09:35

Current Configuration: SuperCluster Fully-Populated M6-32 Base

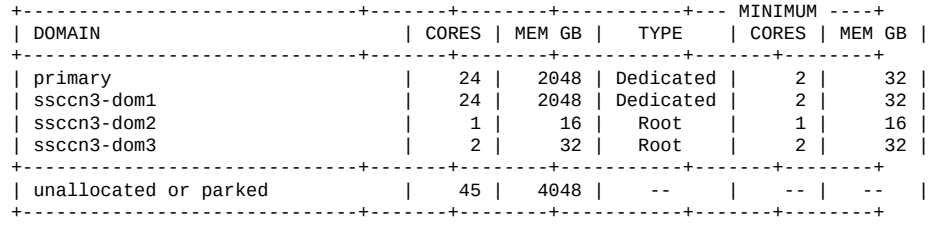

[Note] Following domains will be skipped in this session.

 Root Domains ------------

 ssccn3-dom2 ssccn3-dom3

CPU allocation preference:

 1. Socket level 2. Core level

 In case of Socket level granularity, proportional memory capacity is automatically selected for you.

Choose Socket or Core level [S or C] **s**

Step 1 of 1: Socket Count

 primary : specify socket count [min: 1, max: 3. default: 1] : **1** you chose [1] socket for primary domain

 ssccn3-dom1 : specify socket count [min: 1, max: 3. default: 1] : **3** you chose [3] sockets for ssccn3-dom1 domain

Configuration In Progress After Socket Count Selection:

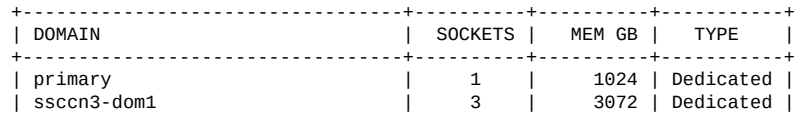
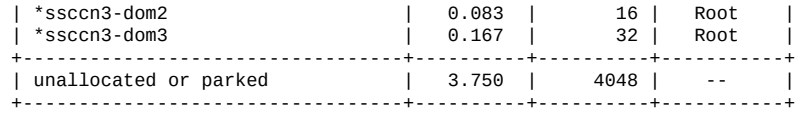

Following domains will be stopped and restarted:

ssccn3-dom1

 This configuration requires rebooting the control domain. Do you want to proceed? Y/N : **Y**

+- IMPORTANT NOTE: -+

 | After the reboot, osc-setcoremem attempts to complete CPU, memory re-configuration. | Please check syslog and the state of all domains before using the system. | eg., dmesg | grep osc-setcoremem ; ldm list | grep -v active ; date | +- -+

 All activity is being recorded in log file: /opt/oracle.supercluster/osc-setcoremem/log/osc-setcoremem\_activity\_08-28-2015\_15:31:27.log

 Please wait while osc-setcoremem is setting up the new CPU, memory configuration. It may take a while. Be patient and do not interrupt.

 0% 10 20 30 40 50 60 70 80 90 100% |-----|-----|-----|-----|-----|-----|-----|-----|-----|-----|

 [Info] Domain ssccn3-dom1 is taking too long to stop. Waiting .. [Info] Domain ssccn3-dom1 is taking too long to stop. Still waiting for the domain to stop .. \*=====\*=====\*=====\*=====\*=====\*=====\*=====\*=====\*=====\*=====\*

Broadcast Message from root (pts/1) on etc5mdbadm0301 Fri Aug 28 15:36:45... THE SYSTEM etc5mdbadm0301 IS BEING SHUT DOWN NOW ! ! ! Log off now or risk your files being damaged

Task complete with no errors.

#

## **5. 시스템 로그 및 모든 논리적 도메인의 상태를 보고 일반 작업을 수행하기 전에 활성 상태인지 확인합니다.**

예:

# **dmesg | grep osc-setcoremem**

Aug 28 15:43:46 etc5mdbadm0301 root[2074]: [ID 702911 user.alert] osc-setcoremem: core, memory reconfiguration complete. system can be used for regular work.

**6. 새로운 리소스 할당을 확인합니다.**

리소스 할당을 확인하고 발생 가능한 osc-setcoremem 오류를 여러 가지 방법으로 확인할 수 있 습니다.

- [현재 도메인 구성 표시\(](#page-67-0)osc-setcoremem[\) \[68\]](#page-67-0)
- [현재 도메인 구성 표시\(](#page-68-0)1dm[\) \[69\]](#page-68-0)
- osc-setcoremem [로그 파일 액세스 \[82\]](#page-81-0)

**7. 다른 계산 노드에서 리소스 할당을 변경해야 할 경우 이 절차를 반복합니다.**

### **관련 정보**

- ["osc-setcoremem 개요" \[62\]](#page-61-0)
- ["지원되는 도메인 구성" \[64\]](#page-63-0)
- [CPU 및 메모리 할당 계획 \[65\]](#page-64-0)
- [현재 도메인 구성 표시\(](#page-67-0)osc-setcoremem[\) \[68\]](#page-67-0)
- [현재 도메인 구성 표시\(](#page-68-0)1dm[\) \[69\]](#page-68-0)
- [CPU/메모리 할당 변경\(코어 세분성\) \[74\]](#page-73-0)
- [코어 및 메모리 보관 \[78\]](#page-77-0)

#### <span id="page-73-0"></span>**CPU/메모리 할당 변경(코어 세분성)**

각 계산 노드에서 이 절차를 수행하면 코어 레벨에서 CPU 및 메모리 리소스 할당을 변경할 수 있습니다.

**주 -** 이 절차를 수행할 수 있는지 확인하려면 ["지원되는 도메인 구성" \[64\]](#page-63-0)을 참조하십시오.

**주 -** 예제는 SuperCluster M6-32를 기반으로 하지만, SuperCluster M7에도 동일한 개념이 적용됩니다.

이 도구는 다음과 같이 항목을 변경합니다.

- 루트 도메인을 자동으로 검색합니다.
- 모든 도메인의 최소 및 최대 리소스를 계산하고 사용자가 유효한 수량만 선택할 수 있게 해 줍니다.
- 사용자의 코어 할당에 따라 선택할 수 있는 메모리 용량을 제공합니다.
- 사용자가 선택한 항목에 따라 도메인 리소스를 수정합니다.
- (필요한 경우) 비기본 도메인을 중지합니다.
- (필요한 경우) 기본 도메인을 새로운 리소스로 재부트합니다.
- (필요한 경우) 새 리소스로 비기본 도메인을 가져옵니다.

이 예에서는 6개 코어 및 512GB 메모리가 전용 도메인 ssccn3-dom1에서 다른 전용 도메인인 primary로 이동되었습니다.

이 표에서는 할당 계획을 보여줍니다[\(CPU 및 메모리 할당 계획 \[65\]](#page-64-0) 참조).

| 도메인         | 도메인 유형 | 이전 코어 수      | 코어           | 이전 메모리       | 이후 메모리       |
|-------------|--------|--------------|--------------|--------------|--------------|
|             |        |              | 이후           | (GB)         | (GB)         |
| primary     | 전용     | 12           | 18           | 1024         | 1536         |
| ssccn3-dom1 | 전용     | 36           | 30           | 3072         | 2560         |
| ssccn3-dom2 | 루트     | 해당 사항 없<br>음 | 해당 사항 없<br>음 | 해당 사항 없<br>음 | 해당 사항 없<br>음 |
| ssccn3-dom3 | 루트     | 해당 사항 없<br>음 | 해당 사항 없<br>음 | 해당 사항 없<br>음 | 해당 사항 없<br>음 |
| 할당되지 않음     |        | 45           | 45           | 4048         | 4048         |
| 총 리소스       |        | 93           | 93           | 8144         | 8144         |

**1. 계산 노드의 컨트롤 도메인에 수퍼 유저로 로그인합니다.**

- **2. 모든 응용 프로그램이 종료되었고 실행 중인 프로덕션 활동이 없는지 확인합니다.**
- **3. ldm bind 명령을 사용하여 비활성 도메인을 활성화합니다.** 비활성 도메인이 존재할 경우 도구가 계속되지 않습니다.
- **4. osc-setcoremem을 실행하여 리소스를 재구성합니다.** 프롬프트가 표시되면 응답합니다. 기본값을 선택하려면 Enter를 누릅니다.

### # **/opt/oracle.supercluster/bin/osc-setcoremem**

 osc-setcoremem v2.0 built on Aug 27 2015 23:09:35

Current Configuration: SuperCluster Fully-Populated M6-32 Base

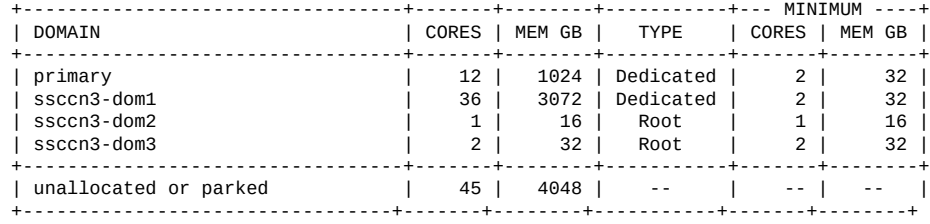

[Note] Following domains will be skipped in this session.

 Root Domains ----------- ssccn3-dom2 ssccn3-dom3

CPU allocation preference:

1. Socket level

2. Core level

 In case of Socket level granularity, proportional memory capacity is automatically selected for you.

Choose Socket or Core level [S or C] **C**

Step 1 of 2: Core Count

 primary : specify number of cores [min: 2, max: 46. default: 12] : **18** you chose [18] cores for primary domain

 ssccn3-dom1 : specify number of cores [min: 2, max: 30. default: 2] : **30** you chose [30] cores for ssccn3-dom1 domain

Configuration In Progress After Core Count Selection:

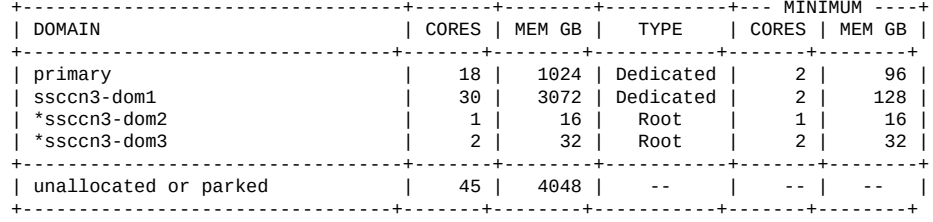

 Step 2 of 2: Memory Capacity (must be 16 GB aligned)

 primary: specify memory capacity in GB [min: 96, max: 2016. default: 2016]: **1536** you chose [1536 GB] memory for primary domain

 ssccn3-dom1: specify memory capacity in GB [min: 128, max: 2560. default: 2560]: **2560** you chose [2560 GB] memory for ssccn3-dom1 domain

Configuration In progress After Memory Capacity Selection:

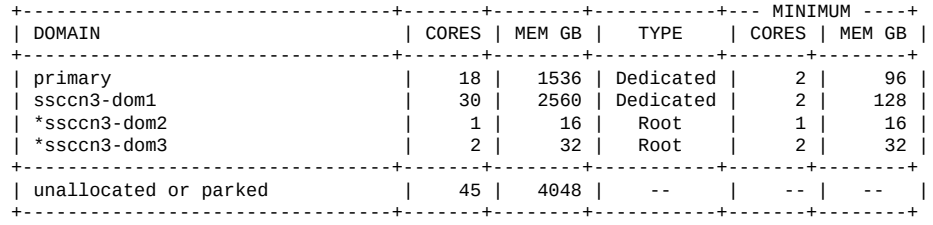

Following domains will be stopped and restarted:

 ssccn3-dom1 This configuration requires rebooting the control domain. Do you want to proceed? Y/N : **y**

IMPORTANT NOTE:

+- -+

 | After the reboot, osc-setcoremem attempts to complete CPU, memory re-configuration. | Please check syslog and the state of all domains before using the system. | eg., dmesg | grep osc-setcoremem ; ldm list | grep -v active ; date +- -+ All activity is being recorded in log file: /opt/oracle.supercluster/osc-setcoremem/log/osc-setcoremem\_activity\_08-28-2015\_15:59:31.log Please wait while osc-setcoremem is setting up the new CPU, memory configuration. It may take a while. Be patient and do not interrupt. 0% 10 20 30 40 50 60 70 80 90 100% |-----|-----|-----|-----|-----|-----|-----|-----|-----|-----| \*=====\*=====\*=====\*=====\*=====\*=====\*=====\*=====\*=====\*=====\* Broadcast Message from root (pts/1) on etc5mdbadm0301 Fri Aug 28 16:03:13...

THE SYSTEM etc5mdbadm0301 IS BEING SHUT DOWN NOW ! ! ! Log off now or risk your files being damaged

Task complete with no errors.

#

**5. 새로운 리소스 할당을 확인합니다.**

리소스 할당을 확인하고 발생 가능한 osc-setcoremem 오류를 여러 가지 방법으로 확인할 수 있 습니다.

- [현재 도메인 구성 표시\(](#page-67-0)osc-setcoremem[\) \[68\]](#page-67-0)
- [현재 도메인 구성 표시\(](#page-67-0)osc-setcoremem[\) \[68\]](#page-67-0)
- osc-setcoremem [로그 파일 액세스 \[82\]](#page-81-0)

예:

#### # **dmesg | grep osc-setcoremem**

Aug 28 16:08:56 etc5mdbadm0301 root[1913]: [ID 702911 user.alert] osc-setcoremem: core, memory reconfiguration complete. system can be used for regular work.

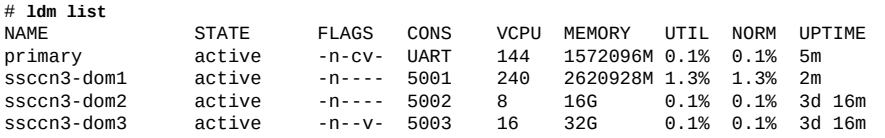

**6. 다른 계산 노드에서 리소스 할당을 변경해야 할 경우 이 절차를 반복합니다.**

### **관련 정보**

- ["osc-setcoremem 개요" \[62\]](#page-61-0)
- ["지원되는 도메인 구성" \[64\]](#page-63-0)
- [CPU 및 메모리 할당 계획 \[65\]](#page-64-0)
- [현재 도메인 구성 표시\(](#page-67-0)osc-setcoremem[\) \[68\]](#page-67-0)
- [현재 도메인 구성 표시\(](#page-68-0)1dm[\) \[69\]](#page-68-0)
- [CPU/메모리 할당 변경\(소켓 세분성\) \[71\]](#page-70-0)
- [코어 및 메모리 보관 \[78\]](#page-77-0)

#### <span id="page-77-0"></span>**코어 및 메모리 보관**  $\blacktriangledown$

각 계산 노드에서 이 절차를 수행하면 전용 도메인에서 논리적 CPU 및 메모리 저장소로 CPU 및 메모리 리소스를 이동하여 이러한 리소스를 I/O 도메인에서 사용할 수 있도록 설정할 수 있 습니다.

코어 및 메모리를 보관할 때는 주의해서 계획해야 합니다. 리소스를 보관하고 I/O 도메인을 만 든 다음에는 리소스를 다시 전용 도메인으로 이동할 수 없습니다.

**주 -** 이 절차를 수행할 수 있는지 확인하려면 ["지원되는 도메인 구성" \[64\]](#page-63-0)을 참조하십시오.

**주 -** 예제는 SuperCluster M6-32를 기반으로 하지만, SuperCluster M7에도 동일한 개념이 적용됩니다.

이 예에서는 기본 도메인에서 12개 코어와 1TB 메모리가 보관되고 ssccn3-dom1 도메인에서 18 개 코어와 1536GB 메모리가 보관됩니다.

이 표에서는 할당 계획을 보여줍니다[\(CPU 및 메모리 할당 계획 \[65\]](#page-64-0) 참조).

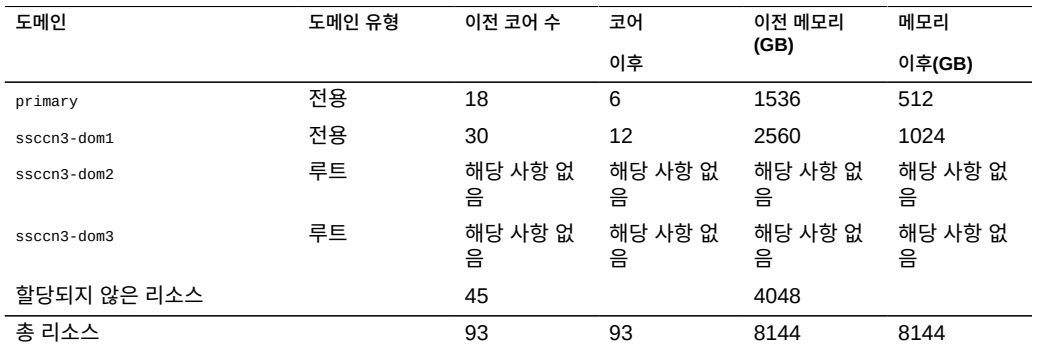

- **1. 계산 노드의 컨트롤 도메인에 수퍼 유저로 로그인합니다.**
- **2. 모든 응용 프로그램이 종료되었고 실행 중인 프로덕션 활동이 없는지 확인합니다.**
- **3. ldm bind 명령을 사용하여 비활성 도메인을 활성화합니다.** 비활성 도메인이 존재할 경우 도구가 계속되지 않습니다.
- **4. osc-setcoremem을 실행하여 리소스 할당을 변경합니다.**

## 이 예제에서는 일부 리소스가 할당되지 않은 상태로 남고 보관됩니다. 프롬프트가 표시되면 응답합니다. 기본값을 선택하려면 Enter를 누릅니다.

#### # **/opt/oracle.supercluster/bin/osc-setcoremem**

 osc-setcoremem v2.0 built on Aug 27 2015 23:09:35

Current Configuration: SuperCluster Fully-Populated M6-32 Base

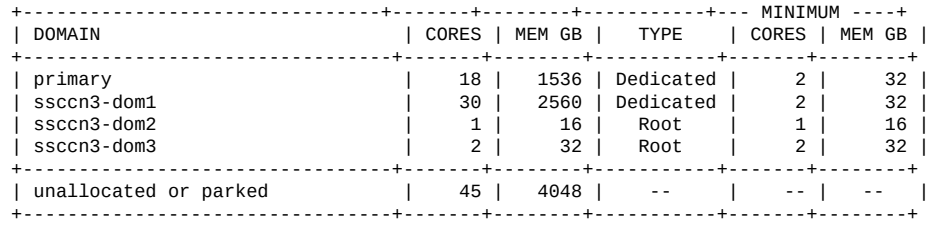

[Note] Following domains will be skipped in this session.

 Root Domains ----------- ssccn3-dom2 ssccn3-dom3

CPU allocation preference:

 1. Socket level 2. Core level

 In case of Socket level granularity, proportional memory capacity is automatically selected for you.

Choose Socket or Core level [S or C] **c**

Step 1 of 2: Core Count

 primary : specify number of cores [min: 2, max: 46. default: 18] : **6** you chose [6] cores for primary domain

 ssccn3-dom1 : specify number of cores [min: 2, max: 42. default: 30] : **12** you chose [12] cores for ssccn3-dom1 domain

Configuration In Progress After Core Count Selection:

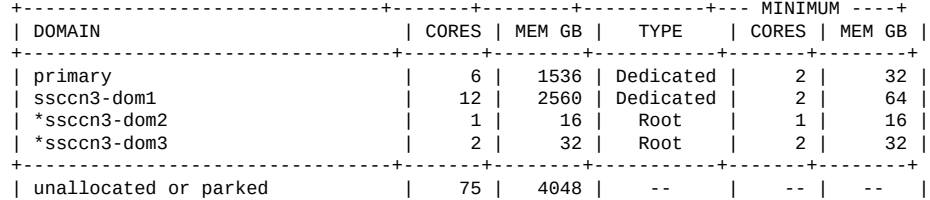

+---------------------------------+-------+--------+-----------+-------+--------+

 Step 2 of 2: Memory Capacity (must be 16 GB aligned)

 primary: specify memory capacity in GB [min: 32, max: 2048. default: 2048] : **512** you chose [512 GB] memory for primary domain

 ssccn3-dom1:specify memory capacity in GB [min: 64, max: 2048. default: 2048] : **1024** you chose [1024 GB] memory for ssccn3-dom1 domain

Configuration In progress After Memory Capacity Selection:

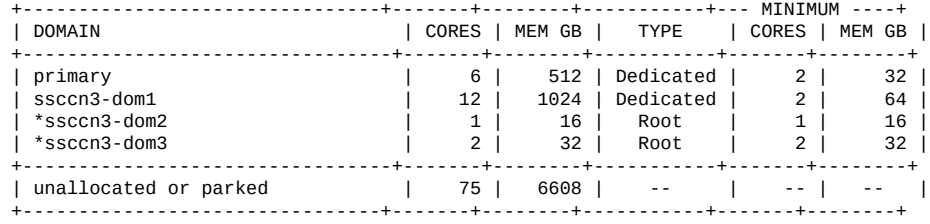

Following domains will be stopped and restarted:

ssccn3-dom1

 This configuration requires rebooting the control domain. Do you want to proceed? Y/N : **y**

IMPORTANT NOTE:

 +- -+ | After the reboot, osc-setcoremem attempts to complete CPU, memory re-configuration. | | Please check syslog and the state of all domains before using the system. | eg., dmesg | grep osc-setcoremem ; ldm list | grep -v active ; date +- -+

All activity is being recorded in log file:

 /opt/oracle.supercluster/osc-setcoremem/log/osc-setcoremem\_activity\_08-28-2015\_16:18:57.log Please wait while osc-setcoremem is setting up the new CPU, memory configuration. It may take a while. Be patient and do not interrupt.

 0% 10 20 30 40 50 60 70 80 90 100% |-----|-----|-----|-----|-----|-----|-----|-----|-----|-----| \*=====\*=====\*=====\*=====\*=====\*=====\*=====\*=====\*=====\*=====\*

Broadcast Message from root (pts/1) on etc5mdbadm0301 Fri Aug 28 16:22:07... THE SYSTEM etc5mdbadm0301 IS BEING SHUT DOWN NOW ! ! ! Log off now or risk your files being damaged

Task complete with no errors.

#

- **5. 도구에서 재부트가 필요한 것으로 나타나면 시스템 재부트 후 계산 노드의 컨트롤 도메인에서 root로 로그인합니다.**
- **6. 새로운 리소스 할당을 확인합니다.**

리소스 할당을 확인하고 발생 가능한 osc-setcoremem 오류를 여러 가지 방법으로 확인할 수 있 습니다.

- [현재 도메인 구성 표시\(](#page-67-0)osc-setcoremem[\) \[68\]](#page-67-0)
- [현재 도메인 구성 표시\(](#page-67-0)osc-setcoremem[\) \[68\]](#page-67-0)
- osc-setcoremem [로그 파일 액세스 \[82\]](#page-81-0)
- **7. 로그 파일에서 모든 재구성 단계가 성공했는지 확인합니다.**

```
# cd /opt/oracle.supercluster/osc-setcoremem/log
# ls (identify the name of the
log file)
# tail -17 osc-setcoremem_activity_08-28-2015_16\:18\:57.log
```
::Post-reboot activity::

 Please wait while osc-setcoremem is setting up the new CPU, memory configuration. It may take a while. Be patient and do not interrupt.

Executing ldm commands ..

 0% 10 20 30 40 50 60 70 80 90 100% |-----|-----|-----|-----|-----|-----|-----|-----|-----|-----| \*=====\*=====\*=====\*=====\*=====\*=====\*=====\*=====\*=====\*=====\*

> Task complete with no errors. This concludes socket/core, memory reconfiguration. You can continue using the system.

- **8. 새로운 리소스 할당을 확인합니다.** 리소스 할당을 확인하고 발생 가능한 osc-setcoremem 오류를 여러 가지 방법으로 확인할 수 있 습니다.
	- [현재 도메인 구성 표시\(](#page-67-0)osc-setcoremem[\) \[68\]](#page-67-0)
	- [현재 도메인 구성 표시\(](#page-67-0)osc-setcoremem[\) \[68\]](#page-67-0)
	- osc-setcoremem [로그 파일 액세스 \[82\]](#page-81-0)

예:

# **ldm list**

# **dmesg | grep osc-setcoremem** Aug 28 16:27:50 etc5mdbadm0301 root[1926]: [ID 702911 user.alert] osc-setcoremem: core, memory reconfiguration complete. system can be used for regular work.

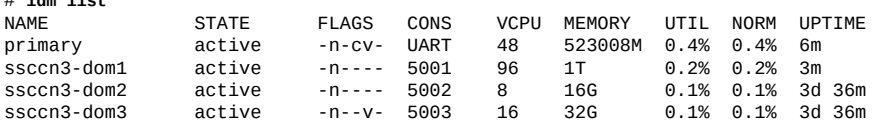

**9. 유휴 코어를 확인합니다.** [현재 도메인 구성 표시\(](#page-68-0)1dm)  $[69]$ 를 참조하십시오.

```
# ldm list-devices -p core | grep cid | wc -l
        75
```
**10. 유휴 메모리를 확인합니다.**

[현재 도메인 구성 표시\(](#page-68-0)1dm[\) \[69\]를](#page-68-0) 참조하십시오.

# **ldm list-devices memory** MEMORY PA SIZE 0x3c00000000<br>0x840000000000 768G 0x84000000000<br>0x10000000000000 1008G 0x1000000000000 100<br>0x180000000000 1T 0x180000000000<br>0x20800000000000 512G 0x208000000000 512G<br>0x288000000000 512G 0x2880000000000 512G<br>0x3000000000000 1008G 0x300000000000 1008G 0x38000000000

**11. 다른 계산 노드에서 리소스 할당을 변경해야 할 경우 이 절차를 반복합니다.**

### **관련 정보**

<span id="page-81-0"></span> $\blacktriangledown$ 

- ["지원되는 도메인 구성" \[64\]](#page-63-0)
- [CPU 및 메모리 할당 계획 \[65\]](#page-64-0)
- [현재 도메인 구성 표시\(](#page-67-0)osc-setcoremem[\) \[68\]](#page-67-0)
- [현재 도메인 구성 표시\(](#page-68-0)1dm[\) \[69\]](#page-68-0)
- osc-setcoremem [로그 파일 액세스 \[82\]](#page-81-0)

## **osc-setcoremem 로그 파일 액세스**

osc-setcoremem 명령은 각 세션에 대해 시간 기록이 표시된 로그 파일을 만듭니다.

- **1. 계산 노드의 컨트롤 도메인에 수퍼 유저로 로그인합니다.**
- **2. 디렉토리를 로그 파일 디렉토리로 변경하고 로그 파일의 이름을 가져오기 위해 컨텐츠를 나열 합니다.**

```
# cd /opt/oracle.supercluster/osc-setcoremem/log
# ls
```
**3. 원하는 텍스트 판독기를 사용하여 로그 파일의 컨텐츠를 확인합니다.**

# **more** *log\_file\_name* 예:

#### # **cat osc-setcoremem\_activity\_08-28-2015\_15\:59\:31.log**

# ./osc-setcoremem

#### osc-setcoremem v2.0 built on Aug 27 2015 23:09:35

Current Configuration: SuperCluster Fully-Populated M6-32 Base

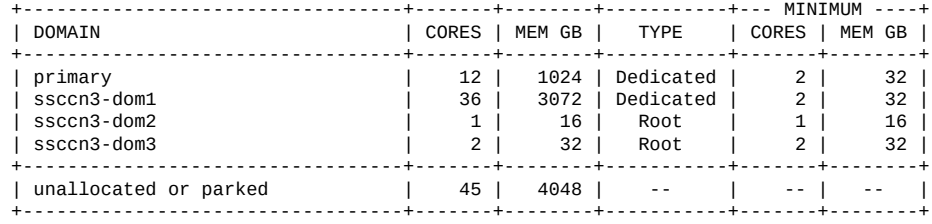

[Note] Following domains will be skipped in this session.

 Root Domains ----------- ssccn3-dom2 ssccn3-dom3

CPU allocation preference:

 1. Socket level 2. Core level

 In case of Socket level granularity, proportional memory capacity is automatically selected for you.

 Choose Socket or Core level [S or C] user input: 'C'

Step 1 of 2: Core Count

primary : specify number of cores [min: 2, max: 46. default: 12] : user input (desired cores): '18' you chose [18] cores for you chose [18] cores for primary domain

 ssccn3-dom1 : specify number of cores [min: 2, max: 30. default: 2] : you chose [30] cores for ssccn3-dom1 domain

Configuration In Progress After Core Count Selection:

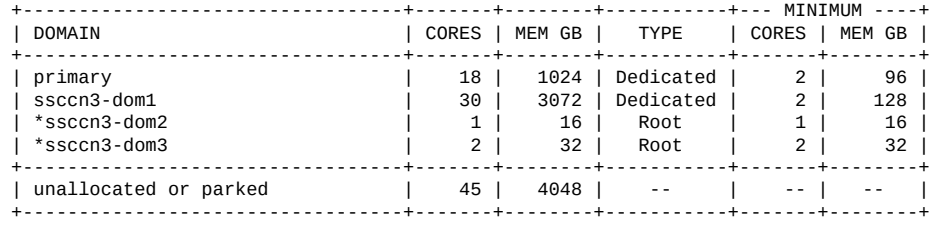

 Step 2 of 2: Memory Capacity (must be 16 GB aligned)

primary : specify memory capacity in GB [min: 96, max: 2016. default: 2016] : user input (desired memory): '1536' GB you chose [1536 GB] memory for primary domain

ssccn3-dom1 : specify memory capacity in GB [min: 128, max: 2560. default: 2560] : user input (desired memory): '' GB you chose [2560 GB] memory for ssccn3-dom1 domain

Configuration In progress After Memory Capacity Selection:

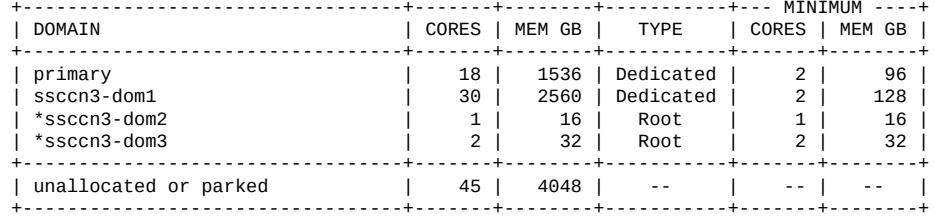

Following domains will be stopped and restarted:

ssccn3-dom1

 This configuration requires rebooting the control domain. Do you want to proceed? Y/N : user input: 'y'

IMPORTANT NOTE:

 +- -+ | After the reboot, osc-setcoremem attempts to complete CPU, memory re-configuration. | | Please check syslog and the state of all domains before using the system. | | eg., dmesg | grep osc-setcoremem ; ldm list | grep -v active ; date | +- -+

 Please wait while osc-setcoremem is setting up the new CPU, memory configuration. It may take a while. Be patient and do not interrupt.

Executing ldm commands ..

 0% 10 20 30 40 50 60 70 80 90 100% |-----|-----|-----|-----|-----|-----|-----|-----|-----|-----| \*=====\*=====\*=====\*=====\*=====\*=====\*=====\*=====\*=====\*=====\*

Task complete with no errors.

::Post-reboot activity::

 Please wait while osc-setcoremem is setting up the new CPU, memory configuration. It may take a while. Be patient and do not interrupt.

Executing ldm commands ..

 0% 10 20 30 40 50 60 70 80 90 100% |-----|-----|-----|-----|-----|-----|-----|-----|-----|-----|

84 Oracle SuperCluster M7 시리즈 관리 설명서 • 2015년 12월

\*=====\*=====\*=====\*=====\*=====\*=====\*=====\*=====\*=====\*=====\*

■ ["osc-setcoremem 개요" \[62\]](#page-61-0) ■ ["지원되는 도메인 구성" \[64\]](#page-63-0) ■ [CPU 및 메모리 할당 계획 \[65\]](#page-64-0)

■ [현재 도메인 구성 표시\(](#page-68-0)1dm[\) \[69\]](#page-68-0)

■ [코어 및 메모리 보관 \[78\]](#page-77-0)

```
 Task complete with no errors.
 This concludes socket/core, memory reconfiguration.
 You can continue using the system.
```
■ [현재 도메인 구성 표시\(](#page-67-0)osc-setcoremem[\) \[68\]](#page-67-0)

■ [CPU/메모리 할당 변경\(소켓 세분성\) \[71\]](#page-70-0) ■ [CPU/메모리 할당 변경\(코어 세분성\) \[74\]](#page-73-0)

**관련 정보**

CPU 및 메모리 리소스 구성(osc-setcoremem) 85

<span id="page-84-0"></span>▼ SP 구성 보기

osc-setcoremem 명령을 사용하여 리소스를 재할당할 때는 osc-setcoremem이 새 구성을 다음 형식 으로 SP(서비스 프로세서)에 저장합니다.

CM\_*dom1*\_*dom2*\_*dom3*\_...\_*TimeStamp*

설명:

- CM 초기 설치 이후에 생성된 코어/메모리 구성을 나타냅니다.
- *domx* 다음과 같은 명명법에 따라 표시됩니다.
	- *x*c 또는 *x*s 코어(c) 또는 소켓(s)의 숫자(x)로 표시되는 CPU 리소스
	- *x*G 또는 *x*T 기가바이트(G) 또는 테라바이트(T) 수(*x*)로 표시되는 메모리 리소스
- *TimeStamp* MMDDYYYYHHMM 형식

다음 파일 이름 예제...

CM\_2S1T\_1S512G\_3S1536G\_082020151354

...는 2015년 8월 20일, 13:54분에 생성된 구성을 나타내며, 다음 리소스가 포함된 3개의 도메 인을 포함합니다.

- 2개 소켓, 1TB 메모리
- 1개 소켓, 512GB 메모리
- 3개 소켓, 1536GB 메모리

리소스 할당에 대해 자세히 알아보려면 SP 구성 시간 기록을 사용하여 해당 osc-setcoremem 로 그 파일을 찾아서 볼 수 있습니다.

- **1. 계산 노드의 컨트롤 도메인에 수퍼 유저로 로그인합니다.**
- **2. SP 구성을 표시합니다.**

예:

■ 비사용자 정의 CPU/메모리 구성을 나타내는 출력:

V B4 4 1 20150804141204라는 파일은 시스템이 설치될 때 생성된 초기 리소스 구성 파일입니 다.

# **ldm list-config** factory-default V\_B4\_4\_1\_20150825155356 [next poweron]

■ 3개의 추가 CPU/메모리 구성을 나타내는 출력:

```
# ldm list-config
factory-default
V_B4_4_1_20150825155356
CM_3S3T_1S1T_082820151531
CM_30C2560G_18C1536G_082820151559
CM_1S1T_6C512G_082820151618 [current]
```
**3. 해당 로그 파일을 확인합니다.**

**# more /opt/oracle.supercluster/osc-setcoremem/log/osc-setcoremem\_activity\_08-28-2015\_16\:18\*.log**

■ [현재 도메인 구성 표시\(](#page-67-0)osc-setcoremem[\) \[68\]](#page-67-0)

■ [CPU/메모리 할당 변경\(소켓 세분성\) \[71\]](#page-70-0) ■ [CPU/메모리 할당 변경\(코어 세분성\) \[74\]](#page-73-0)

■ ["osc-setcoremem 개요" \[62\]](#page-61-0) ■ ["지원되는 도메인 구성" \[64\]](#page-63-0) ■ [CPU 및 메모리 할당 계획 \[65\]](#page-64-0)

■ [현재 도메인 구성 표시\(](#page-68-0)1dm[\) \[69\]](#page-68-0)

■ [코어 및 메모리 보관 \[78\]](#page-77-0)

86 Oracle SuperCluster M7 시리즈 관리 설명서 • 2015년 12월

### **관련 정보**

#### **이전 CPU/메모리 구성으로 되돌리기** 7

계산 노드를 이전 CPU/메모리 구성으로 되돌리려면 이 절차를 사용하십시오. 클러스터의 각 멤버에서 이 절차를 수행해야 합니다. 변경사항이 모든 클러스터 멤버에 자동으로 전파되는 것 이 아닙니다.

**주 -** 이 절차를 수행할 수 있는지 확인하려면 ["지원되는 도메인 구성" \[64\]](#page-63-0)을 참조하십시오.

- **1. 계산 노드의 컨트롤 도메인에 수퍼 유저로 로그인합니다.**
- **2. 이전 구성을 나열합니다.**

**주 -** 로그 파일에서 이전 구성을 볼 수도 있습니다. osc-setcoremem [로그 파일 액세스 \[82\]를](#page-81-0) 참조하십시오.

# **ldm list-config** factory-default V\_B4\_4\_1\_20150825155356 CM\_3S3T\_1S1T\_082820151531 CM\_30C2560G\_18C1536G\_082820151559 CM\_1S1T\_6C512G\_082820151618 [current]

SP 구성 파일에 대한 자세한 내용은 [SP 구성 보기 \[85\]](#page-84-0)를 참조하십시오.

**3. 이전 구성으로 되돌립니다.**

# **ldm set-config CM\_30C2560G\_18C1536G\_082820151559**

- **4. 모든 도메인을 정지한 후 기본 도메인을 정지합니다.**
- **5. 서비스 프로세서에서 시스템을 다시 시작합니다.**

# **#.**

```
-> cd /SP
-> stop /SYS
Are you sure you want to stop /SYS (y/n) ? y
Stopping /SYS
-> start /SYS
Are you sure you want to start /SYS (y/n) ? y
```

```
Starting /SYS
```
**6. 모든 도메인과 영역을 부트합니다.**

**관련 정보**

■ ["osc-setcoremem 개요" \[62\]](#page-61-0)

### CPU/메모리 구성 제거

■ ["지원되는 도메인 구성" \[64\]](#page-63-0)

■ [코어 및 메모리 보관 \[78\]](#page-77-0)

■ [CPU 및 메모리 할당 계획 \[65\]](#page-64-0)

■ [현재 도메인 구성 표시\(](#page-68-0)1dm[\) \[69\]](#page-68-0)

■ [현재 도메인 구성 표시\(](#page-67-0)osc-setcoremem[\) \[68\]](#page-67-0)

■ [CPU/메모리 할당 변경\(소켓 세분성\) \[71\]](#page-70-0) ■ [CPU/메모리 할당 변경\(코어 세분성\) \[74\]](#page-73-0)

- 
- **CPU/메모리 구성 제거**  $\mathbf{z}$ 
	- 계산 노드의 서비스 프로세서에는 제한된 메모리 양이 포함됩니다. 서비스 프로세서에 메모리 가 부족하여 새 구성을 만들 수 없는 경우, 이 절차에 따라 사용되지 않는 구성을 삭제하십시오.
	- **1. 모든 현재 구성을 나열합니다.**

# **ldm list-config** factory-default V\_B4\_4\_1\_20150825155356 CM\_3S3T\_1S1T\_082820151531 CM\_30C2560G\_18C1536G\_082820151559

**2. 제거해도 안전한 구성을 확인합니다.**

CM\_1S1T\_6C512G\_082820151618 [current]

[current] 또는 [next poweron]으로 표시되지 않을 경우 CM\_ 또는 \_ML 문자열이 포함된 모든 구성 은 제거해도 안전합니다.

**3. 구성을 제거합니다.**

예:

# **ldm remove-spconfig CM\_3S3T\_1S1T\_082820151531**

## **관련 정보**

- ["osc-setcoremem 개요" \[62\]](#page-61-0)
- ["지원되는 도메인 구성" \[64\]](#page-63-0)
- [CPU 및 메모리 할당 계획 \[65\]](#page-64-0)
- [현재 도메인 구성 표시\(](#page-67-0)osc-setcoremem[\) \[68\]](#page-67-0)
- [현재 도메인 구성 표시\(](#page-68-0)1dm[\) \[69\]](#page-68-0)
- [CPU/메모리 할당 변경\(소켓 세분성\) \[71\]](#page-70-0)
- [CPU/메모리 할당 변경\(코어 세분성\) \[74\]](#page-73-0)
- [코어 및 메모리 보관 \[78\]](#page-77-0)

# EM Exadata 플러그인 얻기

다음 항목에 설명된 지원되는 구성에서 Oracle Enterprise Manager Exadata 플러그인을 사 용하여 클러스터의 모든 Exadata 관련 소프트웨어와 하드웨어 구성 요소를 모니터할 수 있습 니다.

- [시스템 요구 사항 확인 \[89\]](#page-88-0)
- ["EM Exadata 플러그인과 관련된 알려진 문제" \[89\]](#page-88-1)

**관련 정보**

- [Exalogic 소프트웨어 구성 \[91\]](#page-90-0)
- [Oracle Solaris 11 부트 환경 관리 \[109\]](#page-108-0)

## <span id="page-88-0"></span>▼ 시스템 요구 사항 확인

Oracle SuperCluster 소프트웨어 버전 2.*x*에서는 compmon 명령 이름이 osc-compmon입니다.

**pkg info compmon 또는 pkg list compmon 명령을 사용하여 SuperCluster M7에 설치된 compmon pkg의 버전이 있는지 확인합니다.**

**관련 정보**

- ["EM Exadata 플러그인과 관련된 알려진 문제" \[89\]](#page-88-1)
- [perfquery 버전 확인 \[90\]](#page-89-0)

# <span id="page-88-1"></span>**EM Exadata 플러그인과 관련된 알려진 문제**

■ EM Exadata 플러그인 12.1.0.3에 번들로 포함된 필수 조건 검사 스크립트 exadataDiscoveryPreCheck.pl이 catalog.xml 파일을 지원하지 않습니다.

다음 위치에 있는 *Oracle Enterprise Manager Exadata Management Getting Started Guide*의 "Discovery Precheck Script" 절에 설명된 대로 MOS에서 최신 exadataDiscoveryPreCheck.pl 파일을 다운로드합니다.

[http://docs.oracle.com/cd/E24628\\_01/doc.121/e27442/title.htm](http://docs.oracle.com/cd/E24628_01/doc.121/e27442/title.htm)

- 하나의 Enterprise Manager 관리 서버 환경에서 여러 데이터베이스 클러스터가 동일한 저 장소 서버를 공유하는 경우 첫번째 DB 시스템 대상과 모든 구성 요소를 검색하고 모니터할 수 있습니다. 그러나 동일한 저장소 서버를 공유하는 추가 DB 시스템 대상의 경우 Oracle Storage Server 그리드 시스템과 Oracle Database Storage Server System에 저장소 서버 멤버가 없습니다. 이미 모니터되었기 때문입니다.
- SuperCluster M7에 설치된 perfquery 명령이 버전 1.5.8 이상인 경우[\(perfquery 버전 확](#page-89-0) [인 \[90\]](#page-89-0) 참조) 계산 노드용 호스트 대상의 HCA Port Errors 측정항목에서 대부분의 열 이 비어 있으면 버그(ID 15919339)가 발생할 수 있습니다. HCA 포트에서 오류가 발생할 경우 Enterprise Manager에 보고되지 않습니다.

## **관련 정보**

- [시스템 요구 사항 확인 \[89\]](#page-88-0)
- [perfquery 버전 확인 \[90\]](#page-89-0)

## <span id="page-89-0"></span>**perfquery 버전 확인**

**다음을 입력합니다.**  $\bullet$ 

perfquery -V

### **관련 정보**

- [시스템 요구 사항 확인 \[89\]](#page-88-0)
- ["EM Exadata 플러그인과 관련된 알려진 문제" \[89\]](#page-88-1)

## <span id="page-90-0"></span>Exalogic 소프트웨어 구성

다음 항목은 Oracle SuperCluster M7에서 Exalogic 소프트웨어를 사용하는 방법에 대해 설 명합니다.

- ["Exalogic 소프트웨어 개요" \[91\]](#page-90-1)
- [Exalogic 소프트웨어 구성 준비 \[92\]](#page-91-0)
- [도메인 레벨 향상된 기능 사용 \[92\]](#page-91-1)
- [클러스터 레벨 세션 복제 향상된 기능 사용 \[93\]](#page-92-0)
- "<sub>Dept1\_Cluster1</sub>[에 대해 GridLink 데이터 소스 구성" \[97\]](#page-96-0)
- "Dept1\_Cluster1[에 대해 SDP 사용 JDBC 드라이버 구성" \[102\]](#page-101-0)
- [IB 네트워크에 SDP 리스너 만들기 \[105\]](#page-104-0)

## **관련 정보**

- [Oracle Solaris 11 부트 환경 관리 \[109\]](#page-108-0)
- [DISM 관리 \[115\]](#page-114-0)

## <span id="page-90-1"></span>**Exalogic 소프트웨어 개요**

Oracle EECS에는 I/O, 스레드 관리 및 요청 처리 효율성을 높이기 위한 SuperCluster 시스템 성능 최적화 기능이 포함되어 있습니다.

추가 최적화 기능에는 보다 효율적인 I/O를 제공하는 줄어든 버퍼 복사가 포함됩니다. 끝으로, 지연 역직렬화를 통해 세션 복제 성능 및 CPU 사용률이 향상되므로 세션이 업데이트될 때마 다 추가 작업을 수행할 필요가 없습니다. 이러한 추가 작업은 서버가 실패할 경우에만 필요합 니다.

서버 간 통신을 더욱 향상시켜 주는 클러스터 전체 최적화를 사용하도록 WebLogic Server 클러스터를 구성할 수 있습니다. 첫번째 최적화의 경우 여러 복제 채널을 사용할 수 있으므로 WebLogic Server 클러스터 노드 간 네트워크 처리량이 향상됩니다. 두번째 클러스터 최적화 의 경우 Sockets Direct Protocol에 대한 IB 지원을 제공하므로 네트워크 트래픽이 TCP 스택 을 우회할 때 CPU 사용률이 줄어듭니다.

## **관련 정보**

- [Exalogic 소프트웨어 구성 준비 \[92\]](#page-91-0)
- [도메인 레벨 향상된 기능 사용 \[92\]](#page-91-1)
- $\blacksquare$  [클러스터 레벨 세션 복제 향상된 기능 사용 \[93\]](#page-92-0)
- "Dept1\_Cluster1[에 대해 GridLink 데이터 소스 구성" \[97\]](#page-96-0)
- "Dept1\_Cluster1[에 대해 SDP 사용 JDBC 드라이버 구성" \[102\]](#page-101-0)
- [IB 네트워크에 SDP 리스너 만들기 \[105\]](#page-104-0)

## <span id="page-91-0"></span>**Exalogic 소프트웨어 구성 준비**

**1. 데이터베이스, 저장소 및 네트워크를 비롯한 환경을 구성합니다.**

*Oracle Exalogic Enterprise Deployment Guide*([http://docs.oracle.com/cd/E18476\\_01/doc.](http://docs.oracle.com/cd/E18476_01/doc.220/e18479/toc.htm) [220/e18479/toc.htm](http://docs.oracle.com/cd/E18476_01/doc.220/e18479/toc.htm))의 3장 "Network, Storage, and Database Preconfiguration"을 참조하십 시오.

**2. Oracle Exalogic 도메인을 구성합니다.**

*Oracle Exalogic Enterprise Deployment Guide*([http://docs.oracle.com/cd/E18476\\_01/doc.](http://docs.oracle.com/cd/E18476_01/doc.220/e18479/toc.htm) [220/e18479/toc.htm](http://docs.oracle.com/cd/E18476_01/doc.220/e18479/toc.htm))의 5장 "Configuration Oracle Fusion Middleware"를 참조하십시오.

### **관련 정보**

- ["Exalogic 소프트웨어 개요" \[91\]](#page-90-1)
- $\blacksquare$  [도메인 레벨 향상된 기능 사용 \[92\]](#page-91-1)
- $\blacksquare$  [클러스터 레벨 세션 복제 향상된 기능 사용 \[93\]](#page-92-0)
- "<sub>Dept1\_Cluster1</sub>[에 대해 GridLink 데이터 소스 구성" \[97\]](#page-96-0)
- "Dept1\_Cluster1[에 대해 SDP 사용 JDBC 드라이버 구성" \[102\]](#page-101-0)
- [IB 네트워크에 SDP 리스너 만들기 \[105\]](#page-104-0)

### <span id="page-91-1"></span>**도메인 레벨 향상된 기능 사용**  $\blacktriangledown$

- **1. Oracle WebLogic Server 관리 콘솔에 로그인합니다.**
- **2. 왼쪽 탐색 창에서 도메인 이름을 선택합니다.** Domainname 화면에 대한 설정이 표시됩니다.
- **3. General(일반) 탭을 누릅니다.**
- **4. 도메인 홈 페이지에서 Enable Exalogic Optimizations(Exalogic 최적화 사용)를 선택한 다음 Save(저장)를 누릅니다.**
- **5. 변경사항을 활성화합니다.**
- **6. 도메인을 중지했다가 시작합니다.**

Enable Exalogic Optimizations(Exalogic 최적화 사용) 설정은 이 표에 설명된 개별 기능을 한번에 사용으로 설정합니다. 시작 옵션은 각 기능을 개별적으로 사용 및 사용 안함으로 설정 하는 방법을 나타냅니다.

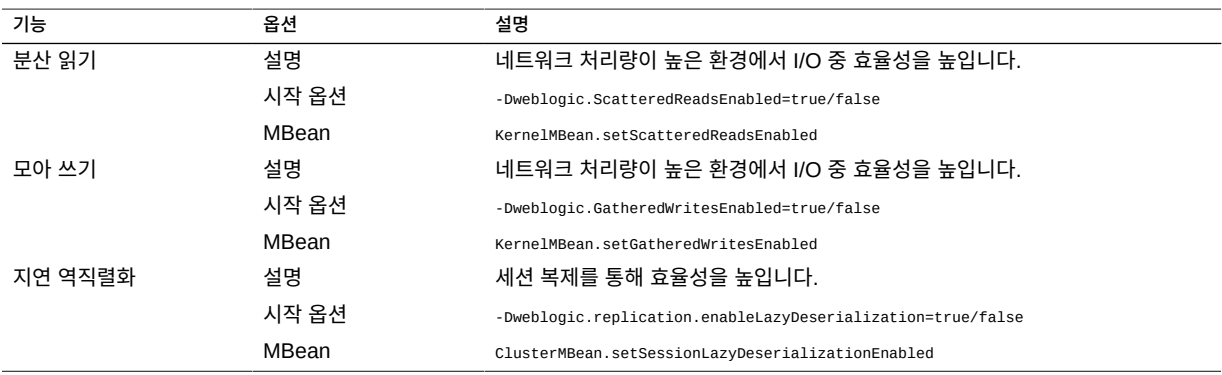

**주 -** 최적화를 사용으로 설정하면 java.io.IOException: Broken pipe와 같은 메시지가 표시될 수 있습니다. 저장소 페일오버가 발생하는 경우에도 동일한 메시지가 표시될 수 있습니다. 어떤 경우든지 이 오류 메시지를 무시해도 됩니다.

## **관련 정보**

- ["Exalogic 소프트웨어 개요" \[91\]](#page-90-1)
- [Exalogic 소프트웨어 구성 준비 \[92\]](#page-91-0)
- [클러스터 레벨 세션 복제 향상된 기능 사용 \[93\]](#page-92-0)
- "Dept1\_Cluster1[에 대해 GridLink 데이터 소스 구성" \[97\]](#page-96-0)
- "Dept1\_Cluster1[에 대해 SDP 사용 JDBC 드라이버 구성" \[102\]](#page-101-0)
- [IB 네트워크에 SDP 리스너 만들기 \[105\]](#page-104-0)

#### <span id="page-92-0"></span>**클러스터 레벨 세션 복제 향상된 기능 사용 V**

나중에 웹 응용 프로그램을 배치할 WebLogic 클러스터의 관리 대상 서버에 대해 세션 복제 향 상된 기능을 사용으로 설정할 수 있습니다.

**주 -** Coherence\*web을 사용 중인 경우에는 이 세션 복제 향상된 기능이 적용되지 않습니다. *Oracle Fusion Middleware Exalogic Enterprise Deployment Guide*([http://docs.oracle.](http://docs.oracle.com/cd/E18476_01/doc.220/e18479/deploy.htm) [com/cd/E18476\\_01/doc.220/e18479/deploy.htm](http://docs.oracle.com/cd/E18476_01/doc.220/e18479/deploy.htm))의 8장 "Deploying a Sample Web Application to and Oracle WebLogic Cluster"에 설명된 대로 dizzyworld.ear 응용 프로그램을 사용하는 경우 해당 단계를 건너뛰십시오.

Dept1\_Cluster1에 대해 세션 복제 향상된 기능을 사용으로 설정하려면 다음 단계를 완료하십시 오.

**1. Dept1\_Cluster1 클러스터의 관리 대상 서버가 작동 및 실행 중인지 확인합니다.**

*Oracle® Fusion Middleware Exalogic Enterprise Deployment Guide*([http://docs.oracle.](http://docs.oracle.com/cd/E18476_01/doc.220/e18479/create_domain.htm#BABEGAFB) [com/cd/E18476\\_01/doc.220/e18479/create\\_domain.htm#BABEGAFB](http://docs.oracle.com/cd/E18476_01/doc.220/e18479/create_domain.htm#BABEGAFB))의 5.16절 "Starting Managed Servers on ComputeNode1 and ComputeNode2"를 참조하십시오.

- **2. 관리 대상 서버(예: WLS1)에 대한 복제 포트를 설정합니다.**
	- **a. Domain Structure(도메인 구조) 아래에서 Environment(환경) 및 Servers(서버)를 누릅니다.**

Summary of Servers(서버 요약) 페이지가 표시됩니다.

**b. 서버 목록에서 WLS1을 누릅니다.**

Settings for WLS1(WLS1에 대한 설정)이 표시됩니다.

- **c. Cluster(클러스터) 탭을 누릅니다.**
- **d. Replication Ports(복제 포트) 필드에 여러 복제 채널을 구성하는 데 사용할 포트 범위를 입력합니다.**

예를 들어, Dept\_1\_Cluster1에서 관리 대상 서버의 복제 채널은 7005-7015의 포트에서 수 신할 수 있습니다. 포트 범위를 지정하려면 7005-7015를 입력합니다.

- <span id="page-93-0"></span>**3. 클러스터의 관리 대상 서버(예: WLS1)마다 사용자 정의 네트워크 채널을 만듭니다.**
	- **a. Oracle WebLogic Server 관리 콘솔에 로그인합니다.**
	- **b. 아직 로그인하지 않은 경우 변경 센터에서 Lock & Edit(잠금 및 편집)를 누릅니다.**
	- **c. 콘솔 왼쪽에서 Environment(환경)를 확장하고 Servers(서버)를 선택합니다.** Summary of Servers(서버 요약) 페이지가 표시됩니다.
	- **d. Servers(서버) 테이블에서 WLS1 관리 대상 서버 인스턴스를 누릅니다.**
- **e. Protocols(프로토콜), Channels(채널)를 차례로 선택합니다.**
- **f. New(새로 만들기)를 누릅니다.**
- **g. ReplicationChannel을 새 네트워크 채널의 이름으로 입력하고 t3을 프로토콜로 선택한 후 Next(다음)를 누릅니다.**
- **h. 다음 정보를 입력합니다.**
	- 수신 주소 10.0.0.1

**주 -** 이 IP 주소는 WLS1에 지정된 유동 IP입니다.

- **수신 포트 –** <sup>7005</sup>
- **i. Next(다음)를 누른 다음 Network Channel Properties(네트워크 채널 등록 정보) 페이 지에서 Enabled(사용) 및 Outbound Enabled(아웃바운드 사용)를 선택합니다.**
- **j. Finish(완료)를 누릅니다.**
- **k. Network Channels(네트워크 채널) 테이블에서 WLS1 관리 대상 서버용으로 만든 네트 워크 채널인 ReplicationChannel을 선택합니다.**
- **l. Advanced(고급)를 확장하고 Enable SDP Protocol(SDP 프로토콜 사용)을 선택합니 다.**
- **m. Save(저장)를 누릅니다.**
- **n. 이러한 변경사항을 활성화하려면 관리 콘솔의 변경 센터에서 Activate Changes(변경사 항 활성화)를 누릅니다.**
- **o. [3단계를](#page-93-0) 반복하여 Dept1\_Cluster1 클러스터의 나머지 관리 대상 서버마다 네트워크 채널을 만듭니다. 이 표에 설명된 대로 필수 등록 정보를 입력합니다.**

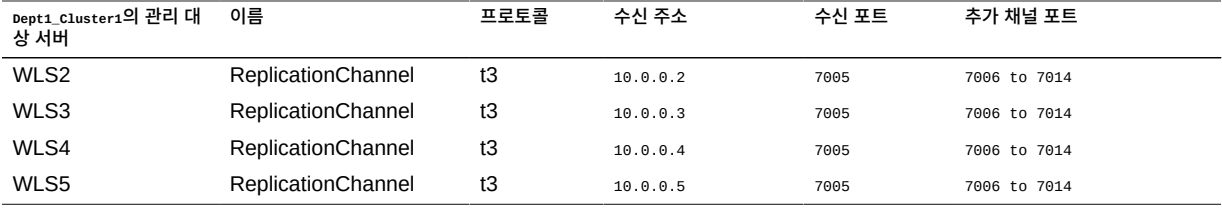

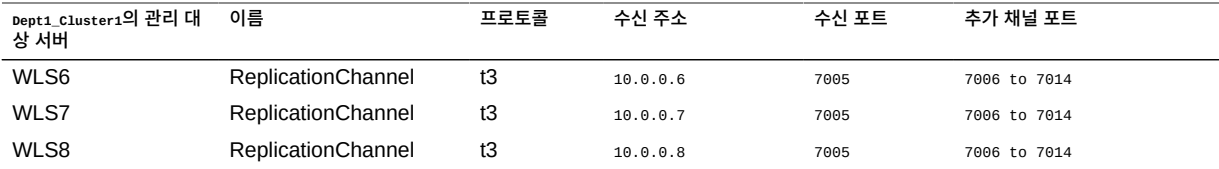

## **4. 클러스터의 관리 대상 서버마다 네트워크 채널을 만든 후 Environment(환경) -> Clusters (클러스터)를 누릅니다.**

Summary of Clusters(클러스터 요약) 페이지가 표시됩니다.

- **5. Dept1\_Cluster1을 누릅니다.** 이는 나중에 웹 응용 프로그램을 배치할 클러스터 예입니다. Settings for Dept1\_Cluster1(Dept1\_Cluster1에 대한 설정) 페이지가 표시됩니다.
- **6. Replication(복제) 탭을 누릅니다.**
- **7. Replication Channel(복제 채널) 필드에서 복제 채널이 복제 트래픽에 사용할 채널의 이름으 로 설정되었는지 확인합니다.**
- **8. Advanced(고급) 섹션에서 Enable One Way RMI for Replication(복제에 단방향 RMI 사 용) 옵션을 선택하고 Save(저장)를 누릅니다.**
- **9. 변경사항을 활성화하고 관리 대상 서버를 다시 시작합니다.**
- **10. 다음과 같이 텍스트 편집기를 사용하여 수동으로 startWebLogic.sh 스크립트(base\_domain의 bin 디렉토리에 있음)에 시스템 등록 정보 -Djava.net.preferIPv4Stack=true를 추가합니다.**
	- **a. startWebLogic.sh 스크립트에서 다음 라인을 찾습니다.**

. \${DOMAIN\_HOME}/bin/setDomainEnv.sh \$\*

**b. 위 항목 바로 뒤에 다음 등록 정보를 추가합니다.**

JAVA\_OPTIONS="\${JAVA\_OPTIONS} -Djava.net.preferIPv4Stack=true"

- **c. 파일을 저장한 다음 닫습니다.**
- <span id="page-95-0"></span>**11. 모든 관리 대상 서버를 다시 시작합니다.**
	- **a. 관리 콘솔에서 Environment(환경) -> Servers(서버)를 누릅니다.** Summary of Servers(서버 요약) 페이지가 표시됩니다.
	- **b. WLS1을 눌러 관리 대상 서버(예: WLS1)를 선택합니다.** Settings for WLS1(WLS1에 대한 설정) 페이지가 표시됩니다.
- **c. Control(제어) 탭을 누릅니다. Server Status(서버 상태) 테이블에서 WLS1 을 선택합 니다. Start(시작)를 누릅니다.**
- **d. WebLogic 클러스터의 관리 대상 서버마다 [11단계를](#page-95-0) 반복합니다.**
- **12. 다음 방법 중 하나로 여러 수신 포트가 열렸는지 확인합니다.**
	- **netstat -na 명령을 입력합니다.**
	- **관리 대상 서버 로그를 확인합니다.**

### **관련 정보**

- ["Exalogic 소프트웨어 개요" \[91\]](#page-90-1)
- [Exalogic 소프트웨어 구성 준비 \[92\]](#page-91-0)
- $\blacksquare$  [도메인 레벨 향상된 기능 사용 \[92\]](#page-91-1)
- "Dept1\_Cluster1[에 대해 GridLink 데이터 소스 구성" \[97\]](#page-96-0)
- "Dept1\_Cluster1[에 대해 SDP 사용 JDBC 드라이버 구성" \[102\]](#page-101-0)
- [IB 네트워크에 SDP 리스너 만들기 \[105\]](#page-104-0)

## <span id="page-96-0"></span>**Dept1\_Cluster1에 대해 GridLink 데이터 소스 구성**

Oracle WebLogic Server와 RAC 클러스터를 대상으로 하는 서비스 간의 JDBC 연결에 대한 GridLink 데이터 소스를 만들어야 합니다. GridLink 데이터 소스는 ONS를 사용하여 Oracle RAC 인스턴스의 상태 변경에 순응적으로 응답합니다.

다음 항목은 GridLink 데이터 소스 및 이를 만드는 방법에 대해 설명합니다.

- ["신속한 연결 페일오버" \[97\]](#page-96-1)
- ["런타임 연결 로드 균형 조정" \[98\]](#page-97-0)
- ["XA 유사성" \[99\]](#page-98-0)
- ["SCAN 주소" \[99\]](#page-98-1)
- ["Oracle Wallet을 사용한 보안 통신" \[99\]](#page-98-2)
- Dept1\_Cluster1[에 GridLink 데이터 소스 만들기 \[100\]](#page-99-0)

## <span id="page-96-1"></span>**신속한 연결 페일오버**

GridLink 데이터 소스는 신속한 연결 페일오버를 사용하여 다음을 수행합니다.

- 신속한 오류 감지 기능 제공
- 잘못된 연결 중단 및 연결 풀에서 제거
- 계획된/계획되지 않은 Oracle RAC 노드 장애 시 정상 종료 수행. 데이터 소스를 사용하여 연결을 종료하기 전에 진행 중인 트랜잭션을 완료할 수 있습니다. 새 요청은 활성 Oracle RAC 노드로 로드 균형이 조정됩니다.
- 새 노드 추가와 같이 토폴로지의 변경사항에 맞게 조정
- 런타임 작업 요청을 모든 활성 Oracle RAC 인스턴스에 분배

*Oracle Database JDBC Developer's Guide and Reference*([http://docs.oracle.com/cd/](http://docs.oracle.com/cd/B19306_01/java.102/b14355/fstconfo.htm) [B19306\\_01/java.102/b14355/fstconfo.htm](http://docs.oracle.com/cd/B19306_01/java.102/b14355/fstconfo.htm))의 "Fast Connection Failover"를 참조하십시오.

### **관련 정보**

- ["런타임 연결 로드 균형 조정" \[98\]](#page-97-0)
- ["XA 유사성" \[99\]](#page-98-0)
- ["SCAN 주소" \[99\]](#page-98-1)
- ["Oracle Wallet을 사용한 보안 통신" \[99\]](#page-98-2)
- Dept1\_Cluster1[에 GridLink 데이터 소스 만들기 \[100\]](#page-99-0)

## <span id="page-97-0"></span>**런타임 연결 로드 균형 조정**

WebLogic Server는 런타임 연결 로드 균형 조정을 통해 다음을 수행할 수 있습니다.

- CPU, 가용성, 응답 시간 등의 백엔드 노드 기능에 따라 작업 분배 조정
- RAC 토폴로지의 변경사항에 맞춰 반응
- 고성능 및 확장성을 위해 풀링된 연결 관리

FAN이 사용으로 설정되지 않은 경우 GridLink 데이터 소스는 라운드 로빈 방식의 로드 균형 조정 알고리즘을 사용하여 RAC 노드에 연결을 할당합니다.

### **관련 정보**

- ["신속한 연결 페일오버" \[97\]](#page-96-1)
- ["XA 유사성" \[99\]](#page-98-0)
- ["SCAN 주소" \[99\]](#page-98-1)
- ["Oracle Wallet을 사용한 보안 통신" \[99\]](#page-98-2)
- Dept1\_Cluster1[에 GridLink 데이터 소스 만들기 \[100\]](#page-99-0)

## <span id="page-98-0"></span>**XA 유사성**

전역 트랜잭션에 대한 XA 유사성은 RAC 클러스터에서 수행되는 전역 트랜잭션에 대한 모든 데이터베이스 작업이 동일한 RAC 인스턴스로 전달되도록 합니다. XA 트랜잭션에 대한 첫번 째 연결 요청의 경우 RCLB를 사용하여 로드 균형이 조정되며 유사성 컨텍스트에 지정됩니다. 이후 모든 연결 요청은 첫번째 연결의 유사성 컨텍스트를 사용하여 동일한 RAC 인스턴스로 경 로 지정됩니다.

### **관련 정보**

- ["신속한 연결 페일오버" \[97\]](#page-96-1)
- ["런타임 연결 로드 균형 조정" \[98\]](#page-97-0)
- ["SCAN 주소" \[99\]](#page-98-1)
- ["Oracle Wallet을 사용한 보안 통신" \[99\]](#page-98-2)
- Dept1\_Cluster1[에 GridLink 데이터 소스 만들기 \[100\]](#page-99-0)

## <span id="page-98-1"></span>**SCAN 주소**

SCAN 주소는 WebLogic 콘솔에서 TNS 리스너 및 ONS 리스너 모두에 대해 호스트와 포트 를 지정하는 데 사용할 수 있습니다. RAC 노드를 추가하거나 제거하는 경우 SCAN 주소가 포함된 GridLink 데이터 소스는 변경하지 않아도 됩니다. 사용 환경에 알맞게 구성된 SCAN URL은 네트워크 관리자에게 문의하십시오. 자세한 내용은 다음을 참조하십시오. [http://www.](http://www.oracle.com/technetwork/database/clustering/overview/scan-129069.pdf) [oracle.com/technetwork/database/clustering/overview/scan-129069.pdf](http://www.oracle.com/technetwork/database/clustering/overview/scan-129069.pdf).

## **관련 정보**

- ["신속한 연결 페일오버" \[97\]](#page-96-1)
- ["런타임 연결 로드 균형 조정" \[98\]](#page-97-0)
- ["XA 유사성" \[99\]](#page-98-0)
- ["Oracle Wallet을 사용한 보안 통신" \[99\]](#page-98-2)
- Dept1\_Cluster1[에 GridLink 데이터 소스 만들기 \[100\]](#page-99-0)

## <span id="page-98-2"></span>**Oracle Wallet을 사용한 보안 통신**

Oracle Wallet을 사용하여 ONS 리스너와의 보안 통신을 구성할 수 있습니다.

## **관련 정보**

■ ["신속한 연결 페일오버" \[97\]](#page-96-1)

- ["런타임 연결 로드 균형 조정" \[98\]](#page-97-0)
- ["XA 유사성" \[99\]](#page-98-0)
- ["SCAN 주소" \[99\]](#page-98-1)
- Dept1\_Cluster1[에 GridLink 데이터 소스 만들기 \[100\]](#page-99-0)

## <span id="page-99-0"></span>**Dept1\_Cluster1에 GridLink 데이터 소스 만들기**

다중 데이터 소스 설정 프로세스 중 해당 데이터 소스와 전역 리싱 다중 데이터 소스에 대해 Oracle 데이터베이스 인스턴스별로 GridLink 데이터 소스를 만드십시오.

- **1. 데이터 소스 만들기를 준비합니다.**
	- **a. 이 데이터 소스가 xa가 아닌지 확인합니다.**
	- **b. 해당 데이터 소스의 대상을 Dept1\_Cluster1 클러스터로 설정합니다.**
	- **c. 데이터 소스 연결 풀 초기 용량을 0으로 설정합니다.**
		- **i. Oracle WebLogic Server 관리 콘솔에서 Services(서비스), JDBC, Datasources(데이터 소스)를 차례로 선택합니다.**
		- **ii. Datasources(데이터 소스) 화면에서 Datasource Name(데이터 소스 이름)을 누 른 다음 Connection Pool(접속 풀) 탭을 누르고 Initial capacity(초기 용량) 필드 에 0을 입력합니다.**
	- **d. ONS 데몬이 항상 데이터베이스 서버에서 실행 중인지 확인합니다. onsctl 명령을 실행하 여 데이터베이스 서버에서 ONS 데몬을 시작합니다. start**
- **2. Oracle WebLogic Server 관리 콘솔에 로그인합니다.**
- **3. 아직 로그인하지 않은 경우 관리 콘솔의 변경 센터에서 Lock & Edit(잠금 및 편집)를 누릅니 다.**
- **4. Domain Structure(도메인 구조) 트리에서 Services(서비스)를 확장한 후 Data Sources (데이터 소스)를 선택합니다.**
- **5. Summary of Data Sources(데이터 소스 요약) 페이지에서 New(새로 만들기)를 누르고 GridLink Data Source(GridLink 데이터 소스)를 선택합니다.**

Create a New JDBC GridLink Data Source(새 JDBC GridLink 데이터 소스 만들기) 페이지 가 표시됩니다.

- **6. 다음 정보를 입력하고 Next(다음)를 누릅니다.**
	- Name(이름) 필드에 데이터 소스에 대한 논리적 이름을 입력합니다. 예: gridlink.
	- JNDI 이름을 입력합니다. 예: jdbc/gridlink.
- **7. Transaction Options(트랜잭션 옵션) 페이지에서 Supports Global Transactions(전역 트랜잭션 지원)를 선택 해제하고 Next(다음)를 누릅니다.**
- **8. Enter individual listener information(개별 리스너 정보 입력)을 선택하고 Next(다음)를 누릅니다.**
- **9. 다음 연결 등록 정보를 입력합니다.**
	- **Service Name(서비스 이름)** Service Name(서비스 이름) 필드에 RAC 서비스 이름을 입력합니다. 예를 들어, Service Name(서비스 이름)에 myService를 입력합니다.

**주 -** Oracle RAC 서비스 이름은 데이터베이스에 정의되어 있으며 고정된 이름이 아닙니다.

- **Host Name(호스트 이름)** 데이터베이스를 호스트하는 서버의 DNS 이름이나 IP 주소를 입력합니다. Oracle GridLink 서비스-인스턴스 연결의 경우, 이 이름은 지정된 다중 데이터 소스의 각 데이터 소스에서 동일해야 합니다.
- **Port(포트)** 데이터베이스 서버가 연결 요청을 수신하는 포트를 입력합니다.
- **Database User Name(데이터베이스 사용자 이름)** 데이터베이스 사용자 이름을 입력합 니다. 예: myDataBase.
- **Password(암호)** –암호를 입력합니다. 예: myPassword1.

암호를 확인하고 Next(다음)를 누릅니다.

**팁 -** 자세한 내용은 *Oracle Fusion Middleware Oracle WebLogic Server 관리 콘솔 온라인 도움말*을 참조하십시오.

콘솔에서 자동으로 완전한 JDBC URL을 생성합니다. 예를 들면 다음과 같습니다.

jdbc:oracle:thin:@(DESCRIPTION=(ADDRESS\_LIST=(ADDRESS=(PROTOCOL=TCP)(HOST=left)(PORT=1234)) (ADDRESS=(PROTOCOL=TCP)(HOST=right)(PORT=1234))(ADDRESS=(PROTOCOL=TCP)(HOST=center) (PORT=1234)))(CONNECT\_DATA=(SERVICE\_NAME=myService)))

### **10. Test GridLink Database Connection(GridLink 데이터베이스 접속 테스트) 페이지에서 연결 매개변수를 검토하고 Test All Listeners(모든 리스너 테스트)를 누릅니다.**

Oracle WebLogic이 관리 서버에서 데이터베이스로의 연결을 만들려고 시도합니다. 연결 테 스트 결과는 페이지 맨 위에 표시됩니다. 테스트가 실패한 경우 구성 오류를 수정한 다음 테스 트를 재시도해야 합니다.

Next(다음)를 누릅니다.

- **11. ONS Client Configuration(ONS 클라이언트 구성) 페이지에서 FAN 통지를 설정합니다.**
	- **a. Fan Enabled(FAN 사용)를 선택하여 FAN 이벤트에 가입하고 처리합니다.**
	- **b. ONS 호스트 및 포트 필드에 ONS 기반 FAN 이벤트를 수신하는 데 필요한 ONS 데몬 수 신 주소와 포트를 쉼표로 구분하여 입력합니다.** SCAN 주소를 사용하여 FAN 통지에 액세스할 수 있습니다.
	- **c. Next(다음)를 누릅니다.**
- **12. Test ONS Client Configuration(ONS 클라이언트 구성 테스트) 페이지에서 연결 매개변수 를 검토하고 Test All ONS Nodes(모든 ONS 노드 테스트)를 누릅니다.** Next(다음)를 누릅니다.
- **13. Select Targets(대상 선택) 페이지에서 Dept1\_Cluster1을 대상으로 선택하고 All Servers in the cluster(클러스터의 모든 서버)를 선택합니다.**
- **14. Finish(완료)를 누릅니다.**
- **15. Activate Changes(변경 내용 활성화)를 누릅니다.**
- **16. 클러스터에 대해 SDP 사용 JDBC 드라이버를 구성합니다.** 자세한 내용은 "Dept1\_Cluster1[에 대해 SDP 사용 JDBC 드라이버 구성" \[102\]](#page-101-0)을 참조하십시 오.

## **관련 정보**

- ["신속한 연결 페일오버" \[97\]](#page-96-1)
- ["런타임 연결 로드 균형 조정" \[98\]](#page-97-0)
- ["XA 유사성" \[99\]](#page-98-0)
- ["SCAN 주소" \[99\]](#page-98-1)
- ["Oracle Wallet을 사용한 보안 통신" \[99\]](#page-98-2)

## <span id="page-101-0"></span>**Dept1\_Cluster1에 대해 SDP 사용 JDBC 드라이버 구성**

다음 항목은 Dept1\_Cluster1 클러스터에 대해 SDP 사용 JDBC 드라이버를 구성하는 방법을 설 명합니다.

- $\blacksquare$  [데이터베이스에서 IB를 지원하도록 구성 \[103\]](#page-102-0)
- [JDBC에 대한 SDP 지원 사용 \[103\]](#page-102-1)

## ■ [SDP 소켓 모니터 \[104\]](#page-103-0)

## <span id="page-102-0"></span>▼ 데이터베이스에서 IB를 지원하도록 구성

**JDBC에 대한 SDP 지원을 사용으로 설정하기 전에 IB를 지원하도록 데이터베이스를 구성하**  $\bullet$ **십시오.**

다음 위치에 있는 *Oracle Database Net Services Administrator's Guide*의 Configuring SDP Protocol Support for Infinband Network Communication to the Database Server 절 을 참조하십시오.

[http://download.oracle.com/docs/cd/B28359\\_01/network.111/b28316/performance.htm#i1008413](http://download.oracle.com/docs/cd/B28359_01/network.111/b28316/performance.htm#i1008413)

프로토콜을 SDP로 설정했는지 확인하십시오.

### **관련 정보**

- [JDBC에 대한 SDP 지원 사용 \[103\]](#page-102-1)
- [SDP 소켓 모니터 \[104\]](#page-103-0)

## <span id="page-102-1"></span>**JDBC에 대한 SDP 지원 사용**

**1. ComputeNode1 및 ComputeNode2에 JDBC 연결에 대한 GridLink 데이터 소스를 만듭니다.**

*Oracle® Fusion Middleware Exalogic Enterprise Deployment Guide*([http://docs.oracle.](http://docs.oracle.com/cd/E18476_01/doc.220/e18479/optimization.htm#BABHEDI) [com/cd/E18476\\_01/doc.220/e18479/optimization.htm#BABHEDI](http://docs.oracle.com/cd/E18476_01/doc.220/e18479/optimization.htm#BABHEDI))의 7.6절 "Configuring Grid Link Data Source for Dept1\_Cluster1"을 참조하십시오.

콘솔에서 자동으로 완전한 JDBC URL을 생성합니다. 예를 들면 다음과 같습니다.

jdbc:oracle:thin:@(DESCRIPTION=(ADDRESS=(PROTOCOL=tcp)(HOST=192.x.x.x)(PORT=1522)) (CONNECT\_DATA=(SERVICE\_NAME=myservice)))

**2. JDBC URL에서 TCP 프로토콜을 SDP 프로토콜로 바꿉니다.**

예를 들면 다음과 같습니다.

jdbc:oracle:thin:@(DESCRIPTION=(ADDRESS=(PROTOCOL=sdp)(HOST=192.x.x.x)(PORT=1522)) (CONNECT\_DATA=(SERVICE\_NAME=myservice)))

**3. 수동으로 시스템 등록 정보 -Djava.net.preferIPv4Stack=true를 startWebLogic.sh 스크립트에 추 가합니다.**

스크립트는 base\_domain의 bin 디렉토리에 있습니다.

다음과 같이 텍스트 편집기를 사용합니다.

**a. startWebLogic.sh 스크립트에서 다음 라인을 찾습니다.**

. \${DOMAIN\_HOME}/bin/setDomainEnv.sh \$\*

- **b. 위 항목 바로 뒤에 다음 등록 정보를 추가합니다.** JAVA\_OPTIONS="\${JAVA\_OPTIONS} -Djava.net.preferIPv4Stack=true -Doracle.net.SDP=true"
- **c. 파일을 저장한 다음 닫습니다.**
- **4. 관리 대상 서버를 다시 시작합니다.**
	- **a. 관리 콘솔에서 Environment(환경) -> Servers(서버)를 누릅니다.** Summary of Servers(서버 요약) 페이지가 표시됩니다.
	- **b. WLS1을 눌러 관리 대상 서버(예: WLS1)를 선택합니다.** Settings for WLS1(WLS1에 대한 설정) 페이지가 표시됩니다.
	- **c. Control(제어) 탭을 누릅니다. Server Status(서버 상태) 테이블에서 WLS1 을 선택합 니다. Start(시작)를 누릅니다.**

### **관련 정보**

- $\blacksquare$  [데이터베이스에서 IB를 지원하도록 구성 \[103\]](#page-102-0)
- [SDP 소켓 모니터 \[104\]](#page-103-0)

## <span id="page-103-0"></span>▼ SDP 소켓 모니터

SuperCluster M7에 EECS가 포함된 Oracle Solaris 11을 실행하는 응용 프로그램 도메인 에서 netstat 명령을 실행하여 SDP 소켓을 모니터할 수 있습니다. Oracle Solaris 11을 실행 하는 해당 응용 프로그램 도메인과 데이터베이스 도메인에 netstat 명령을 실행하여 Oracle Solaris 11을 실행하는 응용 프로그램 도메인과 데이터베이스 도메인 간의 SDP 트래픽을 모 니터합니다.

- **1. root로 운영체제에 로그인합니다.**
- **2. 모든 SDP 소켓의 상태를 표시합니다.**
	- # **netstat -f sdp -s l**

이 명령은 모든 SDP 소켓의 상태(설정됨 여부)를 표시합니다. 예를 들면 다음과 같습니다.

SDP sdpActiveOpens = 66357 sdpCurrEstab = 748

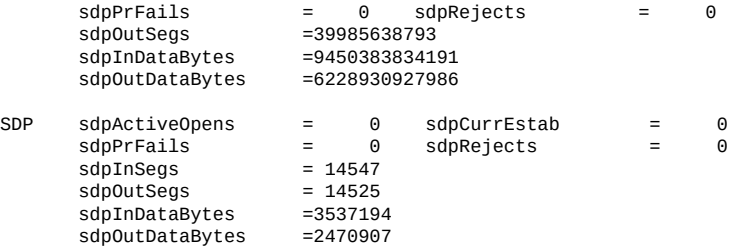

### **관련 정보**

- [데이터베이스에서 IB를 지원하도록 구성 \[103\]](#page-102-0)
- [JDBC에 대한 SDP 지원 사용 \[103\]](#page-102-1)

#### <span id="page-104-0"></span>**IB 네트워크에 SDP 리스너 만들기 V**

Oracle RAC 11*g* 릴리스 2는 여러 네트워크에서 클라이언트 연결을 지원합니다. 또한 이 릴리 스는 연결되어 있는 네트워크 내에서의 클라이언트 연결에 대한 로드 균형 조정 및 페일오버를 제공합니다. IB 네트워크로 들어오는 EECS 연결에 대해 리스너를 추가하려면 먼저 가상 IP 주소를 사용하여 IB 네트워크에 대한 네트워크 리소스를 추가하십시오.

**주 -** 이 예에서는 2개의 데이터베이스 도메인을 나열합니다. SuperCluster M7의 데이터베이 스 도메인이 3개 이상인 경우 클러스터의 각 데이터베이스 도메인마다 데이터베이스 도메인 관련 라인을 반복해야 합니다.

**1. 클러스터의 각 데이터베이스 도메인에서 /etc/hosts 파일을 편집하여 IB 네트워크에 사용할 가 상 IP 주소를 추가합니다.**

해당 IP 주소가 사용되지 않았는지 확인합니다.

예를 들면 다음과 같습니다.

**# Added for Listener over IB**

**192.168.10.21 ssc01db01-ibvip.mycompany.com ssc01db01-ibvip**

**192.168.10.22 ssc01db02-ibvip.mycompany.com ssc01db02-ibvip**

<span id="page-104-1"></span>**2. 데이터베이스 도메인 중 하나에서 root 사용자로 로그인하여 다음 예에서와 같이 IB 네트워크 에 대한 네트워크 리소스를 만듭니다.**

# **/u01/app/grid/product/11.2.0.2/bin/srvctl add network -k 2 -S 192.168.10.0/255.255.255.0/bondib0**

<span id="page-104-2"></span>**3. 다음 명령 중 하나를 실행하여 네트워크가 올바르게 추가되었는지 검증합니다.**

# **/u01/app/grid/product/11.2.0.2/bin/crsctl stat res -t | grep net**

```
ora.net1.network
ora.net2.network -- Output indicating new Network resource
또는
# /u01/app/grid/product/11.2.0.2/bin/srvctl config network -k 2
Network exists: 2/192.168.10.0/255.255.255.0/bondib0, type static -- Output indicating Network
resource on the 192.168.10.0 subnet
```
- **4. 클러스터 내의 노드마다 [2단계에](#page-104-1)서 만든 네트워크에서 가상 IP 주소를 추가합니다. srvctl add vip -n ssc01db01 -A ssc01db01-ibvip/255.255.255.0/bondib0 -k 2 srvctl add vip -n ssc01db02 -A ssc01db02-ibvip/255.255.255.0/bondib0 -k 2**
- **5. "***oracle***" 사용자(Grid Infrastructure 홈의 소유자)로, [3단계에](#page-104-2)서 만든 VIP 주소를 수신할 리 스너를 추가합니다.**

**srvctl add listener -l LISTENER\_IB -k 2 -p TCP:1522,/SDP:1522**

**6. 중간 계층에서의 연결을 허용할 데이터베이스마다 여러 네트워크(이더넷 및 IB)에서 로드 균형 조정 및 페일오버를 허용하도록 listener\_networks init 매개변수를 수정합니다.** 초기화 매개변수에 전체 tnsnames 구문을 입력하거나 \$ORACLE\_HOME/network/admin 디렉토리에 있는 tnsnames.ora에 항목을 만듭니다. tnsnames.ora 항목은 GRID\_HOME에 있어야 합니다. 이 예에서는 먼저 tnsnames.ora를 업데이트합니다. 클러스터의 각 데이터베이스 도메인에 서 해당 데이터베이스 도메인에 맞는 올바른 IP 주소를 사용하여 이 단계를 완료합니다. LISTENER\_IBREMOTE는 클러스터에 속한 다른 모든 데이터베이스 도메인을 나열해야 합니다. DBM\_IB는 클러스터의 모든 데이터베이스 도메인을 나열해야 합니다.

**주 -** 시작 시 데이터베이스 인스턴스만 TNSNAMES 항목을 읽습니다. init.ora 매개변수에서 참조 하는 항목(LISTENER\_NETWORKS)을 수정할 경우 인스턴스가 수정 사항을 적용하도록 인스턴스를 다시 시작하거나 ALTER SYSTEM SET LISTENER\_NETWORKS 명령을 입력해야 합니다.

```
(DESCRIPTION =
DBM =(ADDRESS = (PROTOCOL = TCP)(HOST = SSC01 - SCAN)(PORT = 1521))(CONNECT_DATA =
(SERVER = DEDICATED)
(SERVICE_NAME = dbm)
))
DBM IB =
(DESCRIPTION =
(LOAD_BALANCE=on)
(ADDRESS = (PROTOCOL = TCP)(HOST = SSC01db01-ibvip)(PORT = 1522))(ADDRESS = (PROTOCOL = TCP)(HOST = SSC01db02-ibvip)(PORT = 1522))(CONNECT DATA =
(SERVER = DEDICATED)
(SERVICE_NAME = dbm)
```

```
))
LISTENER IBREMOTE =
(DESCRIPTION =
(ADDRESS_LIST =
(ADDRESS = (PROTOCOL = TCP)(HOST = ssc01db02 - ibvip.mycompany.com)(PORT = 1522))))
LISTENER_IBLOCAL =
(DESCRIPTION =
(ADDRESS_LIST =
(ADDRESS = (PROTOCOL = TCP)(HOST = SSC01db01-ibvip.mycompany.com)(PORT = 1522)(ADDRESS = (PROTOCOL = SDP)(HOST = ssc01db01 - ibvin.mycompany.com)(PORT = 1522))))
LISTENER_IPLOCAL =
(DESCRIPTION =
(ADDRESS_LIST =
(ADDRESS = (PROTOCOL = TCP)(HOST = SSC0101-vip.mycompany.com)(PORT = 1521))))
LISTENER_IPREMOTE =
(DESCRIPTION =
(ADDRESS_LIST =
(ADDRESS = (PROTOCOL = TCP)(HOST = SSC01-scan.mycompany.com)(PORT = 1521))))
```
## <span id="page-106-0"></span>**7. listener\_networks init 매개변수를 수정합니다.**

데이터베이스 인스턴스에 sysdba로 연결합니다.

```
SQLPLUS> alter system set listener_networks='((NAME=network2) (LOCAL_LISTENER=LISTENER_IBLOCAL)
(REMOTE_LISTENER=LISTENER_IBREMOTE))', '((NAME=network1)(LOCAL_LISTENER=LISTENER_IPLOCAL)
(REMOTE_LISTENER=LISTENER_IPREMOTE))' scope=both;
```
**8. [7단계에](#page-106-0)서 수정한 내용이 적용되도록 LISTENER\_IB를 중지했다가 시작합니다.**

```
srvctl stop listener -l LISTENER_IB
```
**srvctl start listener -l LISTENER\_IB**

### **관련 정보**

- ["Exalogic 소프트웨어 개요" \[91\]](#page-90-1)
- [Exalogic 소프트웨어 구성 준비 \[92\]](#page-91-0)
- $\blacksquare$  [도메인 레벨 향상된 기능 사용 \[92\]](#page-91-1)
- $\blacksquare$  [클러스터 레벨 세션 복제 향상된 기능 사용 \[93\]](#page-92-0)
- "Dept1\_Cluster1[에 대해 GridLink 데이터 소스 구성" \[97\]](#page-96-0)
- "Dept1\_Cluster1[에 대해 SDP 사용 JDBC 드라이버 구성" \[102\]](#page-101-0)
# Oracle Solaris 11 부트 환경 관리

Oracle Solaris OS를 SuperCluster M7에 처음 설치하면 부트 환경이 만들어집니다. beadm (1M) 유틸리티를 사용하여 SuperCluster M7에서 추가 부트 환경을 만들고 관리할 수 있습니 다.

SuperCluster M7을 설치한 후에는 원래 부트 환경의 백업을 만드십시오. 그러면 필요에 따라 원래 부트 환경의 백업으로 부트할 수 있습니다.

Oracle Solaris 11 부트 환경에 대한 자세한 내용은 다음을 참조하십시오.

[http://docs.oracle.com/cd/E23824\\_01/html/E21801/toc.html](http://docs.oracle.com/cd/E23824_01/html/E21801/toc.html)

다음 항목은 Oracle Solaris 11 부트 환경 관리 방법에 대해 설명합니다.

- ["다중 부트 환경 유지 관리의 이점" \[109\]](#page-108-0)
- [부트 환경 만들기 \[110\]](#page-109-0)
- [다른 빌드 환경으로 마운트 \[112\]](#page-111-0)
- [원래 부트 환경으로 재부트 \[112\]](#page-111-1)
- [부트 환경의 스냅샷 만들기 \[113\]](#page-112-0)
- [불필요한 부트 환경 제거 \[113\]](#page-112-1)

### **관련 정보**

- [DISM 관리 \[115\]](#page-114-0)
- [저장소 서버 관리 \[117\]](#page-116-0)

# <span id="page-108-1"></span><span id="page-108-0"></span>**다중 부트 환경 유지 관리의 이점**

다중 부트 환경에서는 시스템 관리자가 시스템을 업데이트하기 전에 백업 부트 환경을 만들 수 있으므로 소프트웨어를 업데이트하거나 변경할 때 위험이 줄어듭니다. 필요한 경우 관리자가 백업 부트 환경을 부트하도록 선택할 수 있습니다.

이러한 예제는 여러 개의 Oracle Solaris 부트 환경을 beadm 유틸리티로 관리하는 것이 얼마나 유용한지 보여줍니다.

■ SuperCluster M7에서 여러 개의 부트 환경을 유지 관리하고 필요에 따라 각각에 다양한 업데이트를 수행할 수 있습니다. 예를 들어, beadm create 명령을 사용하여 부트 환경을 복 제할 수 있습니다. 여기서 만든 복제본은 원본의 부트 가능한 복사본입니다. 그런 다음 원래 부트 환경과 그 복제본에서 다양한 소프트웨어 패키지를 설치, 테스트, 업데이트할 수 있습 니다.

부트 환경은 한 번에 하나만 활성 상태일 수 있지만 beadm mount 명령을 사용하여 비활성 부 트 환경을 마운트할 수 있습니다. 그런 다음 pkg 명령을 대체 루트(-R) 옵션과 함께 사용하여 해당 환경에서 특정 패키지를 설치하거나 업데이트할 수 있습니다.

■ 부트 환경을 수정하는 경우 beadm create 명령을 사용하여 수정 중 아무 단계에서나 해당 환 경의 스냅샷을 생성할 수 있습니다. 예를 들어, 부트 환경에 월별 업그레이드를 수행하는 경우 각 월별 업그레이드에 대한 스냅샷을 캡처할 수 있습니다. [부트 환경의 스냅샷 만들](#page-112-0) [기 \[113\]를](#page-112-0) 참조하십시오.

다중 Oracle Solaris 11 부트 환경의 이점에 대한 자세한 내용은 다음을 참조하십시오.

[http://docs.oracle.com/cd/E23824\\_01/html/E21801/snap3.html#scrolltoc](http://docs.oracle.com/cd/E23824_01/html/E21801/snap3.html#scrolltoc)

### **관련 정보**

- [부트 환경 만들기 \[110\]](#page-109-0)
- [다른 빌드 환경으로 마운트 \[112\]](#page-111-0)
- [원래 부트 환경으로 재부트 \[112\]](#page-111-1)
- [부트 환경의 스냅샷 만들기 \[113\]](#page-112-0)
- [불필요한 부트 환경 제거 \[113\]](#page-112-1)

#### <span id="page-109-1"></span><span id="page-109-0"></span>**부트 환경 만들기**  $\blacktriangledown$

원래 부트 환경을 수정하기 전에 기존 부트 환경의 백업을 만들려면 beadm 명령을 사용하여 활 성 부트 환경의 복제본으로 새 부트 환경을 만들고 마운트할 수 있습니다. 이 복제본은 연산 서 버의 부트 메뉴에 대체 부트 환경으로 나열됩니다.

**1. 대상 연산 서버에 로그인합니다.**

```
localsys% ssh systemname -l root
Password: 
Last login: Wed Nov 13 20:27:29 2011 from dhcp-vpn-r
Oracle Corporation SunOS 5.11 solaris April 2011
root@sup46:~#
```
**2. ZFS 부트 환경을 beadm으로 관리합니다.**

root@sup46:~# **beadm list**

BE Active Mountpoint Space Policy Created --------------------------------------------------------- solaris NR / 2.17G static 2011-07-13 12:01

**주 -** Active 열에서 첫번째 글자는 부트 환경의 현재 상태를 나타내고 두번째 글자는 다음 재부 트 시 상태를 나타냅니다. 위 예에서 N은 현재 부트 환경을 나타내고 R은 다음 재부트 시 활성화 될 부트 환경을 나타냅니다.

## **3. 현재 환경을 기반으로 새 ZFS 부트 환경을 만듭니다.**

root@sup46:~# **beadm create solaris\_backup** root@sup46:~# **beadm list**

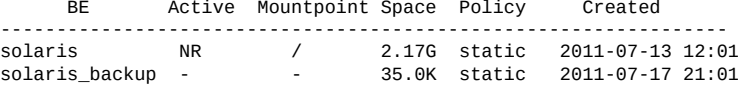

## **4. 다음 부트 환경으로 변경합니다.**

root@sup46:~# **beadm activate solaris\_backup** root@sup46:~# **beadm list**

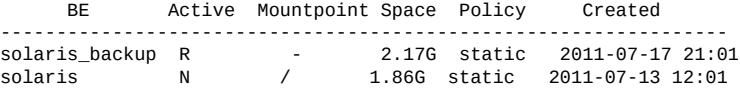

### **5. 새 부트 환경으로 재부트합니다.**

root@sup46:~# **reboot** Connection to *systemname* closed by remote host. Connection to *systemname* closed. localsys% ssh *systemname* -l root Password: Last login: Thu Jul 14 14:37:34 2011 from dhcp-vpn-Oracle Corporation SunOS 5.11 solaris April 2011

root@sup46:~# **beadm list**

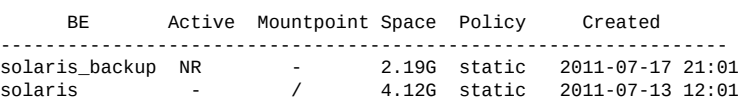

## **관련 정보**

- ["다중 부트 환경 유지 관리의 이점" \[109\]](#page-108-0)
- [다른 빌드 환경으로 마운트 \[112\]](#page-111-0)
- [원래 부트 환경으로 재부트 \[112\]](#page-111-1)
- [부트 환경의 스냅샷 만들기 \[113\]](#page-112-0)
- [불필요한 부트 환경 제거 \[113\]](#page-112-1)

## <span id="page-111-2"></span><span id="page-111-0"></span>▼ 다른 빌드 환경으로 마운트

#### **다른 빌드 환경으로 마운트하고 특정 빌드 환경을 마운트 해제합니다.**  $\bullet$

root@sup46:~# **beadm mount s\_backup /mnt** root@sup46:~# **df -k /mnt** Available Capacity Mounted on<br>232785749 1% /mnt rpool1/ROOT/s\_backup 286949376 2195449 232785749 1% root@sup46:~# **df -k /** Available Capacity Mounted on rpool1/ROOT/s\_backup 286949376 2214203 232785749 1% / root@sup46:~# **ls /mnt** bin etc lib opt rpool1 system wwss boot export media pkg sbin tmp cdrom home micro platform scde usr dev import mnt proc share var devices java net re shared workspace doe kernel nfs4 root src ws root@sup46:~#

root@sup46:~# **beadm umount solaris** root@sup46:~#

## **관련 정보**

- ["다중 부트 환경 유지 관리의 이점" \[109\]](#page-108-0)
- [부트 환경 만들기 \[110\]](#page-109-0)
- [원래 부트 환경으로 재부트 \[112\]](#page-111-1)
- [부트 환경의 스냅샷 만들기 \[113\]](#page-112-0)
- [불필요한 부트 환경 제거 \[113\]](#page-112-1)

#### <span id="page-111-3"></span><span id="page-111-1"></span>**원래 부트 환경으로 재부트**  $\blacktriangledown$

**다음을 입력합니다.**

```
root@sup46:~# beadm activate solaris
root@sup46:~# reboot
Connection to systemname closed by remote host.
Connection to systemname closed.
localsys% 
ssh systemname -l root
```
Password: Last login: Thu Jul 14 14:37:34 2011 from dhcp-vpn-Oracle Corporation SunOS 5.11 solaris April 2011 root@sup46:~#

## **관련 정보**

- ["다중 부트 환경 유지 관리의 이점" \[109\]](#page-108-0)
- [부트 환경 만들기 \[110\]](#page-109-0)
- [다른 빌드 환경으로 마운트 \[112\]](#page-111-0)
- [부트 환경의 스냅샷 만들기 \[113\]](#page-112-0)
- [불필요한 부트 환경 제거 \[113\]](#page-112-1)

# <span id="page-112-2"></span><span id="page-112-0"></span>**부트 환경의 스냅샷 만들기**

beadm create 명령을 사용하여 수정 중 아무 단계에서나 백업 또는 추적 용도로 부트 환경의 스 냅샷을 생성할 수 있습니다.

## **다음을 입력합니다.**

# **beadm create** *BeName@snapshotNamedescription*

여기서 *BeName*은 스냅샷을 만들려는 기존 부트 환경의 이름입니다. 스냅샷의 날짜나 용도를 식별할 수 있도록 사용자 정의 *snapshotdescription*을 입력합니다.

스냅샷을 부트할 수 없더라도 beadm create 명령에 -e 옵션을 사용하면 해당 스냅샷에 기반한 부트 환경을 만들 수 있습니다. 그런 다음 beadm activate 명령을 사용하여 이 부트 환경이 다음 재부트 시 기본 부트 환경이 되도록 지정할 수 있습니다.

beadm list -s 명령을 사용하여 부트 환경에 사용 가능한 스냅샷을 볼 수 있습니다.

## **관련 정보**

- ["다중 부트 환경 유지 관리의 이점" \[109\]](#page-108-0)
- [부트 환경 만들기 \[110\]](#page-109-0)
- [다른 빌드 환경으로 마운트 \[112\]](#page-111-0)
- [원래 부트 환경으로 재부트 \[112\]](#page-111-1)
- [불필요한 부트 환경 제거 \[113\]](#page-112-1)

## <span id="page-112-3"></span><span id="page-112-1"></span>**불필요한 부트 환경 제거**

**다음을 입력합니다.**

root@sup46:~# **beadm list** 

 BE Active Mountpoint Space Policy Created ---------------------------------------------------------------- solaris\_backup - - 13.25G static 2011-07-17 21:19 solaris NR - 4.12G static 2011-07-13 12:01 root@sup46:~# **beadm destroy solaris\_backup** Are you sure you want to destroy solaris\_backup? This action cannot be undone(y/[n]): **y** root@sup46:~# **beadm list**  BE Active Mountpoint Space Policy Created ---------------------------------------------------------------- solaris NR / 4.12G static 2011-07-13 12:01 root@sup46:~#

## **관련 정보**

- ["다중 부트 환경 유지 관리의 이점" \[109\]](#page-108-0)
- [부트 환경 만들기 \[110\]](#page-109-0)
- [다른 빌드 환경으로 마운트 \[112\]](#page-111-0)
- [원래 부트 환경으로 재부트 \[112\]](#page-111-1)
- [부트 환경의 스냅샷 만들기 \[113\]](#page-112-0)

# <span id="page-114-0"></span>DISM 관리

다음 항목에서는 DISM 사용 방법에 대해 설명합니다.

- [" DISM 제한 사항" \[115\]](#page-114-1)
- [DISM 사용 안함 \[116\]](#page-115-0)

## **관련 정보**

- [저장소 서버 관리 \[117\]](#page-116-0)
- [SuperCluster 소프트웨어 이해 \[11\]](#page-10-0)

# <span id="page-114-2"></span><span id="page-114-1"></span>**DISM 제한 사항**

DISM은 ASM 이외의 인스턴스에서 SuperCluster M7 Oracle Solaris 환경에 사용할 수 없습 니다. ASM 인스턴스 밖에서 SuperCluster M7에 DISM을 사용하면 과도한 스왑 사용량에서 (메모리가 사용 가능한 경우에도) 커널 패닉에 이르기까지 다양한 성능 문제가 발생할 수 있습 니다. 문제가 발생하지 못하도록 ASM 인스턴스는 일반적으로 소형 메모리 공간입니다.

Solaris 11은 기본적으로 ASM을 사용하므로 이 동작은 일반적으로 설치 후에 만들어진 인 스턴스에서 발생합니다. Oracle Solaris 11 인스턴스를 만들 때 이 DISM 문제를 방지하려면 DISM을 사용 안함으로 설정하십시오. 자세한 내용은 [DISM 사용 안함 \[116\]](#page-115-0)을 참조하십시 오.

DISM이 사용자 환경에 적절한지 결정하고 Oracle 데이터베이스에서 DISM을 사용하는 방 법을 알아보려면 다음 위치의 Oracle 백서 *Dynamic SGA Tuning of Oracle Database on Oracle Solaris with DISM*을 참조하십시오.

[http://www.oracle.com/technetwork/articles/systems-hardware-architecture/using-dynamic](http://www.oracle.com/technetwork/articles/systems-hardware-architecture/using-dynamic-intimate-memory-sparc-168402.pdf)[intimate-memory-sparc-168402.pdf](http://www.oracle.com/technetwork/articles/systems-hardware-architecture/using-dynamic-intimate-memory-sparc-168402.pdf)

## **관련 정보**

■ [DISM 사용 안함 \[116\]](#page-115-0)

#### <span id="page-115-1"></span><span id="page-115-0"></span>**DISM 사용 안함** ▼

DISM은 Oracle ASM 이외의 인스턴스에서 SuperCluster M7 Oracle Solaris 환경에 사용할 수 없습니다. 자세한 내용은 [" DISM 제한 사항" \[115\]](#page-114-1)을 참조하십시오.

**주 -** DBA의 데이터베이스 관리 업무를 줄여주는 매우 유용한 기능인 ASM을 데이터베이스에 서 사용 안함으로 설정하십시오.

- **다음 두 가지 방법 중 하나로 Oracle Solaris에서 데이터베이스의 DISM 사용을 사용 안함으**  $\bullet$ **로 설정합니다.**
	- **SGA\_MAX\_SIZE / MEMORY\_MAX\_TARGET / MEMORY\_TARGET 매개변수의 설정을 해제합니다.**
	- **SGA\_MAX\_SIZE를 SGA\_TARGET 매개변수와 동일한 값으로 설정하거나 인스턴스 내 모든 SGA 구성 요소의 합계와 같도록 설정합니다.**

예를 들어, 64G SGA를 설정하려면 다음과 같이 하십시오.

**alter system set SGA\_TARGET=64G scope=spfile; alter system set SGA\_MAX\_SIZE=64G scope=spfile; alter system set MEMORY\_MAX\_TARGET=0 scope=spfile; alter system set MEMORY\_TARGET=0 scope=spfile;**

**관련 정보**

■ [" DISM 제한 사항" \[115\]](#page-114-1)

# <span id="page-116-0"></span>저장소 서버 관리

<span id="page-116-3"></span>저장소 서버는 Oracle DB와 함께 사용하기 위해 최적화되어 있으며 대량으로 병렬 구조 및 Exadata Smart Flash Cache를 사용하여 Oracle DB 처리 및 속도 I/O 작업을 현저히 가속 화합니다. 자세한 내용은 *Oracle SuperCluster M7 Series Overview Guide*의 "Storage Servers" 절을 참조하십시오.

일반 유지 관리 정보는 저장소 서버의 다음 디렉토리에 있는 저장소 서버 설명서를 참조하십시 오.

/opt/oracle/cell/doc

다음 항목은 SuperCluster 시스템의 저장소 서버와 관련된 유지 관리에 대해 설명합니다.

- [동시 기록\(Write-Through\) 캐싱 모드 모니터 \[117\]](#page-116-1)
- [저장소 서버 종료 또는 재부트 \[119\]](#page-118-0)
- [저장소 서버 삭제 \[121\]](#page-120-0)

## **관련 정보**

- Oracle ASM 디스크 복구 타이머에 대한 추가 정보는 *Oracle Exadata Storage Server Software User's Guide*를 참조하십시오.
- [SuperCluster 소프트웨어 이해 \[11\]](#page-10-0)

#### <span id="page-116-2"></span><span id="page-116-1"></span>**동시 기록(Write-Through) 캐싱 모드 모니터** V.

각 저장소 서버의 디스크 컨트롤러는 컨트롤러 배터리의 방전과 충전을 주기적으로 수행합니 다. 작동 중 쓰기 캐시 정책이 후기록(Write-Back) 캐시에서 동시 기록(Write-Through) 캐시 로 변경됩니다. 동시 기록(Write-Through) 캐시 모드는 후기록(Write-Back) 캐시 모드보다 느 립니다. 그러나 저장소 서버의 전원이 꺼지거나 고장나는 경우 후기록(Write-Back) 캐시 모드 는 데이터 손실의 위험이 있습니다. 릴리스 11.2.1.3 이전의 저장소 서버 릴리스는 작업이 매달 발생합니다. Oracle Exadata Storage Server 소프트웨어 릴리스 11.2.1.3 이상은 작업이 세 달마다 발생합니다(예: 1월, 4월, 7월 및 10월 17일 1시).

**1. 다음과 유사한 명령을 입력하여 학습 주기가 발생하는 시작 시간을 변경합니다.**

CellCLI> **ALTER CELL bbuLearnCycleTime="2011-01-22T02:00:00-08:00"**

주기가 완료되면 시간이 기본 학습 주기 시간으로 되돌아갑니다.

### **2. 다음 학습 주기에 대한 시간을 확인합니다.**

CellCLI> **LIST CELL ATTRIBUTES bbuLearnCycleTime**

저장소 서버는 셀에서 논리적 드라이브의 캐싱 모드 상태에 대한 정보 경보를 생성합니다. 예 를 들어, 다음과 같습니다.

어댑터 0에서 디스크 컨트롤러의 HDD 디스크 컨트롤러 배터리가 학습 주기로 진입합니다. 이 작업은 분기별로 발생하 는 정상적인 유지 관리 작업이며 약 1~12시간 동안 실행됩니다. 학습 주기 중에는 디스크 컨트롤러 캐시가 동시 기록 (WriteThrough) 캐싱 모드로 진입할 수 있습니다. 디스크 쓰기 처리량은 이 기간 동안 일시적으로 낮아질 수 있습니 다. 이 메시지는 정보 제공용이며, 필요한 작업이 없습니다.

### **3. 배터리 상태를 확인합니다.**

# **/opt/MegaRAID/MegaCli/MegaCli64 -AdpBbuCmd -GetBbuStatus -a0**

예제 출력.

BBU status for Adapter: 0

BatteryType: iBBU08 Voltage: 3721 mV Current: 541 mA Temperature: 43 C

BBU Firmware Status:

Charging Status : Charging Voltage : OK Temperature : OK Learn Cycle Requested : No Learn Cycle Active : No Learn Cycle Status : OK Learn Cycle Timeout : No I2c Errors Detected : No Battery Pack Missing : No Battery Replacement required : No Remaining Capacity Low : Yes Periodic Learn Required : No Transparent Learn : No

Battery state:

GasGuageStatus: Fully Discharged : No Fully Charged : No Discharging : No Initialized : No Remaining Time Alarm : Yes Remaining Capacity Alarm: No Discharge Terminated : No Over Temperature : No Charging Terminated : No Over Charged : No

*Relative State of Charge: 7 %* Charger System State: 1 Charger System Ctrl: 0 Charging current: 541 mA *Absolute State of Charge: 0%*

Max Error: 0 % Exit Code: 0x00

**관련 정보**

- [저장소 서버 종료 또는 재부트 \[119\]](#page-118-0)
- [저장소 서버 삭제 \[121\]](#page-120-0)

#### <span id="page-118-1"></span><span id="page-118-0"></span>**저장소 서버 종료 또는 재부트** ▼

저장소 서버에서 유지 관리를 수행하는 경우 전원을 끄거나 셀을 재부트해야 할 수 있습니다. 하나 이상의 데이터베이스가 실행 중일 때 저장소 서버를 종료해야 하는 경우 저장소 서버를 오프라인 상태로 설정하면 Oracle ASM 디스크 그룹 및 데이터베이스 가용성이 영향을 받지 않는지 확인하십시오. 저장소 서버를 오프라인 상태로 설정하는 경우 다음과 같은 두 가지 항 목에 따라 데이터베이스 가용성이 영향을 받을 수도 있고 영향을 받지 않을 수도 있습니다.

- 영향을 받는 디스크 그룹에서 사용되는 Oracle ASM 중복성 레벨
- 오프라인 상태로 설정할 저장소 서버에 데이터의 미러 복사본이 있는 다른 저장소 서버 내 디스크의 현재 상태
- **1. 다른 오프라인 디스크가 있는지 확인합니다.**

CellCLI> **LIST GRIDDISK ATTRIBUTES name WHERE asmdeactivationoutcome != 'Yes'**

그리드 디스크가 반환되면 적절한 Oracle ASM 디스크 그룹 중복성이 유지되지 않기 때문에 저장소 서버를 오프라인 상태로 설정하는 것은 안전하지 않습니다. 하나 이상의 그리드 디스크 가 이 상태인 경우 저장소 서버를 오프라인 상태로 설정하면 Oracle ASM에서 영향을 받는 디 스크 그룹의 마운트를 해제하여 데이터베이스가 갑자기 종료됩니다.

**2. 저장소 서버가 안전하게 오프라인 상태로 설정되면 모든 그리드 디스크를 비활성화합니다.**

CellCLI> **ALTER GRIDDISK ALL INACTIVE**

모든 디스크가 비활성화되고 오프라인 상태이면 위의 명령이 완료됩니다.

**3. 저장소 서버가 안전하게 종료되도록 모든 그리드 디스크가 비활성 상태인지 확인합니다.**

**LIST GRIDDISK WHERE STATUS != 'inactive'**

모든 그리드 디스크가 비활성 상태이면 데이터베이스 가용성에 영향을 주지 않고 저장소 서버 를 종료할 수 있습니다.

**4. 셀을 종료합니다.**

- **5. 유지 관리를 수행한 다음 셀을 시작합니다.** 셀 서비스가 자동으로 시작됩니다.
- **6. 모든 그리드 디스크를 온라인으로 전환합니다.** CellCLI> **ALTER GRIDDISK ALL ACTIVE** 그리드 디스크가 활성화되면 Oracle ASM이 자동으로 그리드 디스크를 동기화하여 디스크 그 룹으로 되돌립니다.
- **7. 모든 그리드 디스크가 성공적으로 온라인 상태가 되었는지 확인합니다.**

CellCLI> **LIST GRIDDISK ATTRIBUTES name, asmmodestatus** asmmodestatus가 모든 그리드 디스크에 대해 ONLINE 또는 UNUSED 상태가 될 때까지 기다립니다. 예를 들면 다음과 같습니다.

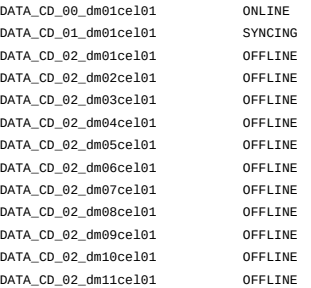

Oracle ASM 동기화는 모든 그리드 디스크가 asmmodestatus=ONLINE 또는 asmmodestatus=UNUSED를 표시하는 경우에만 완료됩니다. 다른 저장소 서버를 오프라인 상태로 설정하기 전에 Oracle ASM 동기화가 다시 시작된 저장소 서버에서 완료되어야 합니다. 동기 화가 완료되지 않은 경우 다른 저장소 서버에서 수행된 검사가 실패합니다. 예를 들면 다음과 같습니다.

CellCLI> **list griddisk attributes name where asmdeactivationoutcome != 'Yes'**

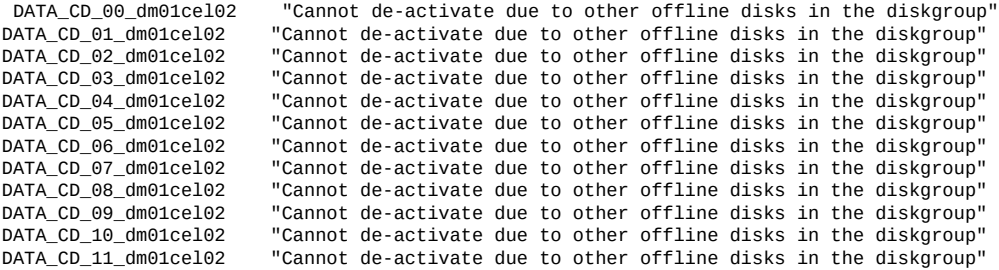

## **관련 정보**

- [동시 기록\(Write-Through\) 캐싱 모드 모니터 \[117\]](#page-116-1)
- [저장소 서버 삭제 \[121\]](#page-120-0)

#### <span id="page-120-1"></span><span id="page-120-0"></span>**저장소 서버 삭제** ▼

**1. Oracle ASM에서 물리적 디스크에 있는 Oracle ASM 디스크를 삭제합니다.**

**ALTER DISKGROUP** *diskgroup-name* **DROP DISK** *asm-disk-name*

Oracle ASM에서 올바른 중복성 레벨을 보장하려면 계속하기 전에 완전히 균형을 맞출 때까지 기다립니다.

- **2. 저장소 서버에 액세스하는 각 데이터베이스 서버의 cellip.ora 파일에서 IP 주소 항목을 제거합 니다.**
- **3. 저장소 서버에서 물리적 디스크에 있는 그리드 디스크, 셀 디스크 및 셀을 삭제합니다. DROP CELLDISK** *celldisk-on-this-lun* **FORCE**
- **4. 저장소 서버에서 모든 서비스를 종료합니다.**
- **5. 셀 전원을 끕니다.** 자세한 내용은 [저장소 서버 종료 또는 재부트 \[119\]](#page-118-0)를 참조하십시오.

## **관련 정보**

- [동시 기록\(Write-Through\) 캐싱 모드 모니터 \[117\]](#page-116-1)
- [저장소 서버 종료 또는 재부트 \[119\]](#page-118-0)

# 용어집

## **A**

<span id="page-122-0"></span>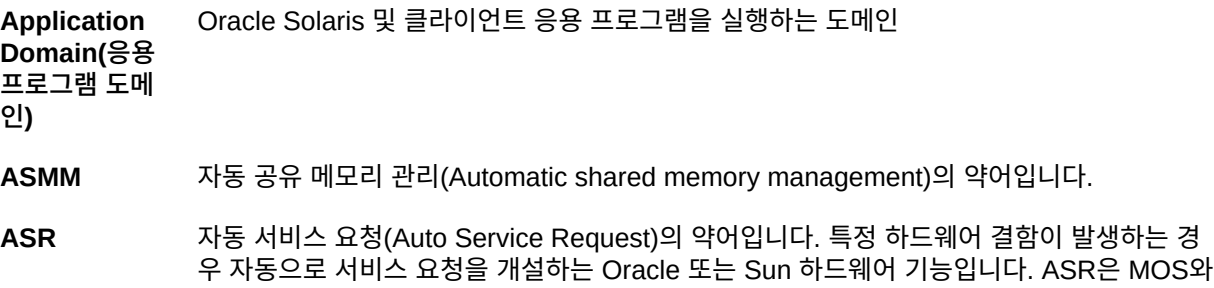

통합되며 지원 계약이 필요합니다. 또한 [MOS](#page-125-0)를 참조하십시오.

## **C**

<span id="page-122-2"></span><span id="page-122-1"></span>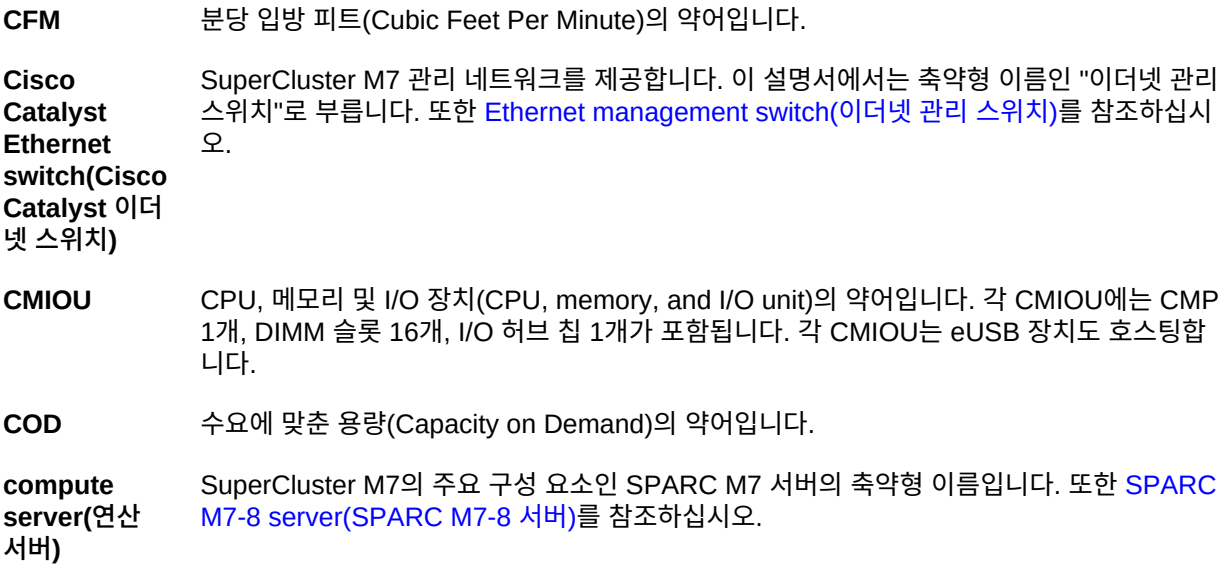

## **D**

<span id="page-123-1"></span>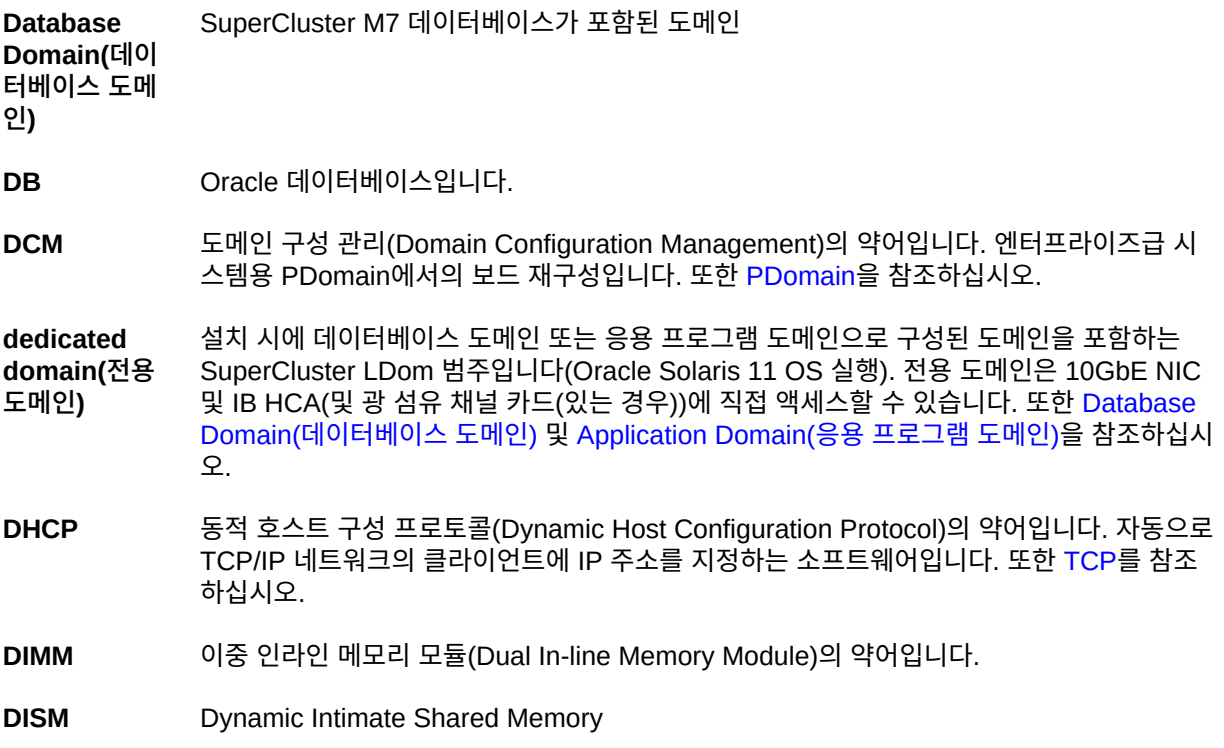

## **E**

<span id="page-123-0"></span>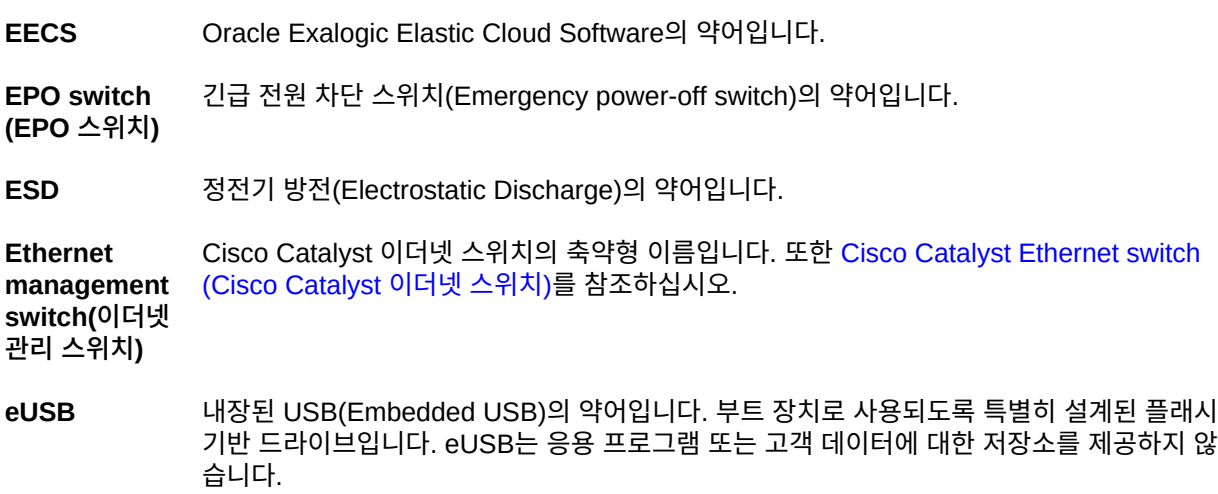

<span id="page-124-0"></span>**expansion rack(확장 랙)** SuperCluster M7에 추가할 수 있는 선택적 Oracle Exadata Storage 확장 랙(최대 17개)에 대한 축약형 이름입니다. 또한 [Oracle Exadata Storage Expansion Rack\(Oracle Exadata](#page-126-0) [Storage 확장 랙\)](#page-126-0)을 참조하십시오.

## **F**

- **FAN** 빠른 응용 프로그램 통지(Fast application notification) 이벤트의 약어입니다.
- **FCoE** Fibre Channel over Ethernet
- **FM** 팬 모듈
- **FMA** 결함 관리 구조(Fault Management Architecture)의 약어입니다. 오류 처리기, 구조화된 오류 원격 측정, 자동화된 진단 소프트웨어, 응답 에이전트 및 메시징을 포함하는 Oracle Solaris 서버 기능입니다.
- **FRU** 현장 대체 가능 장치(Field-Replaceable Unit)의 약어입니다.

## **G**

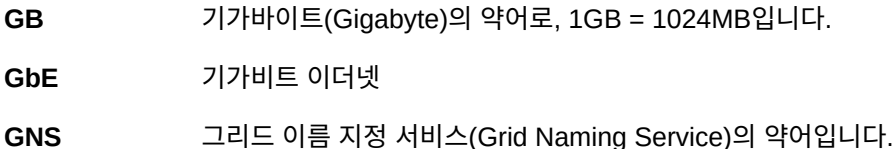

## **H**

- **HCA** 호스트 채널 어댑터(Host Channel Adapter)의 약어입니다.
- **HDD** 하드 디스크 드라이브. Oracle Solaris OS 출력에서 HDD는 하드 디스크 드라이브 또는 SSD 를 의미할 수 있습니다.

## **I**

<span id="page-124-1"></span>**I/O Domain(I/ O 도메인)** 루트 도메인이 있으면 선택 시 원하는 리소스를 사용하여 I/O 도메인을 만듭니다. I/O 도메인 만들기 도구를 사용하면 CPU, 메모리 저장소 및 루트 도메인에서 호스트되는 가상 기능으로 부터 I/O 도메인에 리소스를 지정할 수 있습니다. I/O 도메인을 만들 때는 Oracle Solaris 11

<span id="page-125-2"></span>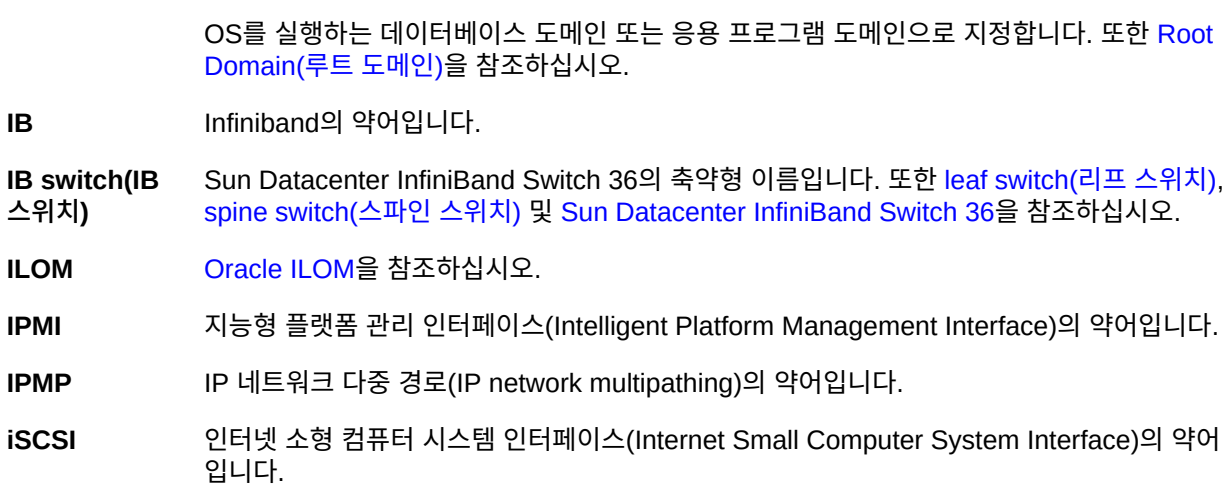

## **K**

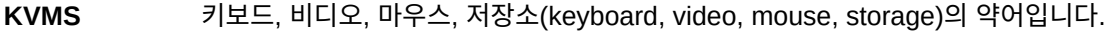

## **L**

<span id="page-125-3"></span>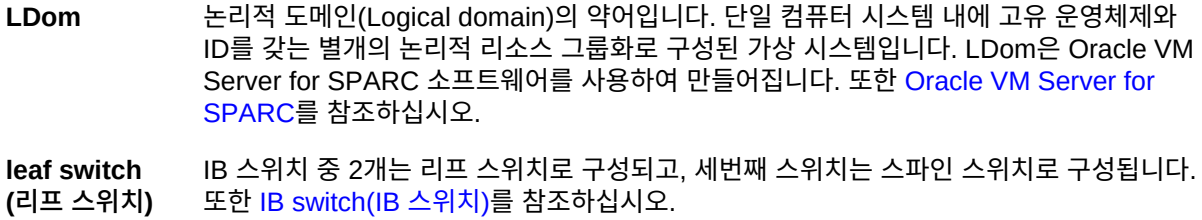

## <span id="page-125-1"></span>**M**

<span id="page-125-0"></span>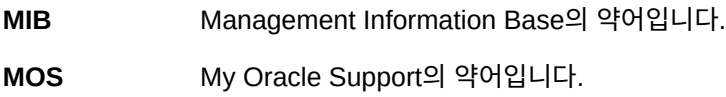

## **N**

**NET MGT** SP의 네트워크 관리 포트입니다. 또한 [SP를](#page-129-4) 참조하십시오.

126 Oracle SuperCluster M7 시리즈 관리 설명서 • 2015년 12월

IB

<span id="page-126-3"></span><span id="page-126-2"></span><span id="page-126-1"></span><span id="page-126-0"></span>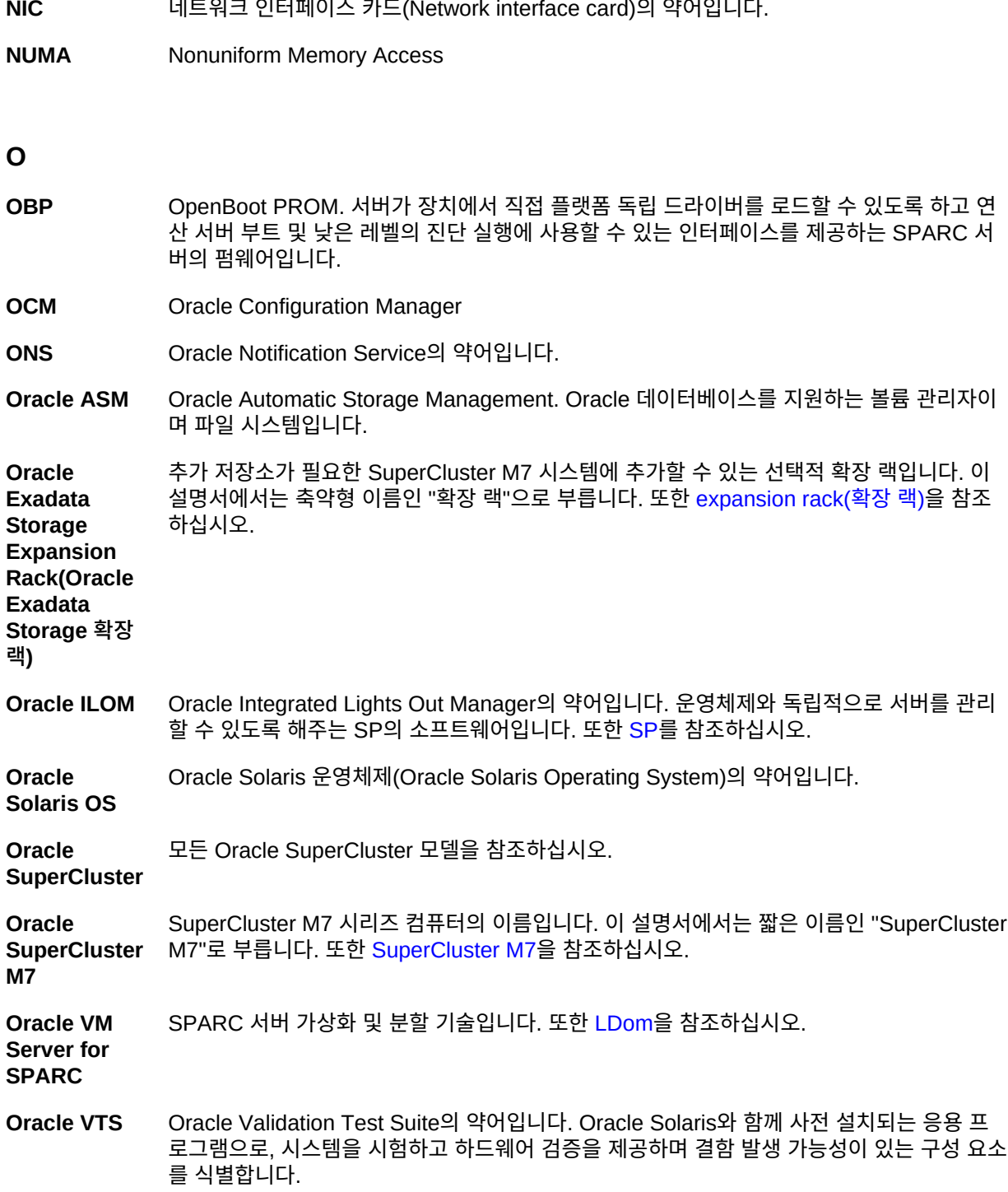

<span id="page-127-3"></span><span id="page-127-2"></span>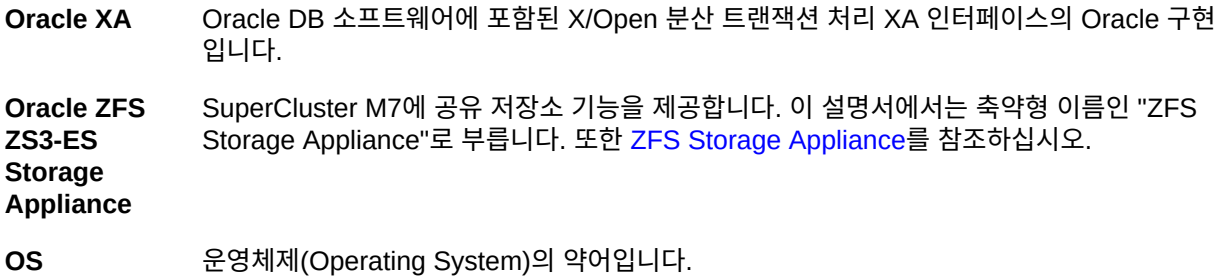

## **P**

<span id="page-127-1"></span><span id="page-127-0"></span>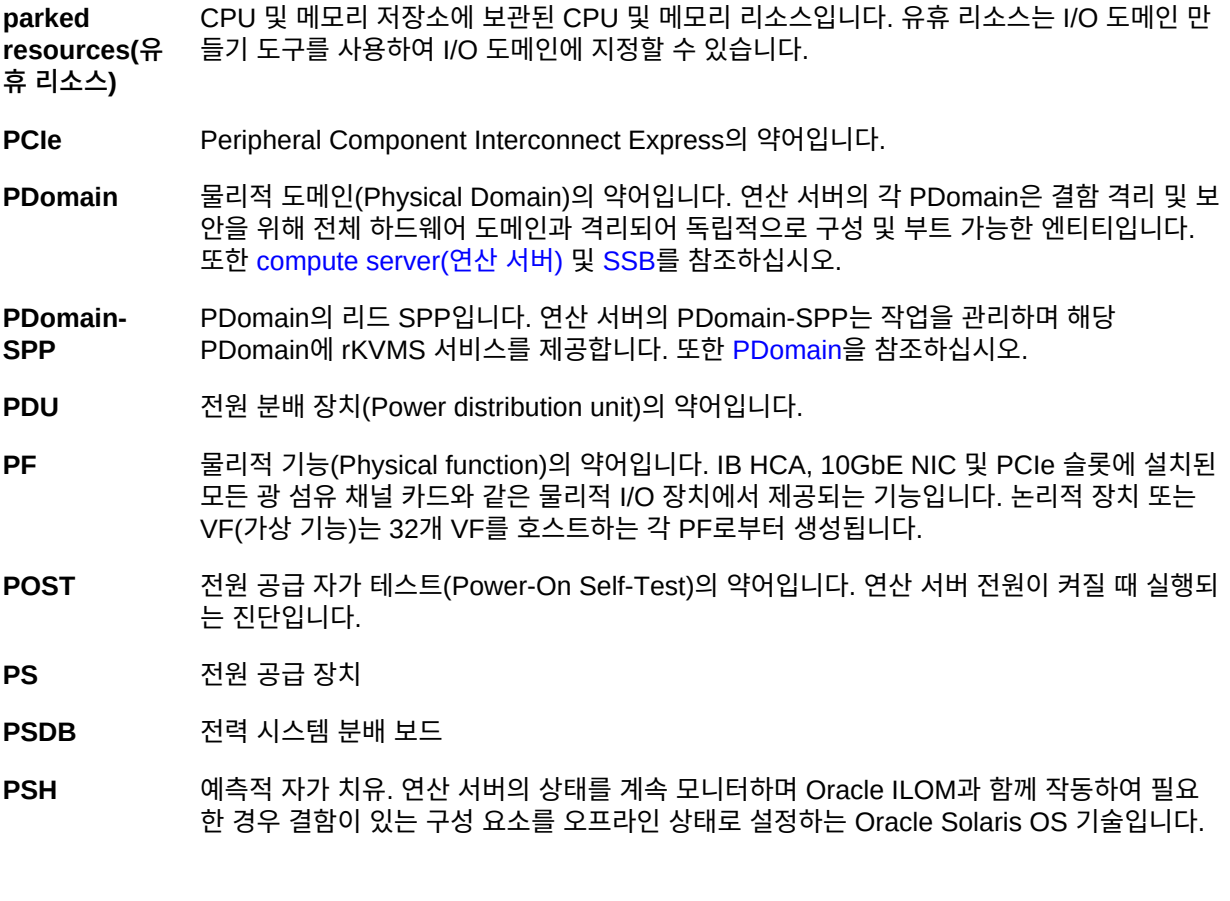

**Q**

**QMU** 분기별 유지 관리 업데이트

**QSFP** Quad Small Form-factor Pluggable. 10GbE 기술에 대한 트랜시버 사양입니다.

## **R**

<span id="page-128-1"></span>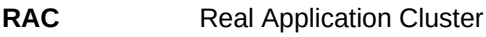

**RCLB** 런타임 연결 로드 균형 조정

**rKVMS** 원격 키보드, 비디오, 마우스, 저장소(Remote keyboard, video, mouse, storage)의 약어입 니다.

**root complex(루 트 컴플렉스)** PCIe I/O 패브릭에 대한 기반을 제공하는 CMP 회로입니다. 각각의 PCIe I/O 패브릭은 PCIe 스위치, PCIe 슬롯 및 루트 컴플렉스와 연관된 최하위 장치로 구성됩니다.

<span id="page-128-0"></span>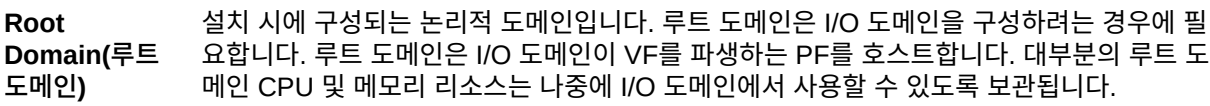

## **S**

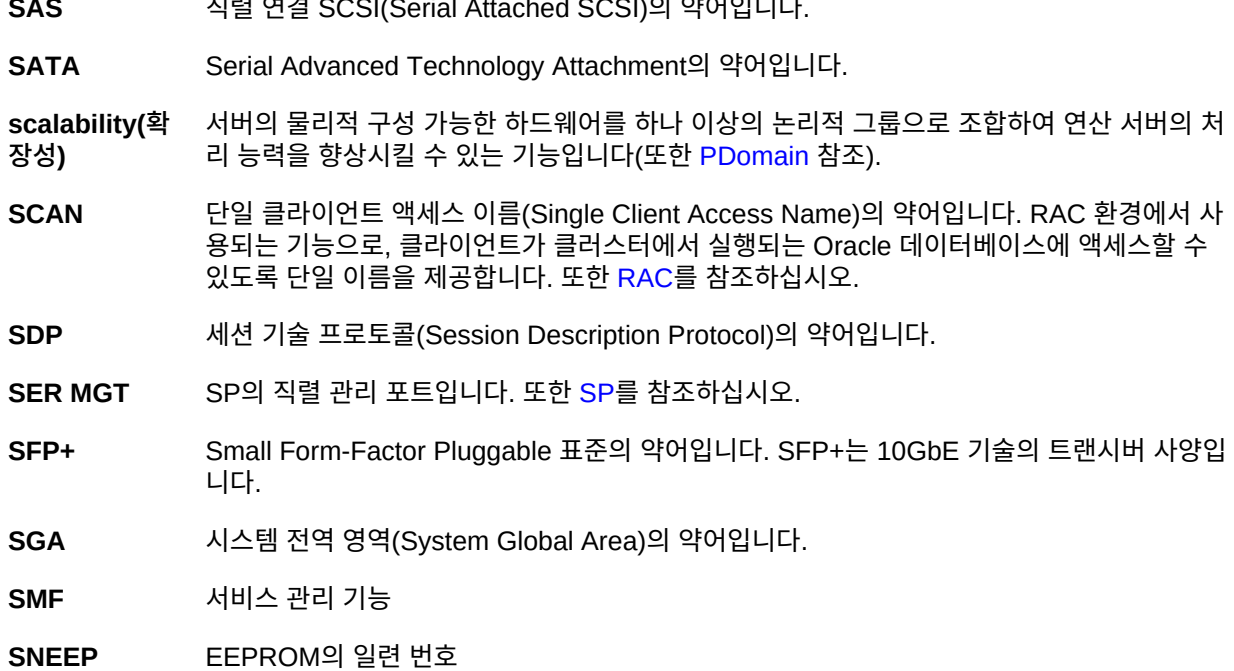

<span id="page-129-4"></span><span id="page-129-2"></span><span id="page-129-0"></span>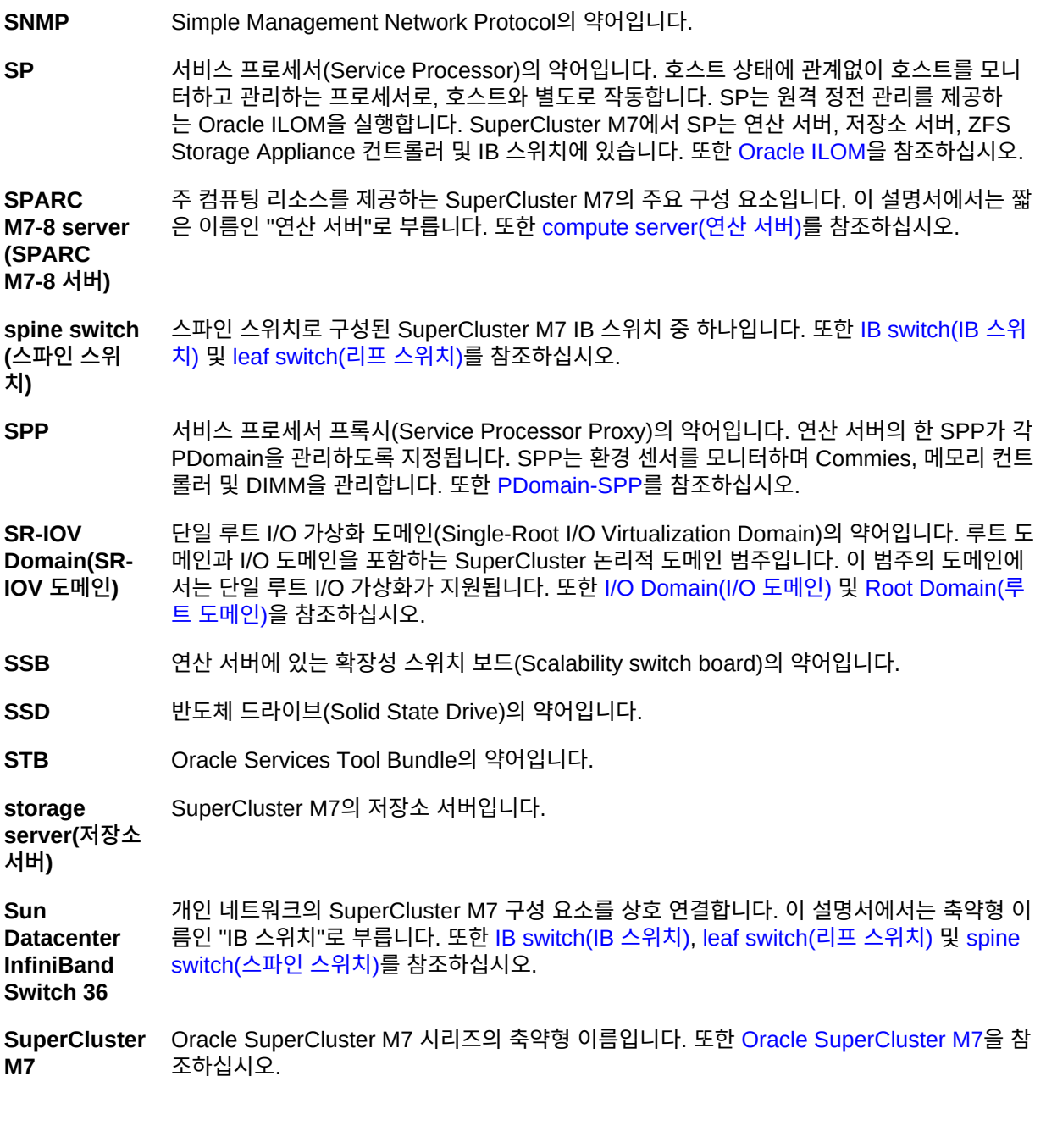

<span id="page-129-6"></span><span id="page-129-5"></span><span id="page-129-3"></span>**T**

<span id="page-129-1"></span>**TCP** Transmission Control Protocol

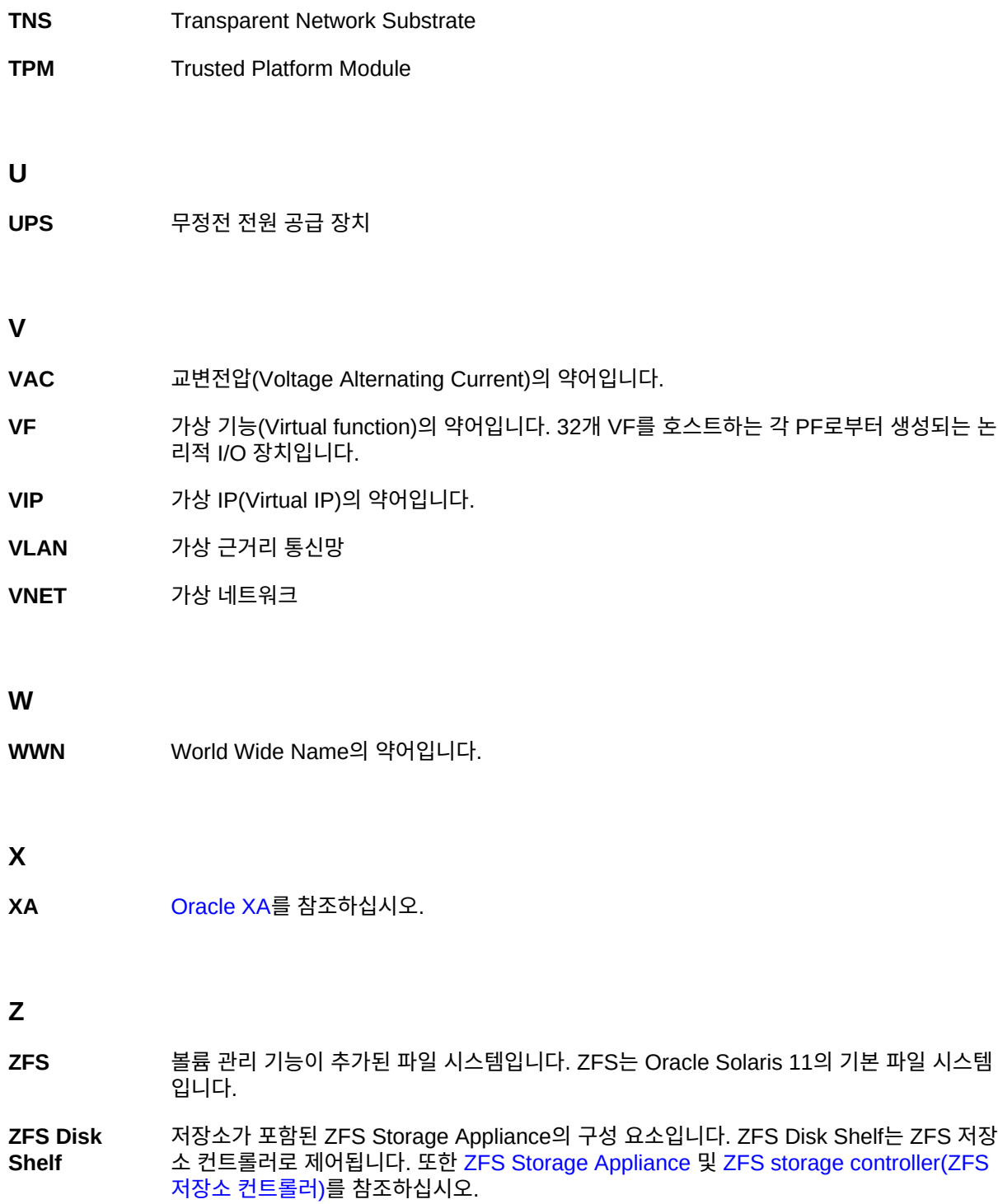

<span id="page-131-1"></span><span id="page-131-0"></span>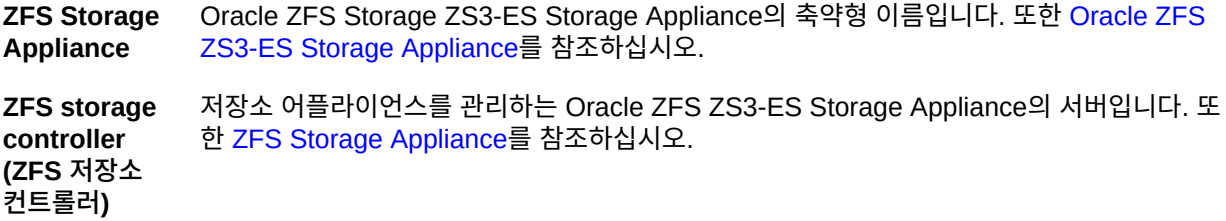

# 색인

**번호와 기호** ASR ASR Manager 설치, [36](#page-35-0) SNMP 트랩 구성, [39](#page-38-0) 개요, [33](#page-32-0) 구성, [34](#page-33-0) 자산 확인, [47](#page-46-0) 저장소 어플라이언스 구성, [41](#page-40-0) 확인, [38](#page-37-0) CPU 및 메모리 구성, [61](#page-60-0) 구성 표시, [68](#page-67-0) 도구 개요, [62](#page-61-0) 리소스 구성 제거, [88](#page-87-0) 보관, [78](#page-77-0) 이전 구성으로 되돌리기, [87](#page-86-0) 지원되는 도메인 구성, [64](#page-63-0) 할당 계획, [65](#page-64-0) 할당 변경, [71](#page-70-0), [74](#page-73-0) CPU 및 메모리 할당 계획, [65](#page-64-0) CPU 및 메모리 할당 표시, [68](#page-67-0) DISM 사용 안함, [116](#page-115-1) 제한 사항, [115](#page-114-2) EECS Gridlink 데이터 소스 구성, [97](#page-96-0) SDP 리스너 만들기, [105](#page-104-0) SDP 사용 JDBC 드라이버 구성, [102](#page-101-0) 개요, [91](#page-90-0) 도메인 향상된 기능 사용, [92](#page-91-0) 준비, [92](#page-91-1) 클러스터 향상된 기능 사용, [93](#page-92-0) EM Exadata 플러그인 알려진 문제, [89](#page-88-0) 얻기, [89](#page-88-1)

요구 사항, [89](#page-88-2) Gridlink 데이터 소스, 구성, [97](#page-96-0) ldm 명령, [69](#page-68-0) LDoms, 종료, [22](#page-21-0) **OCM** 개요, [31](#page-30-0) Oracle Engineered Systems Hardware Manager 개요, [25](#page-24-0) 계정 암호, [26](#page-25-0) 구성, [25](#page-24-1) 구성 요소 암호, [28](#page-27-0) Oracle Engineered Systems Hardware Manager의 구성 요소 암호, [28](#page-27-0) Oracle I/O 도메인 만들기 도구, [13](#page-12-0) Oracle Solaris 클러스터 종료, [19](#page-18-0) OS, 종료, [23](#page-22-0) osc-setcoremem 명령 개요, [62](#page-61-0) 로그 파일, [82](#page-81-0) 리소스 구성, [61](#page-60-0) 리소스 구성 표시, [68](#page-67-0) 리소스 보관, [78](#page-77-0) 소켓 세분성, [71](#page-70-0) 코어 세분성, [74](#page-73-0) SDP 리스너, 만들기, [105](#page-104-0) SDP 사용 JDBC 드라이버, 구성, [102](#page-101-0) setcoremem deprecated 명령, [61](#page-60-0) SP 구성 파일, [85](#page-84-0) ssctuner 등록 정보 변경, [55](#page-54-0) ssctuner 로그 파일 보기, [53](#page-52-0) ssctuner 명령, [13](#page-12-0), [51](#page-50-0) 개요, [51](#page-50-1) 등록 정보, [55](#page-54-0) 로그 파일, [53](#page-52-0)

모니터링, [52](#page-51-0) 사용, [60](#page-59-0) 설치, [59](#page-58-0) ssctuner 사용, [60](#page-59-0) ssctuner 설치, [59](#page-58-0) **SuperCluster** 도구, [13](#page-12-0) 소프트웨어, [11](#page-10-1) 소프트웨어 버전, 식별, [12](#page-11-0) 전원 켜기, [18](#page-17-0) 정상적으로 전원 끄기, [18](#page-17-1) 조정, [51](#page-50-0) SuperCluster 소프트웨어 버전 식별, [12](#page-11-0) SuperCluster 조정, [51](#page-50-0) svcprop 명령, [12](#page-11-0) ZFS Storage Appliance, 종료, [23](#page-22-1)

## **ㄱ** 관리 리소스, [11](#page-10-2) 관리자를 위한 리소스, [11](#page-10-2) 구성ssctuner EMAIL\_ADDRESS 등록 정보, [54](#page-53-0) 긴급 전원 끄기, [24](#page-23-0)

**ㄷ**

데이터베이스 도메인 클러스터링 소프트웨어, [14](#page-13-0) 데이터베이스 도메인, 클러스터링 소프트웨어, [14](#page-13-1) 데이터베이스, 종료, [20](#page-19-0) 도구, [13](#page-12-0) 동시 기록(write-through) 캐싱 모드, 모니터링, [117](#page-116-2)

## **ㄹ**

루트 도메인, [64](#page-63-0)

## **ㅁ**

모니터링 ssctuner 작업, [52](#page-51-0)

## **ㅂ** 부트 환경 다른 환경으로 마운트, [112](#page-111-2) 만들기, [110](#page-109-1) 스냅샷 만들기, [113](#page-112-2) 원래 환경으로 재부트, [112](#page-111-3) 이점, [109](#page-108-1) 제거, [113](#page-112-3)

## **ㅅ**

소켓 세분성, [62,](#page-61-0) [71](#page-70-0) 소프트웨어, SuperCluster, [11](#page-10-1)

## **ㅇ**

액세스 관리 리소스, [11](#page-10-2) 엔터프라이즈 컨트롤러, 종료, [19](#page-18-1) 응용 프로그램 도메인 클러스터링 소프트웨어, [15,](#page-14-0) [15](#page-14-1)

## **ㅈ**

저장소 서버 관리, [117](#page-116-3) 삭제, [121](#page-120-1) 재부트, [119](#page-118-1) 전원 끄기, [21](#page-20-0) 종료, [119](#page-118-1) 저장소 서버 관리, [117](#page-116-3) 저장소 서버, 종료, [20](#page-19-1) 전용 도메인, [64](#page-63-0) 전원 끄기 긴급, [24](#page-23-0) 저장소 서버, [21](#page-20-0) 정상적으로, [18](#page-17-1) 전원 켜기, [18](#page-17-0) 제품 설명서 라이브러리, [9](#page-8-0) 종료 LDoms, [22](#page-21-0) Oracle Solaris 클러스터, [19](#page-18-0) ZFS Storage Appliance, [23](#page-22-1)

데이터베이스, [20](#page-19-0) 랙, [23](#page-22-2) 스위치, [23](#page-22-2) 엔터프라이즈 컨트롤러, [19](#page-18-1) 연산 서버에서 OS, [23](#page-22-0) 저장소 서버, [20](#page-19-1) 주의, [17](#page-16-0) 준수 벤치마크, [57](#page-56-0) 지원되는 도메인 구성, [64](#page-63-0)

**ㅋ**

코어 및 메모리 보관, [78](#page-77-0) 코어 세분성, [62](#page-61-0), [74](#page-73-0) 클러스터링 소프트웨어, [13](#page-12-1) 개요, [13](#page-12-2) 데이터베이스 도메인용, [14](#page-13-1) 응용 프로그램 도메인용, [15](#page-14-0)

## **ㅎ**

혼합된 도메인, [64](#page-63-0)